# Installation and Operation Manual **Teranex Processors**

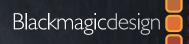

Mac OS X<sup>™</sup> Windows<sup>™</sup> June 2015

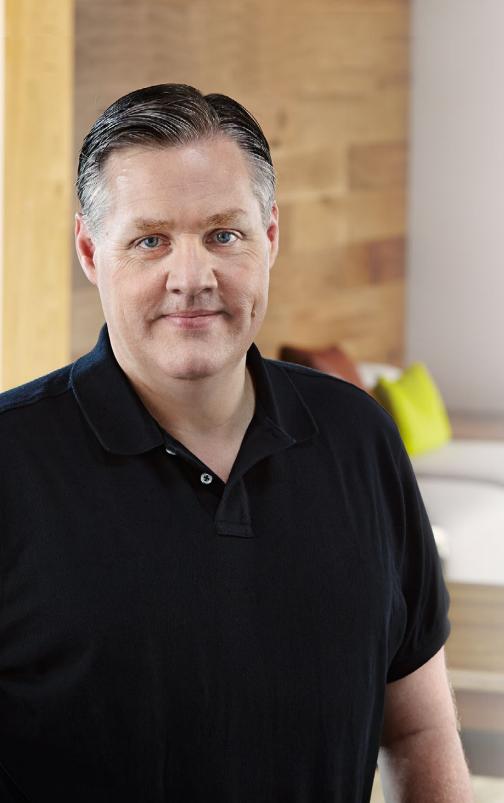

### Welcome

Thank you for purchasing a Blackmagic Design Teranex converter for your facility.

The Teranex converter you have purchased is an amazing quality standards converter that you will spend hours playing with to discover all the wonderful functions it has. I am still playing with it myself to see all the other things I can use it for! We have packed it with the latest SDI, HDMI and analog connections so you can use it to convert and connect anything!

One of the exciting advantages of the Teranex converter is the amazing quality of the conversions. It features a powerful SIMD processor that allows more complex calculations, allowing the Teranex to do a better job at processing video, removing field movement, detecting cadence, noise reduction, timecode conversions, subtitle conversion and much more!

Enjoy exploring your Teranex processor and we all hope you have many years of enjoyment out of it. Please let us know of any ideas and features you would like to see, as we are constantly updating the software so it gets better and better!

Grant Fetty

**Grant Petty** CEO Blackmagic Design

## Contents Teranex Processors

Test Patterns Menu

Advanced Menu Settings

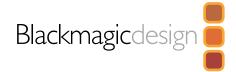

| 5  | Getting Started                                 |    |  |
|----|-------------------------------------------------|----|--|
|    | Introducing Teranex                             | 5  |  |
|    | Connecting Teranex                              | 6  |  |
|    | Setting your Input                              | 6  |  |
|    | Setting your Output                             | 6  |  |
|    | Applying Settings using the Control Panel       | 7  |  |
| 9  | Conversion Workflows                            |    |  |
|    | Up Conversion                                   | 9  |  |
|    | Down Conversion                                 | 10 |  |
|    | Cross Conversion                                | 11 |  |
|    | Standards Conversion                            | 12 |  |
|    | Up Conversion to Ultra HD using Teranex Express | 13 |  |
|    | Cadence Removal                                 | 14 |  |
|    | Clean Cadence                                   | 14 |  |
|    | Presets                                         | 15 |  |
|    | Audio and System Status LEDs                    | 15 |  |
| 16 | Teranex Processor Settings                      |    |  |
|    | LCD Menu                                        | 16 |  |
|    | Video Menu Settings                             | 16 |  |
|    | Color                                           | 16 |  |
|    | Clip                                            | 17 |  |
|    | Aspect                                          | 17 |  |
|    | Video Setup Menu                                | 18 |  |
|    | Proc Amp Menu Settings                          | 20 |  |

21

21

| Audio Menu Settings           | 23 |
|-------------------------------|----|
| Output Mapping                | 23 |
| Input Mapping                 | 24 |
| Audio Gain                    | 25 |
| Audio Delay                   | 25 |
| Audio Setup Menu              | 26 |
| Dolby Encode                  | 27 |
| Dolby Metadata                | 28 |
| Noise Reduction Menu Settings | 30 |
| Bias                          | 30 |
| Split Screen On/Off           | 30 |
| Red Overlay On/Off            | 30 |
| Ancillary Data Menu Settings  | 31 |
| Closed Caption Menu           | 31 |
| Timecode Menu Settings        | 33 |
| Video Index Menu              | 36 |
| System Setup Menu Settings    | 37 |
| Ethernet Setup Menu           | 37 |
| IP Menu                       | 37 |
| Subnet Mask Menu              | 37 |
| Gateway Menu                  | 37 |
| DHCP Menu                     | 38 |
| Factory Reset                 | 38 |
| Reference Menu Settings       | 38 |
| Pixel Offset                  | 40 |
| Line Offset                   | 40 |
| 3D Menu Settings              | 41 |
| 3D Mode                       | 41 |

## Contents Teranex Processors

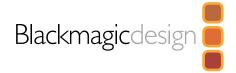

|    | Input                                               | 42 |
|----|-----------------------------------------------------|----|
|    | Output                                              | 42 |
|    | Intensity                                           | 43 |
|    | Depth                                               | 43 |
|    | Camera Align                                        | 43 |
| 48 | Capture and Playback                                |    |
|    | Using your Favorite Editing Software                | 48 |
|    | DaVinci Resolve                                     | 49 |
|    | Avid Media Composer                                 | 50 |
|    | Apple Final Cut Pro 7                               | 51 |
|    | Apple Final Cut Pro X                               | 52 |
|    | Adobe Premiere Pro CC                               | 53 |
|    | Adobe After Effects CC                              | 54 |
|    | Adobe Photoshop CC                                  | 55 |
| 56 | Waveform Monitoring                                 |    |
|    | Using Blackmagic UltraScope for Waveform Monitoring | 56 |
| 10 |                                                     |    |

- 60 Format Conversion Table Teranex 2D
- 61 Format Conversion Table Teranex 3D
- 62 Format Conversion Table Teranex Express
- 64 Aspect Ratio Conversion Table
- 66 DB25 Connector Pin-outs for the Teranex 2D

| 67        | <b>Installing Blackmagic Teranex Software</b><br>Installing Blackmagic Teranex Software on Mac OS X<br>Installing Blackmagic Teranex Software on Windows<br>Updating the Teranex Processor Software | 67<br>68<br>69 |
|-----------|----------------------------------------------------------------------------------------------------|----------------|
| 70        | Using the Blackmagic Teranex Setup Utility                                                                                                    |                |
| 73        | Installing Optional Blackmagic Dolby®<br>Encoder/Decoder                                                                                                    |                |
| 74        | Installing Optional Blackmagic<br>Fiber Optic SFP                                                                                                    |                |
| 75        | Developer Information                                                                                                    |                |
| <b>95</b> | Help                                                                                                    |                |
| 96        | Warnings                                                                                                    |                |
| 97        | Warranty                                                                                                    |                |

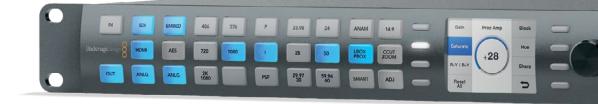

### 5 Getting Started

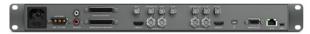

Teranex 2D Processor

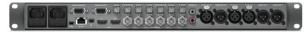

Teranex 3D Processor

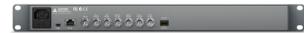

**Teranex Express** 

### Introducing Teranex

Teranex is a powerful and easy to use video signal processor for real time conversion between video standards, frame rates and resolutions. The control panel features selection buttons for primary input and output settings, with soft menu buttons and rotary knob to navigate the LCD menus. Simply program your input settings, program your output settings and your conversion is ready for processing.

It won't take you long to familiarize yourself with Teranex. You'll find yourself quickly moving between selection and soft menu buttons as you program your settings. Buttons are illuminated green for currently selected or available settings, and blue when confirmed, so it's easy to see what you're doing.

Enhance the quality of your conversions using noise reduction, sharpness, cadence removal, adjustable scaling and much more.

The primary functions you can perform with Teranex are:

| Up Conversion        | Converting your video to a higher resolution. For example, SD to HD.                                                                                  |
|----------------------|----------------------------------------------------------------------------------------------------|
| Down Conversion      | Converting your video to a lower resolution. For example, HD to SD.                                                                                   |
| Cross Conversion     | Converting the video resolution or aspect ratio of your video.                                                                                        |
|                      | For example, 720p59.94 to 1080i59.94.                                                                                                    |
| Standards Conversion | Converting your video from one frame rate to another.                                                                                                 |
|                      | For example, 1080i59.94 to 1080i50                                                                                                    |
| Noise Reduction      | Cleaning up noisy source material for higher quality conversions.                                                                                     |
| Test Signals         | Generating known reference signals when they are needed in your work flow.                                                                            |
| 3D                   | Performing format and/or frame rate conversion of stereoscopic inputs and for conversion of 2D sources into simulated 3D in the Teranex 3D Processor. |
| Frame Sync           | Synchronizing video sources that originate outside your facility to your internal master sync generator.                                              |

However, Teranex is more than a converter, it's a high end video processor. You can add enhancements to improve the video output from your equipment, your source material while editing, or even while capturing and playing back from your computer via Thunderbolt. Let's get started with Teranex!

### 6 Getting Started

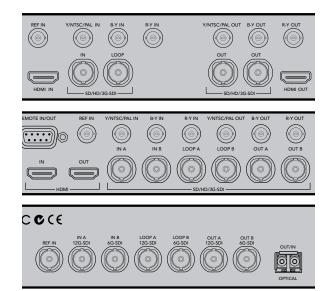

Connect your video source and destination equipment to your Teranex processor.

|             | VIDEO | AUDIO | FORMAT     | FRAME | RATE                    | ASPECT       |
|-------------|-------|-------|------------|-------|-------------------------|--------------|
| IN          | SDI   | EMBED | 486 576    | Р     | 23.98 24                | ANAM 14:9    |
| nagicdesign | HDMI  | AES   | 720 1080   | I     | 25 50                   | LBOX<br>PBOX |
| OUT         | ANLG  | ANLG  | 2K<br>1080 | PSF   | 29.97<br>30 59.94<br>60 | SMART ADJ    |
|             | VIDEO | AUDIO | FORMAT     | FRAME | RATE                    | ASPECT       |

Press the IN button to display the video input format. In this example, the format is 1080i50 via SDI with embedded audio.

|             | VIDEO | AUDIO | FORMAT     | FRAME | RATE                    | ASPECT       |
|-------------|-------|-------|------------|-------|-------------------------|--------------|
| IN          | SDI   | EMBED | 486 576    | P     | 23.98 24                | ANAM 14:9    |
| nagicdesign | HDMI  | AES   | 720 1080   | I     | 25 50                   | LBOX<br>PBOX |
| Ουτ         | ANLG  | ANLG  | 2K<br>1080 | PSF   | 29.97<br>30 59.94<br>60 | SMART ADJ    |
|             | VIDEO | AUDIO | FORMAT     | FRAME | RATE                    | ASPECT       |

Press the OUT button and select a format to convert to. In this example, the conversion is set to: 720p50, embedded SDI and HDMI audio, plus analog audio.

### **Connecting Teranex**

Getting started with Teranex is as easy as plugging in power, plugging in your video inputs and connecting your output destinations.

- Step 1. You can power your Teranex processor by connecting an IEC cable to the AC power socket. The Teranex 3D has two internal AC power supplies for redundancy. The Teranex 2D has one internal AC power supply, and you can use the 12V DC port for external battery power and/or a "brick" DC adapter in case one supply fails or is accidentally disconnected. The DC power supply is an optional purchase.
- Step 2. Connect your camera, deck or other video source to the video inputs on your Teranex.
- **Step 3.** Connect the video output connectors to a video destination, such as a disk recorder or video monitor. All video outputs are simultaneously active so you can connect more equipment if needed.

### Setting your Input

After connecting your equipment, verify your input signal using the control panel buttons, soft menu buttons and LCD.

- **Step 1.** Press the 'in' button on the control panel.
- Step 2. Using the 'video' buttons, select your SDI, HDMI, Analog or Optical video input, depending on your model. If selecting analog, confirm component or composite by turning the rotary knob. When your input is selected, you will see the image displayed on the built-in LCD. The Teranex processor will automatically detect your input format and illuminate the corresponding buttons.
- **Step 3.** Select your Embedded, AES or Analog audio input type using the 'audio' buttons. If selecting Analog, confirm your connection as either 'DB25' or 'RCA' using the soft menu buttons.

### Setting your Output

Now select your desired output settings using the control panel buttons, soft menu buttons and LCD.

- **Step 1.** Press the 'out' button on the control panel.
- Step 2. Press the 'format', 'frame', 'rate' and 'aspect' buttons to set your desired output format, frame type, frame rate and aspect ratio. When using AES or analog audio outputs on the Teranex 3D, select the desired type in the 'audio' button section.
- **Step 3.** Using the soft menu buttons, select 'change' to confirm your settings. The video and audio output buttons will illuminate blue, indicating the active outputs.

The converted video output will now be seen on the LCD, and sent to your connected video equipment.

### 7 Getting Started

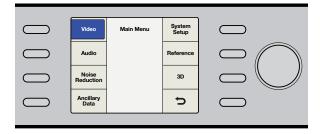

Use the control panel LCD, soft menu buttons and rotary knob to navigate the menus and apply your settings.

### Applying Settings using the Control Panel

Use the control panel LCD, soft menu buttons and rotary knob to navigate through the menus and make your selections. For example, when setting timecode, the cursor is moved forward or backward through the timecode register using the soft menu buttons. Timecode digits are adjusted using the rotary knob. Pressing the rotary knob returns parameters to their default value.

Program your conversion settings by pressing the buttons on the control panel. Buttons are illuminated so you can quickly check the status of your audio and video connections and output settings.

Explore the Teranex menus and experiment with conversion workflows. You'll find examples of common workflows on the following pages.

Below is an overview of control panel features.

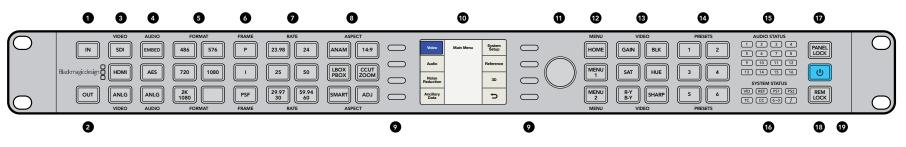

1. IN - Press to display current input settings.

2. OUT - Press to display and change current output settings.

**3. VIDEO** - Press to select video input type, and displays all video outputs.

**4. AUDIO** - Press to select audio input type, and displays available audio outputs.

**5. FORMAT** - Press to select the video output format, and displays the video input format.

**6. FRAME** - Press to select the video output frame type, and dlsplays video input frame type.

**7. RATE** - Displays video input frame rate as frames or fields per second. Press to select video output rate.

**8. ASPECT** - Press to select video input and output aspect ratio settings.

**9. SOFT MENU BUTTONS** - Press to navigate the LCD menus and apply settings.

**10. LCD** - Displays the video input and output, and menu settings.

**11. ROTARY KNOB** - Turn to adjust menu settings. Press to return settings to default.

**12. MENU** - Press to toggle the LCD between main menu and live video. MENU 1 and MENU 2 are programmable as page shortcuts.

13. VIDEO - Press to activate video proc amp settings.

**14. PRESETS** - Press to save or recall custom system configurations.

**15. AUDIO STATUS** - Displays available input and output audio channels.

**16. SYSTEM STATUS** - Displays input, output and control status information.

**17. PANEL LOCK** - Press and hold to lock the control panel to prevent accidental changes. Press and hold to unlock.

**18. REM LOCK** - Press and hold to prevent a remote device from controlling the Teranex via Ethernet. Press and hold to unlock.

**19. POWER** - Press to power ON. Press and hold to power OFF.

## Using Your Teranex Converter

0

 $\bigcirc$ 

8

Ċ

517

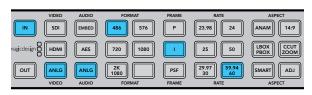

Pressing the IN button displays the input format on the control panel buttons. In the above illustration, the input format is 486i59.94 via analog component with analog audio.

|             | VIDEO | AUDIO | FORMAT     | FRAME | RATE                                         | ASPECT       |
|-------------|-------|-------|------------|-------|----------------------------------------------|--------------|
| IN          | SDI   | EMBED | 486 576    | P     | 23.98                                        | ANAM 14:9    |
| nagicdesign | HDMI  | AES   | 720 1080   | I     | 25 50                                        | LBOX<br>PBOX |
| OUT         | ANLG  | ANLG  | 2K<br>1080 | PSF   | <b>29.97</b><br><b>30 59.94</b><br><u>60</u> | SMART ADJ    |
|             | VIDEO | AUDIO | FORMAT     | FRAME | RATE                                         | ASPECT       |

Press the OUT button to select your output settings. In the above illustration the output is set to 1080p29.97 with pillarbox aspect ratio.

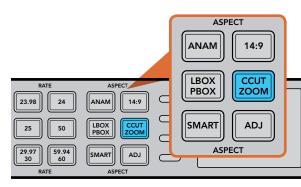

Aspect ratios are set using the Aspect buttons on the control panel.

### **Up Conversion**

Up Conversion is the process of converting your video to a higher resolution. For example, you may need to insert an NTSC SD source into an HD production. The NTSC clip can be converted to many 720 and 1080 HD output formats and frame rates, depending on your project's requirement. Teranex processors employ high quality de-interlacing and up conversion algorithms, assuring outstanding results. In this example, 486i59.94 component analog video is converted to 1080p29.97 using zoom aspect ratio and RCA analog audio inputs on the Teranex 2D or 3D.

Power your Teranex Processor and connect your inputs and outputs.

### Setting your Input

- **Step 1.** Press the 'in' button on the control panel and select 'anlg' video. The 'analog input' menu will be displayed on the LCD.
- **Step 2.** Using the rotary knob, select 'component' as your analog input type. Press the 'in' button to display your input video on the LCD. Teranex automatically detects the input format and illuminates the corresponding buttons on the control panel.
- Step 3. Press the 'anlg' audio button. Using the rotary knob, select RCA as your analog audio input type.

#### Setting your Output

- Step 1. Press the 'out' button on the control panel. On the Teranex 2D, all output buttons will be illuminated blue. On the Teranex 3D, the 'embed' audio button will be blue. Select the 'AES' or 'anlg' button. AES/EBU and analog audio outputs share the XLR connectors. On the Teranex Express, the 'embed' audio button will be blue.
- **Step 2.** Press the '1080' button. Select the 'p' button for progressive output, and the '29.97/30' button to select your frame rate. The format, frame and rate buttons are now illuminated green, ready for you to accept your conversion set up or make changes.
- **Step 3.** Using the soft menu buttons, select 'change'. The output video is now displayed on the LCD and sent to all output connectors. The buttons will also illuminate blue to confirm your settings.

### Setting your Aspect Ratio

Press the 'ccut/zoom' button to set your aspect ratio to 'zoom'. For more information on aspect ratio conversion see pages 17 and 67-68.

Your Teranex Processor is now ready to up convert your video.

| VIDEO    | AUDIO | FORMAT               | FRAME | RATE                            | ASPECT       |
|----------|-------|----------------------|-------|---------------------------------|--------------|
| IN SDI   | EMBED | 486 576              | P     | 23.98 24                        | ANAM 14:9    |
|          | AES   | 720 1080             | I     | 25 50                           | LBOX<br>PBOX |
| OUT ANLG |       | 2K<br>1080<br>FORMAT | PSF   | 29.97<br>30 59.94<br>60<br>RATE | SMART ADJ    |
| VIDEO    | AUDIO | FORMAI               | FRAME | KAIE                            | ASPECT       |

Pressing the IN button displays the input format on the control panel buttons. In the above illustration, the input format is 1080p25 via SDI with embedded audio.

|             | VIDEO | AUDIO | FORMAT     | FRAME | RATE                    | ASPECT       |
|-------------|-------|-------|------------|-------|-------------------------|--------------|
| IN          | SDI   | EMBED | 486 576    | P     | 23.98 24                | ANAM 14:9    |
| nagicdesign | HDMI  | AES   | 720 1080   | I     | 25 50                   | LBOX<br>PBOX |
| Ουτ         | ANLG  | ANLG  | 2K<br>1080 | PSF   | 29.97<br>30 59.94<br>60 | SMART ADJ    |
|             | VIDEO | AUDIO | FORMAT     | FRAME | RATE                    | ASPECT       |

Press the OUT button to select your output settings. In the above illustration the output is set to 576i50 with letterbox aspect ratio.

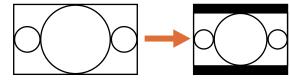

16:9 Ratio Image

4:3 Ratio Display

Setting the LBOX/PBOX button on your SD output fits the 16:9 image inside the 4:3 frame. The 4:3 conversion will have black bars top and bottom and the correct widescreen geometry will be maintained.

### **Down Conversion**

Down Conversion allows you to convert your video to a lower resolution. For example, you may need to distribute a PAL SD version of a 1080i50 HD program master to a client. Once again, high quality de-interlacing, down-sampling and anti-aliasing algorithms will assure outstanding down conversion results. In this example, 1080p25 video via SDI is converted to 576i50 (PAL) with letterbox aspect ratio. Audio is embedded in the input SDI signal.

Power your Teranex Processor and connect your inputs and outputs.

#### Setting your Input

- **Step 1.** Press the 'in' button on the control panel and select 'SDI' video. Teranex will display the input video on the LCD, automatically detect the input format and illuminate the corresponding buttons.
- Step 2. Select 'embed' as the audio input format.

### Setting your Output

- Step 1. Press the 'out' button on the control panel. On the Teranex 2D, all output buttons will be illuminated blue. On the Teranex 3D, the 'embed' audio button will be blue. Select the 'AES' or 'anlg' button. AES/EBU and analog audio outputs share the XLR connectors. On the Teranex Express, the 'embed' audio button will be blue.
- **Step 2.** Press the '576' button. The button will illuminate green. Note that the 'I' button and the '50' button are also illuminated green. This is because interlaced video and 50 fields per second are the only selections available for a PAL 576 output.
- **Step 3.** Using the soft menu buttons, select 'change'. The output video is now displayed on the LCD and sent to all output connectors. The buttons will also illuminate blue to confirm your settings.

#### Setting your Aspect Ratio

Press the 'lbox/pbox' button to set your aspect ratio to letterbox. For more information on aspect ratio conversion see pages 17 and 67-68.

Your Teranex Processor is now ready to down convert your video.

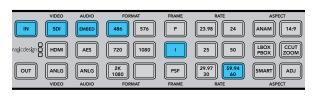

Press the IN button to see the format of the video signal that you are converting. In this example, the format is 486i59.94 over SDI with embedded audio.

| 1 |            | VIDEO | AUDIO | FORMAT     | FRAME | RATE                    | ASPECT       |
|---|------------|-------|-------|------------|-------|-------------------------|--------------|
|   | IN         | SDI   | EMBED | 486 576    | P     | 23.98 24                | ANAM 14:9    |
| r | agicdesign | HDMI  | AES   | 720 1080   | I     | 25 50                   | LBOX<br>PBOX |
|   | OUT        | ANLG  | ANLG  | 2K<br>1080 | PSF   | 29.97<br>30 59.94<br>60 | SMART ADJ    |
|   |            | VIDEO | AUDIO | FORMAT     | FRAME | RATE                    | ASPECT       |

Press the OUT button to select your output settings. In the above illustration the output is set to 486i59.94 with letterbox aspect ratio.

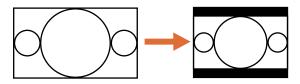

16:9 Ratio Image

4:3 Ratio Display

Setting the LBOX/PBOX button on your SD output fits the 16:9 image inside the 4:3 frame. The 4:3 conversion will have black bars top and bottom and the correct widescreen geometry will be maintained.

### **Cross Conversion**

Cross Conversion allows you to change the video resolution and/or aspect ratio of your program material. Cross conversions between 1080 and 720 HD formats are accomplished using a high quality de-interlacing algorithm that permits all conversions to be performed in the progressive domain. In SD formats, aspect ratio conversions between 4:3 and 16:9 are also easy to perform. In this example 486i59.94 with 16:9 aspect ratio is cross converted to letterbox 4:3 via SDI with embedded audio.

Power your Teranex Processor and connect your inputs and outputs.

#### Setting your Input

- **Step 1.** Press the 'in' button on the control panel and select 'SDI' video. Teranex will display the input video on the LCD, automatically detect the input format and illuminate the corresponding buttons.
- Step 2. Select 'embed' as the audio input format.

### Setting your Input Aspect Ratio

Press the 'lbox' button to select letterbox, indicating that the input aspect ratio is 16:9.

### Setting your Output

- Step 1. Press the 'out' button on the control panel. On the Teranex 2D, all output buttons will be illuminated blue. On the Teranex 3D, the 'embed' audio button will be blue. Select the 'AES' or 'anlg' button. AES/EBU and analog audio outputs share the XLR connectors. On the Teranex Express, the 'embed' audio button will be blue.
- **Step 2.** Press the '486' button. The button is illuminated green. Note that the 'I' button and the '59.94/60' button are also illuminated green. This is because interlaced video and 59.94 fields per second are the only selections available for an NTSC 486 output.
- **Step 3.** Using the soft menu buttons, select 'change'. The output video is now displayed on the LCD and sent to all output connectors.

### Setting your Output Aspect Ratio

Press the 'lbox/pbox' button to set your aspect ratio to letterbox. For more information on aspect ratio conversion see pages 17 and 67-68.

Your Teranex Processor is now ready to cross convert your video.

| VIDE  | O AUDIO | FORMAT     | FRAME | RATE                           | ASPECT       |
|-------|---------|------------|-------|--------------------------------|--------------|
|       | EMBED   | 486 576    | P     | 23.98                          | ANAM 14:9    |
|       | I AES   | 720 1080   | I     | 25 50                          | LBOX<br>PBOX |
|       |         | 2K<br>1080 | PSF   | 29.97<br>30 <b>59.94</b><br>60 | SMART ADJ    |
| VIDEO | D AUDIO | FORMAT     | FRAME | RATE                           | ASPECT       |

Pressing the IN button displays the input format on the control panel buttons. In the above illustration, the input format is 1080i59.94 via SDI with embedded audio.

|             | VIDEO | AUDIO | FORMAT     | FRAME | RATE                    | ASPECT       |
|-------------|-------|-------|------------|-------|-------------------------|--------------|
| IN          | SDI   | EMBED | 486 576    | Р     | 23.98                   | ANAM 14:9    |
| nagicdesign | HDMI  | AES   | 720 1080   | I     | 25 50                   | LBOX<br>PBOX |
| OUT         | ANLG  | ANLG  | 2K<br>1080 | PSF   | 29.97<br>30 59.94<br>60 | SMART ADJ    |
|             | VIDEO | AUDIO | FORMAT     | FRAME | RATE                    | ASPECT       |

Press the OUT button to select your output settings. In the above illustration the output is set to 1080i50.

| Video              | Main Menu | System<br>Setup |
|--------------------|-----------|-----------------|
| Audio              |           | Reference       |
| Noise<br>Reduction |           | 3D              |
| Ancillary<br>Data  |           | Ð               |

| Color  | Video | Proc<br>Amp      |
|--------|-------|------------------|
| Clip   |       | Test<br>Patterns |
| Aspect |       | Advanced         |
| Setup  |       | ¢                |

Video>Advanced

Main Menu>Video

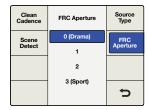

Advanced>FRC Aperture

### **Standards Conversion**

Standards Conversion, also known as Frame Rate Conversion, is the process of converting one video frame rate another, such as converting NTSC at 59.94 fps to PAL at 50 fps. The powerful Teranex linear interpolation algorithm analyzes pixels between and within frames, calculating new pixels in real time to create the new output frame rate. In this example 1080i59.94 video is converted to 1080i50 via SDI with embedded audio on the Teranex 2D or 3D.

Power your Teranex Processor and connect your inputs and outputs.

#### Setting your Input

- **Step 1.** Press the 'in' button on the control panel and select 'SDI' video. Teranex will display the input video on the LCD, automatically detect the input format and illuminate the corresponding buttons.
- Step 2. Select 'embed' as the audio input format.

#### Setting your Output

- **Step 1.** Press the 'out' button on the control panel. On the Teranex 2D, all output buttons will be illuminated blue. On the Teranex 3D, the 'embed' audio button will be blue. Select the 'AES' or 'anlg' button. AES/EBU and analog audio outputs share the XLR connectors.
- **Step 2.** Press the '1080' button. The button will illuminate green. Select the 'I' button for interlaced output and the '50' button to set the frame rate. These buttons will also illuminate green.
- **Step 3.** Using the soft menu buttons, select 'change'. The output video is now displayed on the LCD and sent to all output connectors. The buttons will also illuminate blue to confirm your settings.

#### Setting your Frame Rate Conversion Aperture

When converting frame rates you'll need to set the appropriate frame rate aperture. Select your settings from 0 (Drama) to 3 (Sport) depending on the amount of motion in your video. These settings are adjusted using the soft menu buttons and rotary knob.

- **Step 1.** Press the 'home' button.
- Step 2. Using the soft menu buttons, select Video>Advanced>FRC Aperture.
- **Step 3.** Using the rotary knob, select the aperture setting most suited to your video.

#### Setting your Aspect Ratio

Because this standards conversion maintains an HD video format, only the 'adj' aspect ratio button will be available. If converting HD 1080i59.94 to SD 576i50, all aspect ratio settings would be available. For more information on aspect ratio conversion see pages 17 and 67-68. Your Teranex Processor is now ready to convert your 1080i59.94 video to 1080i50.

| VIDEO  | AUDIO | FORMAT     | FRAME | RATE                           | ASPECT       |
|--------|-------|------------|-------|--------------------------------|--------------|
| IN SDI | EMBED | 486 576    | Р     | 23.98 24                       | ANAM 14:9    |
|        |       | 720 1080   | I     | 25 50                          | LBOX<br>PBOX |
|        |       | 2K UltraHD | PSF   | 29.97<br>30 <b>59.94</b><br>60 | SMART ADJ    |

Pressing the IN button displays the input format on the control panel buttons. In the above illustration, the input format is 1080i59.94 via SDI with embedded audio.

| VIDEO       | AUDIO | FORMAT     | FRAME | RATE                           | ASPECT       |
|-------------|-------|------------|-------|--------------------------------|--------------|
|             | EMBED | 486 576    | P     | 23.98 24                       | ANAM 14:9    |
| nagicdesign |       | 720 1080   | I     | 25 50                          | LBOX<br>PBOX |
|             |       | 2K UltraHD | PSF   | 29.97<br>30 <b>59.94</b><br>60 | SMART ADJ    |

Press the OUT button to select your output settings. In the above illustration the output is set to Ultra HD 2160p59.94.

### Up Conversion to Ultra HD using Teranex Express

The Teranex Express model supports up conversion to Ultra HD and down conversion from Ultra HD. Teranex Express features 12G-SDI connections that support multi rate switching to 6G-SDI, 3G-SDI, regular HD-SDI and standard definition SDI. This means you can convert between SD, HD and Ultra HD formats easily.

In this example, 1080i59.94 SDI input video is being converted to Ultra HD 2160p59.94 with embedded audio.

Power your Teranex Express Processor and connect your inputs and outputs.

#### Setting your Input

- **Step 1.** Press the 'in' button on the Teranex Express control panel and select 'SDI' video. Teranex Express will automatically detect the input format, display the input video on the LCD and illuminate the corresponding buttons.
- **Step 2.** 'Embed' will be illuminated as the audio input type.

### Setting your Output

- **Step 1.** Press the 'out' button on the control panel. On the Teranex Express, the 'SDI' and the 'embed' audio buttons will be illuminated blue. If the optional optical fiber module is installed, the 'opt' button will also be blue.
- **Step 2.** Press the 'Ultra HD' button. Select the 'p' button for progressive output, and the '59.94/60' button to select your frame rate. The format, frame and rate buttons are now illuminated green, ready for you to accept your conversion set up or make changes.
- **Step 3.** Using the soft menu buttons, select 'change'. The output video is now displayed on the LCD and sent to all output connectors. The buttons will also illuminate blue to confirm your settings.

### Setting your Aspect Ratio

Because this conversion maintains a 16:9 aspect ratio, no aspect ratio buttons will be illuminated.

Your Teranex Processor is now ready to up convert your HD video to a 12Gb/s UltraHD single link output via OUT A. If you need dual link 6Gb/s output instead, select this mode via the Dual Link Output menu and use outputs A and B for 6 Gb/s dual link UltraHD connections.

| VIDEO    | AUDIO | FORMAT     | FRAME | RATE                    | ASPECT       |
|----------|-------|------------|-------|-------------------------|--------------|
| IN SDI   | EMBED | 486 576    | P     | 23.98 24                | ANAM 14:9    |
|          | AES   | 720 1080   | I     | 25 50                   | LBOX<br>PBOX |
| OUT ANLG | ANLG  | 2K<br>1080 | PSF   | 29.97<br>30 59.94<br>60 | SMART ADJ    |
| VIDEO    | AUDIO | FORMAT     | FRAME | RATE                    | ASPECT       |

Cadence Removal is applied automatically when converting from an NTSC frame rate to a film frame rate. For example, 59.94fps to 23.98fps.

| Color  | Video | Proc<br>Amp      | Clean<br>Cadence |
|--------|-------|------------------|------------------|
| Clip   |       | Test<br>Patterns | Scene<br>Detect  |
| Aspect |       | Advanced         |                  |
| Setup  |       | Ð                |                  |

| Clean<br>Cadence | Advanced | Source<br>Type |
|------------------|----------|----------------|
| Scene            | On       | FRC            |
| Detect           | Off      | Aperture       |
|                  |          |                |
|                  |          | Ů              |

Main Menu>Video Menu>Advanced

Advanced Menu>Clean Cadence

### **Cadence Removal**

Cadence Removal involves the removal of the 3:2 pulldown sequence. 3:2 pulldown is applied when a telecine transfers film at 24 frames per second to video at 59.94 fields per second. The Teranex 2D and 3D will remove cadence automatically when converting video with a 3:2 pulldown to 24 frames per second.

### **Clean Cadence**

Clean Cadence in the Teranex 2D and 3D removes broken, non standard and mixed cadences and creates a clean 3:2 pulldown. A 3:2 cadence is found in 59.94 program material, so clean cadence is only available when working with 59.94 frame rates. In this example, we will perform a cross conversion to clean the cadence on a 1080i59.94 video signal via SDI with embedded audio. For more information on clean cadence settings, see page 21.

Power your Teranex and connect your inputs and outputs.

### Setting your Input

- **Step 1.** Press the 'in' button on the control panel and select 'SDI' video. Teranex will display the input video on the LCD, automatically detect the input format and illuminate the corresponding buttons.
- Step 2. Select 'embed' as the audio input format.

### Setting your Output

- **Step 1.** Press the 'out' button on the control panel. All active video output buttons are illuminated blue.
- **Step 2.** Press the '1080' button. The button is now illuminated green. Select the 'I' button for interlaced output and the '59.94/60' button to set the frame rate. These buttons will also illuminate green.
- **Step 3.** Using the soft menu buttons, select 'change'. The output video is now displayed on the LCD and sent to all output connectors. The buttons will also illuminate blue to confirm your settings.
- **Step 4.** In this example aspect ratio is locked to 16:9. However, if you wish to adjust it manually press the 'adj' button and adjust your aspect ratio settings using the soft menu buttons and LCD.
- **Step 5.** Press the 'home' menu button, then select Video>Advanced>Clean Cadence. Use the rotary knob or soft button to set clean cadence to 'on'. The 1080i59.94 output format will now contain a clean 3:2 cadence. Remember to set clean cadence to 'off' after completing your conversion.

### Setting your Aspect Ratio

The 'adj' adjustable aspect ratio button is available for custom aspect ratio settings. For more information on aspect ratio conversion see pages 17 and 67-68. Your video output will now have a clean cadence applied.

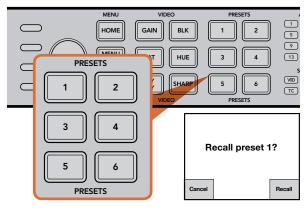

The Preset buttons are used to easily save and recall conversion settings.

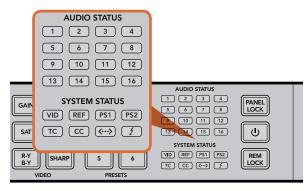

Status LEDs are located on the right side of the control panel.

### Presets

Use the six 'preset' buttons to save and recall your conversion settings.

### To SAVE a preset:

Hold the desired 'preset' button for three seconds. The button flashes to indicate the preset was saved and remains illuminated until a setting is adjusted.

### To RECALL a preset:

Press the desired 'preset' button and select 'recall' using the soft menu button. Once recalled, the 'preset' button will illuminate until settings are changed. Depending on the preset settings, recalling a preset may momentarily disrupt the output video and audio. An example would be a format conversion preset. A preset that only changes 'proc amp' or 'aspect ratio' settings will not typically cause a loss of output. Be sure to test your presets prior to using them.

### Audio and System Status LEDs

While performing your conversions, keep an eye on the Status LEDs. Illuminated LEDs display signals and communications that are present. For example, indicators tell you which channels contain audio, what power connections are being used, if an external reference signal is present and more. The maximum number of channels supported for each audio type is as follows:

| Audio Type | Teranex 2D | Teranex 3D | Teranex Express |
|------------|------------|------------|-----------------|
| Embedded   | 16         | 16         | 16              |
| AES/EBU    | 8          | 4          | 0               |
| Analog     | 4          | 2          | 0               |

System Status LEDs indicate the following:

- **VID** Input video is present
- **REF** External Reference is selected and External Reference Input is present
- **PS1** Power Supply 1 is operational
- **PS2** Power Supply 2 is operational (not applicable to Teranex Express)
- TC Timecode is present in input or output video
- **CC** Closed Captions are present in input or output video
- <--> Ethernet communication is present
- Thunderbolt<sup>™</sup> communication is present (not applicable to Teranex Express)

The 'audio', 'timecode', and 'close caption' status lights show the presence of these parameters in either the input or output video, depending on the selection of 'in' or 'out'.

|            |                    |           |                 |           | MENU      |
|------------|--------------------|-----------|-----------------|-----------|-----------|
| $\bigcirc$ | Video              | Main Menu | System<br>Setup | $\square$ | HOME      |
| $\bigcirc$ | Audio              |           | Reference       |           | MENU      |
| $\bigcirc$ | Noise<br>Reduction |           | 3D              |           |           |
| $\bigcirc$ | Ancillary<br>Data  |           | Ð               |           | MENU<br>2 |
|            | · · · · ·          |           |                 |           | MENU      |

### LCD Menu

The LCD menu is controlled by 8 soft buttons used to make your selections. The 8 buttons are called soft buttons because their function changes with each menu displayed.

The rotary knob adjusts parameter values by turning clockwise or counterclockwise. If a parameter 'default' setting exists, press the rotary knob to quickly reset it.

### Home Button

The 'home' button toggles the LCD between the video display and the main menu.

### Menu 1 and Menu 2 Buttons

These buttons save shortcuts to frequently used menu pages and settings.

To store a menu page:

Step 1. Navigate to the menu page you want to save.

Step 2. Press and hold 'menu 1' or 'menu 2' for 3 seconds.

The button will illuminate to indicate a saved page. Thereafter, when the button is pressed, the LCD will switch directly to the saved page.

### Video Menu Settings

The 'video menu' controls settings that adjust your video output, such as color, clipping, aspect ratio and more.

### Color

To adjust your Red, Green and Blue Gain settings, turn the rotary knob on each color channel.

- » The Range of each color control is -200 to +200.
- » The default is 0.

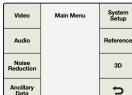

| Video              | Main Menu | System<br>Setup |
|--------------------|-----------|-----------------|
| Audio              |           | Reference       |
| Noise<br>Reduction |           | 3D              |
| Ancillary<br>Data  |           | ŋ               |

Main Menu

| Color  | Video | Proc<br>Amp      |
|--------|-------|------------------|
| Clip   |       | Test<br>Patterns |
| Aspect |       | Advanced         |
| Setup  |       | c                |

Main Menu>Video

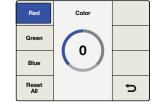

Main Menu>Video Menu

Main Menu>Video Menu

Color Video Proc Amp Clip Aspect Advanced Setup

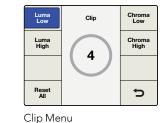

Video Menu>Clip

 
 Color
 Video
 Proc Amp

 Clip
 Test Patterns

 Aspect
 Advanced

 Setup
 To

| Adjust<br>Aspect | Aspect | Fill         |
|------------------|--------|--------------|
|                  |        | Zoom<br>Crop |
|                  |        |              |
|                  |        | ŋ            |

Video Menu>Aspect Menu

Horizontal Size Size Vertical O Trim Reset All

Horizontal>Size

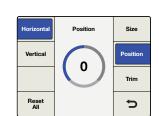

Horizontal>Position

Aspect Menu

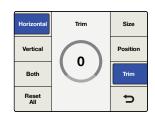

Horizontal>Trim

### Clip

To adjust luminance and chrominance clipping on your output video, go to Main Menu>Video>Clip. Adjust high and low ranges using the rotary knob.

### Aspect

To adjust the aspect ratio settings of your Teranex output video, go to Main Menu>Video>Aspect>Adjust Aspect, or simply press the 'adj' button in the front panel. 'Fill' defines a color for the letterbox or pillar box bars.

### Adjust Aspect

To customize the aspect ratio size, position and trim settings, use the soft menu buttons and rotary knob.

- » **Size** The 'size' setting adjusts the horizontal and/or vertical image size. The range is approximately -50 to +200 percent.
- » **Position** Position allows you to move the input image within the output frame. The range of adjustment is dependent on the current image size.
- » Trim Trim masks the edges of your input image horizontally and/or vertically.
- » Horizontal Used for horizontal sizing, positioning and trimming.
- » Vertical Used for vertical sizing, positioning and trimming.
- » **Both** Links horizontal and vertical controls together. For example, when changing the input image size, linking both controls maintains the proper aspect ratio.
- » Reset All Press to return all settings to their default values.

Adjust Aspect Aspect Fill Zoom Crop

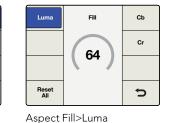

Aspect Menu>Aspect Fill

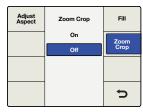

Aspect Menu>Zoom/Crop

| Color  | Video | Proc<br>Amp      |
|--------|-------|------------------|
| Clip   |       | Test<br>Patterns |
| Aspect |       | Advanced         |
| Setup  |       | c                |

| No Input         | Setup        | Video<br>Sampling |
|------------------|--------------|-------------------|
| Analog           | Black        | Dual Link         |
| Input            | Colorbar 75% | Output            |
| Analog<br>Output |              |                   |
|                  |              | ŋ                 |

Video Menu>Setup

Setup Menu>No Input

| No Input         | Setup     | Video<br>Sampling |
|------------------|-----------|-------------------|
| Analog           | Component | Dual Link         |
| Input            | Composite | Output            |
| Analog<br>Output |           |                   |
|                  |           | Ð                 |

Setup Menu>Analog Input

### Aspect Fill

To define the color of the bars used in pillarbox and letterbox aspect ratios, adjust the 'luminance', and 'cb' and 'cr' chroma values using the rotary knob.

### Zoom/Crop

Zoom/crop is used to mask potential video disturbances that may appear at the top, bottom, left or right edges of your source image. This is performed by trimming your conversion slightly. Turning zoom/ crop on will instantly zoom the converted image vertically by 3 lines and horizontally by 3 pixels, then crop the image by the same amount. Zoom/crop will not effect your adjustable aspect ratio settings.

### Video Setup Menu

The 'video setup' menu lets you select your analog video input and output. You can also set colorbars or black video to be output when no input video is detected.

### No Input Menu

Use this menu to select black or colorbars to be output when no video is detected. The default setting is black.

### Analog Input Video Setup Menu

In the Teranex 2D and 3D Processors, this menu lets you set the analog video input type.

- » Component Sets the analog input BNC connections as component Y, R-Y and B-Y.
- » **Composite** Sets the analog Y/NTSC/PAL input BNC connector as composite.
- » The default setting is 'component'.

| Color  | Video | Proc<br>Amp      |  |
|--------|-------|------------------|--|
| Clip   |       | Test<br>Patterns |  |
| Aspect |       | Advanced         |  |
| Setup  |       | Ð                |  |

| No Input         | Setup     | Video<br>Sampling |
|------------------|-----------|-------------------|
| Analog           | Component | Dual Link         |
| Input            | Composite | Output            |
| Analog<br>Output |           |                   |
|                  |           | C                 |

Video Menu>Setup

Setup Menu>Analog Output

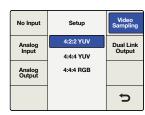

Setup Menu>Video Sampling

| No Video<br>Input | Single Link         | Video<br>Sampling   |
|-------------------|---------------------|---------------------|
| Analog<br>Input   | Out A               | Dual Link<br>Output |
| Analog<br>Output  | Use this for Single |                     |
|                   | Link SD or HD       | Ð                   |

| No Video<br>Input | Dual     | Link  | Video<br>Sampling   |
|-------------------|----------|-------|---------------------|
| Analog<br>Input   | Out A    | Out B | Dual Link<br>Output |
| Analog<br>Output  | Use this |       |                     |
|                   | Link     | HD    | Ð                   |

Video Menu>Setup>Single Link Output

| No Video<br>Input | Single Link         | SDI<br>Output |
|-------------------|---------------------|---------------|
|                   | Out A               |               |
|                   | Use this for Single |               |
|                   | Link HD or UHĎ      | Ŋ             |

Video Menu>Setup>SDI Output>Single Link

| Video Menu>Setup>Dual<br>Link Output |           |               |  |
|--------------------------------------|-----------|---------------|--|
| No Video<br>Input                    | Dual Link | SDI<br>Output |  |

| Input | Dual  | Link  | Output |
|-------|-------|-------|--------|
|       | Out A | Out B |        |
|       |       |       | đ      |

Video Menu>Setup>SDI Output>Dual Link

### Analog Output Video Setup Menu

In the Teranex 2D and 3D Processors, this menu lets you set the analog video output type.

- » Component Sets the analog output BNC connections as component Y, R-Y and B-Y.
- » Composite Sets the analog Y/NTSC/PAL output BNC connector as composite.
- » The default setting is 'component'.

#### Video Sampling Menu (for Teranex 3D Processor only)

The Output Sampling menu allows selection of the following sampling types for the Teranex 3D Processor.

- » 4:2:2 YUV
- » 4:4:4 YUV
- » 4:4:4 RGB

### Dual Link Output Menu (for Teranex 3D Processor only)

This menu allows you to select between Single Link or HD Dual Link Outputs. Press the Dual Link Output button, or use the front panel knob to toggle between the Single Link and Dual Link output types.

- » **Single Link SDI** supports data rates from 270 Mb/s to 3 Gb/s. In Single Link mode, the Teranex 3D provides redundant SDI outputs on Outputs A and B.
- » **Dual Link SDI** supports Level B 1080p at 3 Gb/s (2x 1.5 Gb/s) on SDI Outputs A and B. You may use the Video Sampling Menu to choose between 4:2:2 YUV, 4:4:4 YUV and 4:4:4 RGB.

#### SDI Output Menu (for Teranex Express Processor only)

This menu lets you select between single link, dual link or quad HD outputs for your chosen output format. Press the 'SDI output' button, or use the front panel knob to toggle between 'single link', 'dual link' and 'quad HD SDI' outputs.

- » **Single Link SDI** supports SDI data rates from 270 Mb/s to 12Gb/s. 'Output A' supports single link outputs up to 12Gb/s, while 'output B' supports single link outputs up to 6Gb/s.
- » **Dual Link SDI** supports level B 3G (2x 1.5Gb/s), 6G (2x 3Gb/s), and 12G (2x 6Gb/s) video formats on SDI Outputs A and B.

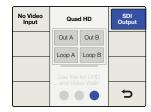

Video Menu>Setup>SDI Output>Quad HD

| Color  | Video | Proc<br>Amp      |
|--------|-------|------------------|
| Clip   |       | Test<br>Patterns |
| Aspect |       | Advanced         |
| Setup  |       | đ                |

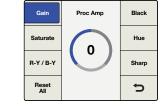

Video Menu>Proc Amp

Proc Amp Menu>Gain

- » Quad HD SDI in the Teranex Express supports Ultra HD output formats in the square division method as outlined in SMPTE 435-1 (4x1080p). To provide the required four SDI outputs, Teranex Express utilizes the two SDI outputs and repurposes the two SDI Input Loop connectors as outputs. The quad HD outputs are assigned as follows:
  - » SDI Output A: Sub image 1
  - » SDI Output B: Sub image 2
  - » SDI Input Loop A: Sub image 3
  - » SDI Input Loop B: Sub image 4

### Proc Amp Menu Settings

Use the 'proc amp' menu to adjust gain, saturation, hue, sharpness and more. The 'proc amp' menu is accessed via the 'video' menu. A quicker way to reach this menu is by pressing one of the 'proc amp' video buttons on the control panel. Turn the rotary knob to adjust your settings.

After adjustment, the associated button will illuminate white to indicate a non-default setting. To reset to its default setting, select the parameter via the 'proc amp' menu or control panel button and then push the rotary knob. To easily return all parameters to their default settings, go to the 'proc amp' menu and select 'reset all'.

- » Gain Range: -60 to +60. Default: 0
- » Saturate (Saturation) Range: -60 to +60. Default: 0
- » Black Range: -30 to +30. Default: 0
- » Hue Range: -179 to +180. Default: 0 degrees
- » R-Y and B-Y Range: -200 to +200. Default: 0
- » Sharp (Sharpness) Range: -50 to +50. Default: 0
- » Reset All Resets all Proc Amp parameters to their default values

| Color  | Video | Proc<br>Amp      |  |
|--------|-------|------------------|--|
| Clip   |       | Test<br>Patterns |  |
| Aspect |       | Advanced         |  |
| Setup  |       | Ð                |  |

| Video        | Proc<br>Amp                                       |
|--------------|---------------------------------------------------|
| Off          |                                                   |
| Colorbar 75% | Test<br>Patterns                                  |
| Black        |                                                   |
| Grid         | Advanced                                          |
| SMPTE 75%    |                                                   |
| Res Chart    | ŋ                                                 |
|              | Off<br>Colorbar 75%<br>Black<br>Grid<br>SMPTE 75% |

Video Menu>Test Patterns

Test Patterns Menu

### **Test Patterns Menu**

The internal test signal generator provides a black burst output and test patterns. You can add audio test tones via 'output mapping' in the 'audio main menu'. For more information on output mapping, see the 'audio menu settings' section in this manual.

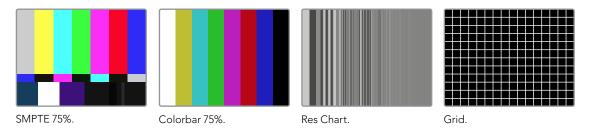

Above are test patterns available via the 'video/test patterns' menu.

### **Advanced Menu Settings**

The Teranex 2D and 3D provide the following advanced cadence correction features:

#### **Clean Cadence**

Creates a clean 3:2 pull down sequence in your 59.94 output video.

#### **Setting Clean Cadence**

Turn 'clean cadence' on or off using the soft menu buttons and rotary knob.

- » **On** Selects the 'clean cadence' mode
- » Off Selects the 'normal video' mode
- » The default mode is 'off'

Use the 'clean cadence' mode when you are certain your source material was originated with a 3:2 pulldown sequence, such as film transferred to video by a telecine. If 'clean cadence' is used on video without 3:2 pulldown, unwanted artifacts may be seen.

'Clean cadence' is available for the following format conversions:

- » 486i59.94 to 486i59.94
- » 486i59.94 to 1080i59.94
- » 1080i59.94 to 486i59.94
- » 1080i59.94 to 1080i59.94

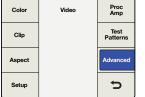

Video Menu>Advanced

| Clean<br>Cadence | Advanced | Source<br>Type |
|------------------|----------|----------------|
| Scene            | On       | FRC            |
| Detect           | Off      | Aperture       |
|                  |          |                |
|                  |          | Ú              |

Advanced Menu>Clean Cadence

| Color  | Video | Proc<br>Amp      |
|--------|-------|------------------|
| Clip   |       | Test<br>Patterns |
| Aspect |       | Advanced         |
| Setup  |       | Ð                |

| Clean<br>Cadence | Advanced | Source<br>Type |
|------------------|----------|----------------|
| Scene            | On       | FRC            |
| Detect           | Off      | Aperture       |
|                  |          |                |
|                  |          |                |
|                  |          | 5              |

Video Menu>Advanced

Advanced Menu>Scene Detect

| Clean<br>Cadence | Advanced | Source<br>Type |
|------------------|----------|----------------|
| Scene            | Auto     | FRC            |
| Detect           | Video    | Aperture       |
|                  | Film     |                |
|                  |          |                |
|                  |          | Ç              |

Advanced Menu>Source Type

| Clean<br>Cadence | FRC Aperture | Source<br>Type |
|------------------|--------------|----------------|
| Scene            | 0 (Drama)    | FRC            |
| Detect           | 1            | Aperture       |
|                  | 2            |                |
|                  | 3 (Sport)    |                |
|                  |              | ŋ              |

Advanced Menu>FRC Aperture

#### Scene Detect

Scene change detection minimizes field blending between cuts for a cleaner looking output. This prevents fields from previous scenes mixing with new scenes.

- » **On** Enables Scene Cut Detection
- » Off Disables Scene Cut Detection
- » The default mode is 'on'

Most video is fine with 'scene detect on', but some video sequences may "stutter" due to the momentary change in temporal resolution. Video with a text crawl at the bottom of the picture may show this effect. Be sure to turn 'scene detection off' if you see this "stutter" effect.

### Setting Source Type

Source Type sets processing based on the type of input video being received. The default mode is 'auto', but if you want to select 'film' or 'video' modes, you can select them in the menu.

- » **Auto** This mode will look for film and video based material and select the appropriate processing algorithm. This mode should be used in most instances.
- » Film Select this mode when you're sure the source material contains a 3:2 pulldown cadence.
- » **Video** Select this mode when you're sure the source material does not contain a 3:2 pulldown cadence.

#### Frame Rate Conversion Aperture

FRC Aperture adjusts processing based on the amount of motion in your source image.

A setting of 0 is typically used for dramatic scenes with little motion and will produce a sharper image with potential for judder in motion areas. A setting of 3 is typically used for scenes with faster motion, such as sporting events, and produces a softer image with less motion judder.

| Video              | Main Menu | System<br>Setup |  |
|--------------------|-----------|-----------------|--|
| Audio              |           | Reference       |  |
| Noise<br>Reduction |           | 3D              |  |
| Ancillary<br>Data  |           | ¢               |  |

| Output<br>Mapping | Audio | Input<br>Selection |  |
|-------------------|-------|--------------------|--|
| Audio<br>Gain     |       |                    |  |
| Audio<br>Delay    |       |                    |  |
| Setup             |       | U                  |  |

Audio Menu>Output Mapping

Next

5

Output Mapping

Channel 4 Source

Input 1

Pre

Main Menu>Audio

| Prev | Output Mapping<br>Channel 1 Source | Next |
|------|------------------------------------|------|
|      | Input 1                            |      |
|      | Input 2                            |      |
|      | Input 3                            |      |
|      | Input 4                            |      |
|      | Input 5                            |      |
| All  | •                                  | 5    |

Output Mapping Menu

| Prev         | Output Mapping<br>Channel 13 Source | Next |
|--------------|-------------------------------------|------|
|              | <b></b>                             |      |
|              | Tone .75 kHz                        |      |
|              | Tone 1.5 kHz                        |      |
|              | Tone 3 kHz                          |      |
|              | Tone 6 kHz                          |      |
| Reset<br>All | Mute                                | 5    |

3 kHz tone mapped to Output 13

| Prev  | Output Mapping<br>Channel 16 Source | Next |
|-------|-------------------------------------|------|
|       | <b></b>                             |      |
|       | Tone .75 kHz                        |      |
|       | Tone 1.5 kHz                        |      |
|       | Tone 3 kHz                          |      |
|       | Tone 6 kHz                          |      |
| Reset | Mute                                | 5    |
|       |                                     |      |

Output 16 is muted

Above are examples of output mapping choices.

### Audio Menu Settings

The 'audio' menu permits output mapping of input audio channels, offers control of audio gain and delay and provides access to certain setup parameters. In Teranex 2D, an 'input mapping' menu is available, permitting simultaneous selection of channels from the embedded, AES and/or analog input sources.

### **Output Mapping**

Teranex processors provide up to 16 channels of output audio, depending on the output audio type in use. In its default configuration, the input channels are mapped one to one from the selected inputs to up to 16 outputs. The 'output mapping' menu allows you to route incoming audio channels, decoded Dolby channels or internally generated test tones to any output channel. You may also mute individual audio channels.

- **Step 1.** On the front panel, select your audio input source, either 'embed', 'AES' or 'anlg'. In Teranex 2D, you may also use the 'input mapping' menu to select from your input audio sources.
- **Step 2.** Go to the 'output mapping' menu, then press the 'prev' or 'next' buttons to select the desired output channel. The current audio input associated with the selected output will be displayed in the drop-down list as you step through the output channels.
- **Step 3.** Once the desired output channel has been selected, turn the knob to select the input source to map to that output channel. As you turn the knob, you will progress through each group of sources:
  - » Inputs 1-16 This is a list of available audio input channels from your selected input audio source: SDI, AES, or Analog.
  - » Dolby Decoded Channels If the optional Blackmagic Dolby decoder is installed, Dolby D (Dolby 1-6) or Dolby E (Dolby 1-8) will appear in the list.
  - » **Dolby Encoded Channels** If the optional Blackmagic Dolby D or E encoder is installed, Encode 1 and Encode 2 will appear in the list.
  - » Test Tones Select from internally generated tones: 0.75 kHz, 1.5 kHz, 3 kHz, 6 kHz.
  - » Mute Mutes the specific output channel.
- **Step 4.** Pressing the knob will return the current output channel to its default input. Pressing the 'reset all' button will return all output channels to their default settings, i.e. Input 1 to Output 1, Input 2 to Output 2, etc.

Prev Output Mapping Channel 1 Source Next Dolby 1 Dolby 2 Dolby 3

Dolby 4

Dolby 5

Dolby 1 mapped to Output 1

Reset

Input 3 Input 4 Input 5 All • • • • • • • •

| Prev | Input Mapping<br>Input 1/2 Source | Next |
|------|-----------------------------------|------|
|      | Embedded 1/2                      |      |
|      | Embedded 3/4                      |      |
|      | Embedded 5/6                      |      |
|      | Embedded 7/8                      |      |
|      | Embedded 9/10                     |      |
| All  | •                                 | 5    |

| Prev         | Input Mapping<br>Input 3/4 Source | Next |
|--------------|-----------------------------------|------|
|              | <b></b>                           |      |
|              | AES 3/4                           |      |
|              | AES 5/6                           |      |
|              | AES 7/8                           |      |
|              | ANLG-DB25 1/2                     |      |
| Reset<br>All | ANLG-DB25 3/4                     | 5    |

Embedded 1/2 mapped to Input 1/2 Source

ANLG-DB25 1/2 mapped to Input 3/4 Source

### Input Mapping

Teranex 2D models have multiple audio input types including embedded SDI and HDMI audio, plus separate analog and AES/EBU audio inputs. This means you can map the audio from any of these inputs into Teranex 2D independent of the video source selected. Use the 'input mapping' functionality in Teranex 2D to select the audio inputs you would like for your audio source. You can even map different audio input types to various audio output channels for extremely flexible audio control.

- » 'Input mapping' is available via the front panel LCD menus and the 'audio' tab in the Teranex setup application.
- » When audio input sources are selected, the corresponding front panel buttons 'embed', 'AES' and/or 'anlg' will illuminate to indicate that audio has been selected from those sources.
- » Analog audio via RCA and DB25 inputs are available simultaneously via the 'input mapping' menu.
- » Pressing any 'audio' input source button on the front panel will reset the 'input mapping' menu to the default mapping configuration for that input. The current input mapping will be lost.
- » Pressing 'factory reset' will set the input selection to 'embed'.
- » 'Presets' may be used to save input mapping configurations for later recall. Also, if power is lost, the 'power on' preset will save the mapping for use when power is restored.
- » Only one embedded audio source is available at any given time. The embedded audio source in use is determined by your selection of SDI or HDMI video inputs.
- » If your video source is 'anlg', you may only use the audio from the 'AES' and/or 'anlg' input connectors. Embedded audio channels from the SDI or HDMI inputs may not be used.
- » If Dolby encoded audio is present on your 'AES' input, you cannot mix 'AES' with other audio input types. In this situation, you should select 'AES' as your input type.

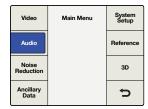

Main Menu>Audio

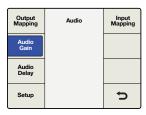

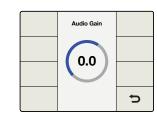

#### Audio Menu>Audio Gain Turn knob to adjust gain

| Output<br>Mapping | Audio | Input<br>Mapping |
|-------------------|-------|------------------|
| Audio<br>Gain     |       |                  |
| Audio<br>Delay    |       |                  |
| Setup             |       | đ                |

Audio Menu>Audio Delay

### Audio Gain

The 'audio gain' control allows you to vary the output from -32 to +16 dB in 0.1 dB increments. Turn the knob to adjust. Pressing the knob will return the 'gain' to zero.

### Audio Delay

The maximum audio delay is 1 second. In the menu, you may chose between a 'time delay' or 'frame delay' adjustment. Time is resolved to millisecond resolution, while frame delay is expressed in one-half frame increments. In addition, audio may be advanced by up to 1 frame. Turn the knob to adjust. Pressing the knob will return the 'delay' to zero.

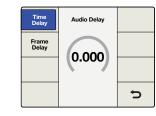

Turn knob to adjust Time Delay

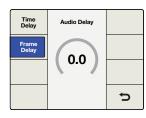

Turn knob to adjust Frame Delay

| Video              | Main Menu | System<br>Setup |  |
|--------------------|-----------|-----------------|--|
| Audio              |           | Reference       |  |
| Noise<br>Reduction |           | 3D              |  |
| Ancillary<br>Data  |           | đ               |  |

| Output<br>Mapping | Audio | Input<br>Mapping |
|-------------------|-------|------------------|
| Audio<br>Gain     |       |                  |
| Audio<br>Delay    |       |                  |
| Setup             |       | Ų                |

Main Menu>Audio

Audio Menu>Setup

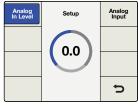

#### Setup Menu>Analog In Level

| Analog<br>In Level | Setup | Analog<br>Input |
|--------------------|-------|-----------------|
|                    | RCA   |                 |
|                    | XLR   |                 |
|                    |       |                 |
|                    |       | ¢               |

Setup Menu>Analog Input

### Audio Setup Menu

The 'audio setup' menu in the Teranex 2D and 3D processors includes analog audio input reference level adjustment and analog input type selection.

#### Analog In Level

Teranex 2D and 3D processors are factory set to analog audio input reference levels of +4dBu = -20dBFS. If you are using a different analog input reference level, you may adjust the 'level' control to compensate. Please note that this setting will not affect the RCA audio input level.

Turn the knob to adjust. The range of adjustment is -12 to +12dB. Pressing the knob will return the level to zero.

#### Analog Input Menu

The 'audio setup' menu lets you select between the analog audio inputs. The choices for Teranex 3D are RCA Phono or XLR. The choices for Teranex 2D are RCA Phono or DB25.

- » RCA Stereo RCA Phono connectors (L/R) Default for the Teranex 2D and 3D processors.
- » DB25 (Teranex 2D) Balanced analog audio input via the DB25 connector.
- » XLR (Teranex 3D) Balanced analog audio input via the XLR connectors.

| Video              | Main Menu | System<br>Setup | Outp<br>Mappi |
|--------------------|-----------|-----------------|---------------|
| Audio              |           | Reference       | Audi<br>Gair  |
| Noise<br>Reduction |           | 3D              | Audi<br>Dela  |
| Ancillary<br>Data  |           | đ               | Setu          |

| Output<br>Mapping | Audio | Dolby<br>Encode   |
|-------------------|-------|-------------------|
| Audio<br>Gain     |       | Dolby<br>Metadata |
| Audio<br>Delay    |       |                   |
| Setup             |       | Ð                 |

Main Menu>Audio

Audio Menu>Dolby Encode

| Prev  | Dolby Encode<br>Channel 1 Source | Next |
|-------|----------------------------------|------|
|       | <b></b>                          |      |
|       | Input 1                          |      |
|       | Input 2                          |      |
|       | Input 3                          |      |
|       | Input 4                          |      |
| Reset | Input 5                          | t t  |
| All   | •                                | ר    |
|       |                                  |      |

Select sources for Dolby encoder channels

When a Dolby Digital or Dolby E encoder is installed in the Teranex 3D, two additional selections will appear in the Audio Menu:

### Dolby Encode

The 'dolby encode' menu will allow you to select your source for each channel to be encoded. For Dolby Digital encoding, you may select up to 6 channels to be encoded. For Dolby E, you may select up to 8 channels.

You may select from discrete audio channels, Dolby decoded channels (if a Dolby decoder is also installed), test tones or mute. This menu is similar to the 'output mapping' menu, but you should understand that the sources selected in the 'dolby encode' menu will be mapped to two Dolby encoded channels, which may later be mapped to your output.

As an example, let's say that you need to encode input channels 3 through 10 to Dolby E and you want your Teranex to provide Dolby E encoded audio outputs on SDI channels 9 and 10.

- » First, you would use the 'dolby encode menu to route 'input 3' as the source for Dolby Encode Channel 1.
- » Press the 'next' button on the menu to move to Dolby Encode Channel 2 and route 'input 4' to it. Continue this process until you have routed the remaining input channels 5-10 to Encoder channels 3-8.
- » The 8 input sources routed to the Dolby E encoder module will result in two encoded output channels. Using the 'output mapping' menu in the 'audio menu settings' section of this manual, you would map the two Dolby E encoded channels, which we call Encode 1 and Encode 2, to your SDI output channels 9 and 10.

| Video              | Main Menu | System<br>Setup |  |
|--------------------|-----------|-----------------|--|
| Audio              |           | Reference       |  |
| Noise<br>Reduction |           | 3D              |  |
| Ancillary<br>Data  |           | Ð               |  |

| Output<br>Mapping | Audio | Dolby<br>Encode   |
|-------------------|-------|-------------------|
| Audio<br>Gain     |       | Dolby<br>Metadata |
| Audio<br>Delay    |       |                   |
| Setup             |       | Ų                 |

Main Menu>Audio

Audio Menu>Dolby Metadata

| Dolby<br>Metadata | Dolby Metadata |   |
|-------------------|----------------|---|
|                   | Pass-Thru      |   |
|                   | External       |   |
|                   | Stereo         |   |
|                   | 5.1            |   |
|                   |                | ŋ |

Dolby Metadata Menu

### **Dolby Metadata**

Dolby Metadata describes the encoded audio and conveys information to control downstream equipment. Metadata is usually carried in the Dolby Digital or Dolby E bitstream, but can also be carried as a serial data stream between Dolby E and/or Dolby digital equipment.

In Teranex 3D, Dolby metadata may be derived from incoming Dolby audio, if a Dolby decoder is installed, and may also be input as serial data via the 9-pin Dolby metadata connector on the rear of the Teranex 3D. You may also generate your own metadata in the Teranex 3D by using one of the two commonly used configurations provided in the 'dolby metadata' menu, 'stereo' and '5.1'. See the configurations assigned by each in the table below. The variations between the two configurations are shown by bold text.

The 'dolby metadata' menu provides for:

- » **Pass-Thru** If your Teranex 3D also contains a 'dolby decoder' module, any metadata derived from the decoded Dolby stream will be reinserted in the Dolby encoded output.
- » **External** To add metadata from an external metadata generator to your Dolby encoded output, connect the generator to the '9 pin dolby metdata' connector on the rear panel.
- » **Stereo** Pre-configured metadata for stereo output.
- » 5.1 Pre-configured metadata for 5.1 encoding, typically used with Dolby digital encoding.

| Metadata Parameter           | Stereo              | 5.1                 |
|------------------------------|---------------------|---------------------|
| Program Configuration        | 4x2                 | 5.1+2               |
| Program Description Text     | (Not programmed)    | (Not programmed)    |
| Frame Rate                   | (Set by Conversion) | (Set by Conversion) |
| Bitstream Mode               | Complete Main       | Complete Main       |
| Channel Mode                 | 2/0(L/R)            | 3/2(L,C,R,Ls,Rs)    |
| Center Downmix Level         | -3 dB               | -3 dB               |
| Surround Downmix Level       | -3 dB               | -3 dB               |
| Dolby Surround Mode          | Not Indicated       | Not Indicated       |
| LFE Channel                  | LFE Off             | LFE On              |
| Dialogue Normalization       | 27                  | 27                  |
| Audio Production Information | No                  | No                  |
| Mix Level                    | 0                   | 0                   |

| Metadata Parameter            | Stereo        | 5.1           |
|-------------------------------|---------------|---------------|
| Room Type                     | Not Indicated | Not Indicated |
| Copyright Bit                 | Yes           | Yes           |
| Original Bitstream            | Yes           | Yes           |
| Extended Bitstream Info 1     | Yes           | Yes           |
| Preferred Stereo Downmix      | Not Indicated | Not Indicated |
| Lt/Rt Center Downmix Level    | -3 dB         | -3 dB         |
| Lt/Rt Surround Downmix Level  | -3 dB         | -3 dB         |
| Lo/Ro Center Downmix Level    | -3 dB         | -3 dB         |
| Lo/Ro Surround Downmix Level  | -4.5 dB       | -4.5 dB       |
| Extended Bitstream Info 2     | Yes           | Yes           |
| Dolby Surround EX Mode        | Not Indicated | Not Indicated |
| Dolby Headphone               | Not Indicated | Not Indicated |
| A/D Converter Type            | Standard      | Standard      |
| DC Filter                     | Enabled       | Enabled       |
| Lowpass Filter                | Enabled       | Enabled       |
| LFE Lowpass Filter            | Disabled      | Enabled       |
| Surround Phase Shift          | Disabled      | Enabled       |
| Surround 3 dB Attenuation     | Disabled      | Enabled       |
| RF Mode Compression Info      | None          | None          |
| RF Mode Compression Profile   | Film Standard | Film Standard |
| Line Mode Compression Info    | None          | None          |
| Line Mode Compression Profile | Film Standard | Film Standard |
|                               |               |               |

| Video              | Main Menu | System<br>Setup |
|--------------------|-----------|-----------------|
| Audio              |           | Reference       |
| Noise<br>Reduction |           | 3D              |
| Ancillary<br>Data  |           | Ð               |

|   | Enable | Noise Reduction | Split<br>Screen |
|---|--------|-----------------|-----------------|
| 1 | Bias   | On              | Red             |
|   | DIas   | Off             | Overlay         |
|   |        |                 |                 |
|   |        |                 |                 |
|   |        |                 | 5               |
| J |        |                 |                 |

Main Menu>Noise Reduction

Noise Reduction Menu

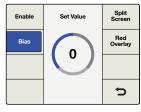

Noise Reduction Menu>Bias

| Enable | Split Screen | Split<br>Screen |
|--------|--------------|-----------------|
| Bias   | On           | Red<br>Overlay  |
| Dias   | Off          |                 |
|        |              |                 |
|        |              |                 |
|        |              | Ų               |

Noise Reduction Menu>Split Screen

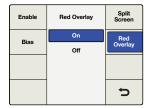

Noise Reduction Menu>Red Overlay

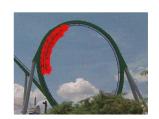

The red overlay helps to show which parts of the image have temporal recursive noise reduction applied.

### Noise Reduction Menu Settings

The 'noise reduction' algorithm in the Teranex 2D and 3D Processors looks at each pixel in an image and processes it based on motion and types of noise. Spatial noise reduction is applied to still areas of the picture and temporal recursive noise reduction is applied to moving areas. Using both types provides higher quality results.

To enable noise reduction, go to Main Menu>Noise Reduction and select 'on' using the soft menu buttons and rotary knob.

Please note that 'noise reduction' is not available while performing frame rate conversions, such as 486i59.94 to 576i50 (NTSC to PAL) or 1080i59.94 to 1080i50.

#### Bias

Adjust the 'bias' level to set the amount of noise reduction. The higher the 'bias' value, the more aggressive the noise reduction.

- » The Bias range is -6 to +6.
- » The default value is 0.

### Split Screen On/Off

Split Screen divides the LCD, one half with noise reduction and one half without. This lets you compare your noise reduction settings to the original image.

To enable 'split screen', go to Main Menu>Noise Reduction>Split Screen and select 'on' using the soft menu buttons and rotary knob.

### Red Overlay On/Off

In Red Overlay mode, pixels in motion will be colored red. Temporal recursive noise reduction will not be applied to these pixels. Turning the 'red overlay' on will also allow you to see the effect of noise reduction 'bias' adjustments.

To enable 'red overlay', go to Main Menu>Noise Reduction>Red Overlay and select 'on' using the soft menu buttons and the rotary knob.

| Video              | Main Menu | System<br>Setup |
|--------------------|-----------|-----------------|
| Audio              |           | Reference       |
| Noise<br>Reduction |           | 3D              |
| Ancillary<br>Data  |           | Ð               |

| Closed<br>Caption | Ancillary Data | Video<br>Index |
|-------------------|----------------|----------------|
| Timecode          |                |                |
|                   |                |                |
|                   |                | Ç              |

Ancillary Data Menu

Main Menu>Ancillary Data

| Closed<br>Caption | Ancillary Data | Video<br>Index |
|-------------------|----------------|----------------|
| Timecode          |                |                |
|                   |                |                |
|                   |                | Ð              |

| Ancillary | / Data       |    |
|-----------|--------------|----|
| Menu>0    | Closed Capti | on |

| CC<br>Enable       | Closed Caption | Service 2<br>Source   |
|--------------------|----------------|-----------------------|
| Analog<br>In Line  | On             | Service 1             |
| In Line            | Off            | Language              |
| Analog<br>Out Line |                | Service 2<br>Language |
| Reset<br>All       |                | ŋ                     |

Closed Caption Menu>CC Enable

### Ancillary Data Menu Settings

The 'ancillary data' menu provides access to closed caption, timecode and video index features.

### **Closed Caption Menu**

The 'closed caption' menu lets you configure closed captions for CEA-608B and CEA-708B standards. CEA-608B is the closed captioning reference standard for SD NTSC analog and SD-SDI. Captions are encoded on line 21 of the vertical blanking interval. CEA-708B is the standard for HD-SDI, typically encoding captions on line 9.

The Teranex Processor automatically detects digital captions in both SD and HD video formats. If digital captions are not present in an SD signal, the processor will look for analog captions on line 21. If the program has captions on line 21 but you're not seeing them, set the 'analog in line' menu to look for captions on lines 20 or 22.

Closed caption processing also supports up conversion of 608 CC2 and CC3 secondary language services to 708 Service 2 (S2) via the 'service 2 source' menu.

The 'closed captioning' menu offers the following selections and adjustments:

- » CC Enable Turns Closed Captions ON or OFF in the output video.
- » Analog In Line Allows you to select the Analog Closed Caption Input Line.
- » Analog Out Line Allows you to select the Analog Closed Caption Output Line.
- » Service 2 Source Allows you to select between CC2 and CC3 as the Closed Caption Service 2 Source.
- » Service 1 Language Allows you to select the language used for Service 1.
- » Service 2 Language Allows you to select the language used for Service 2.

#### CC Enable

CC Enable is 'off' by default. To enable closed captioning, go to Main Menu>Ancillary Data>Closed Caption>CC Enable and select 'on' using the soft menu buttons or rotary knob.

Disabling captions may be helpful if the incoming closed caption data is incorrect or corrupt.

The CC status LED on the front panel is tied to the 'in' or 'out' selection. When 'in' is selected, the CC status LED will illuminate when closed captioning is detected in the input video. When 'out' is selected, the CC status LED will illuminate when closed captioning data is present in the output video.

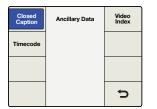

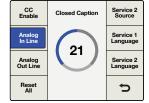

Ancillary Data Menu>Closed Caption

Closed Caption Menu> Analog In Line

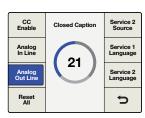

Closed Caption Menu> Analog Out Line

| CC<br>Enable       | Set Value | Service 2<br>Source   |
|--------------------|-----------|-----------------------|
| Analog             | CC 2      | Service 1             |
| In Line            | CC 3      | Language              |
| Analog<br>Out Line |           | Service 2<br>Language |
| Reset<br>All       |           | Ų                     |

Closed Caption Menu> Service 2 Source

| CC<br>Enable       | Select Language | Service 2<br>Source   |
|--------------------|-----------------|-----------------------|
| Analog             | English         | Service 1             |
| In Line            | French          | Language              |
| Analog<br>Out Line | German          | Service 2<br>Language |
|                    | Italian         |                       |
| Reset<br>All       | Spanish         | Ų                     |

Closed Caption Menu> Service 1 Language

#### Analog In Line

Analog In Line identifies the line on which closed caption information is located in the incoming video. This menu applies only to sources with analog closed captions. If your captions are digital, they will be automatically detected.

- » The range of adjustment is lines 20 to 22.
- » The default setting is line 21.

#### **Analog Out Line**

Analog Out Line identifies the line on which closed caption information is located in the output video. This menu applies only to analog SD output.

- » The range of adjustment is lines 20 to 22.
- » The default setting is line 21.

### Service 2 Source

Service 2 Source allows you to select CEA-608 CC2 or CC3 for up converting to CEA-708, Service 2.

- » The choices are CC2 and CC3.
- » The default setting is CC2.

### Service 1 Language

Service 1 Language is used to select the language for that Service in CEA-708 closed captions.

- » The language choices are:
  - » English
  - » French
  - » German
  - » Italian
  - » Spanish
- » The default language is English.

| Closed<br>Caption | Ancillary Data | Video<br>Index |
|-------------------|----------------|----------------|
| Timecode          |                |                |
|                   |                |                |
|                   |                | ŋ              |

| CC<br>Enable       | Select Language | Service 2<br>Source   |
|--------------------|-----------------|-----------------------|
| Analog             | English         | Service 1             |
| In Line            | French          | Language              |
| Analog<br>Out Line | German          | Service 2<br>Language |
|                    | Italian         |                       |
| Reset<br>All       | Spanish         | Ð                     |

Closed Caption Menu>

Service 2 Language

Ancillary Data Menu>Closed Caption

Closed Caption Video Index Ancillary Data 5

|   | Prev            | Timecode    | Next            |
|---|-----------------|-------------|-----------------|
| ĺ | Timecode        | Off         | Start           |
|   | Generator       | Input       | otart           |
|   | Set<br>Timecode | Input Regen | Start<br>Source |
| ł |                 | Generate    |                 |
| l | Setup           | Jam Sync    | ŋ               |

Ancillary Data Menu> Timecode

Timecode Menu

| Prev                  | Timecode    | Next            |
|-----------------------|-------------|-----------------|
| Timecode<br>Generator | Off         | Start           |
| Generator             | Input       |                 |
| Set<br>Timecode       | Input Regen | Start<br>Source |
|                       | Generate    |                 |
| Setup                 | Jam Sync    | ŋ               |

Timecode Generator Menu>Input

#### Service 2 Language

Service 2 Language is used to select the language for that Service in CEA-708 closed captions.

- » The language choices are:
  - » English
  - » French
  - » German
  - » Italian
  - » Spanish
- » The default language is English.

### **Timecode Menu Settings**

Teranex lets you send incoming timecode to the output, strip incoming timecode completely or generate new timecode. Similar to broadcast decks, you can select the desired timecode mode, such as 'input regen' and 'jam sync', or set specific timecode data.

To enable timecode processing, go to Main Menu>Ancillary Data>Timecode and choose your desired timecode mode.

### **Timecode Generator**

Off

Input

The Timecode Generator menu lets you choose from four available timecode modes, or disable manual timecode processing.

No timecode data will be inserted into the output video (default).

Select 'input' mode to feed the input timecode directly to the output. This is useful if you want to preserve your source timecode and your input and output frame rates are the same.

It's important to make sure that the 'drop frame' mode in the 'timecode setup' menu is set to 'auto' to ensure the output timecode will match the input timecode.

Please note, if you want to ensure the output timecode matches your input timecode, do not use an external reference. The external reference can cause a dropped or duplicated frame in the output, which will affect your timecode count.

To set the Reference menu to Input, go to Main Menu>Setup>Reference and select 'input'.

| Closed<br>Caption | Ancillary Data | Video<br>Index |
|-------------------|----------------|----------------|
| Timecode          |                |                |
|                   |                |                |
|                   |                | Ð              |

| Prev            | Timecode    | Next            |
|-----------------|-------------|-----------------|
| Timecode        | Off         | Start           |
| Generator       | Input       |                 |
| Set<br>Timecode | Input Regen | Start<br>Source |
|                 | Generate    |                 |
| Setup           | Jam Sync    | U               |

Ancillary Data Menu> Timecode

Timecode Menu>Input Regen

| Prev            | Timecode    | Next            |
|-----------------|-------------|-----------------|
| Timecode        | Off         | Start           |
| Generator       | Input       |                 |
| Set<br>Timecode | Input Regen | Start<br>Source |
|                 | Generate    |                 |
| Setup           | Jam Sync    | ŋ               |
|                 |             |                 |

Timecode Menu>Generate

| Prev            | Timecode    | Next            |
|-----------------|-------------|-----------------|
| Timecode        | Start Value | Start           |
| Generator       | Input       | Start           |
| Set<br>Timecode |             | Start<br>Source |
| Setup           |             | Ð               |

Generate>Start Source

| Prev                  | Timecode    | Next            |
|-----------------------|-------------|-----------------|
| Timecode<br>Generator | Start Value | Start           |
| Set<br>Timecode       |             | Start<br>Source |
| Setup                 |             | ŋ               |

Set Timecode Menu. Use the Rotary knob to set your values, and the Previous and Next buttons to move the cursor left and right.

The 'input regen' mode synchronizes the input timecode to the output timecode and is often used when performing frame rate conversions, such as1080i50 to 1080i59.94.

'Input regen' mode should only be used when your Teranex processor is locked to your input video.

'Drop frame' and 'non drop frame' modes are both supported in 23.98, 29.97 and 59.94 frame rates. However, in a conversion where the source timecode is drop frame and the output format is non drop frame timecode, the output timecode will be automatically converted to non drop frame.

The timecode generator will generate free running output timecode appropriate for the selected output format, even if timecode is not present on your video input signal.

#### Set Timecode

The 'set timecode' menu options you will have are determined by the selection you make in the 'start source' menu.

#### Start Source = "Input"

If the 'start source' menu is set to 'input', the 'set timecode' menu will show 'input' as the start value' for the generator. When you press the 'start' button, the generator will capture the current input timecode value and use that value to start outputting free running timecode. If no timecode is present on your input video source, the generator will begin counting at 00:00:00:00.

#### Start Source = "Start Value"

If the 'start source' menu is set to 'start value', the 'set timecode' menu will display an eight-character register that allows the entry of a specific starting value for the generator. Turn the rotary encoder to adjust the timecode generator values and use the 'previous' and 'next' buttons to move the cursor left or right. When you press the 'start' button the timecode generator will immediately output timecode from your 'start value' entry.

Generate

Input Regen

| Prev                  | Timecode             | Next            | Prev                  |   |
|-----------------------|----------------------|-----------------|-----------------------|---|
| Timecode<br>Generator | Off                  | Start           | Timecode<br>Generator | : |
| Set<br>Timecode       | Input Regen          | Start<br>Source | Set<br>Timecode       | 1 |
| Setup                 | Generate<br>Jam Sync | Ð               | Setup                 |   |

| Prev                  | Timecode                | Next            |
|-----------------------|-------------------------|-----------------|
| Timecode<br>Generator | Start Value<br>Input    | Start           |
| Set<br>Timecode       | Jam Sync<br>00:00:00:00 | Start<br>Source |
| Setup                 |                         | Ð               |

Timecode Menu>Jam Sync

Jam Sync>Set Timecode

The 'jam sync' mode is similar to the 'generate' mode. However, when you press the 'start' button, 'jam sync' mode allows you to hold the output timecode generator until a pre-determined timecode point is reached in your input video, called the Jam Sync value. The Jam Sync value must be entered via the 'set timecode' menu.

#### Set Timecode

Jam Sync

The 'set timecode' menu options you will have are determined by the selection you make in the 'start source' menu.

### Start Source = "Input"

If the 'start source' menu is set to 'input', the 'set timecode' menu will show 'input' as the 'start value' for the timecode generator. When you press the 'start' button, the generator will start looking for a timecode match to the Jam Sync value you have entered. When the match occurs, the generator will use that 'input' timecode as the start value to generate free running output timecode.

### Start Source = "Start Value"

If the 'start source' menu is set to 'start value', the 'set timecode' menu will display an eight-character register that allows the entry of a specific starting value for the generator. When you press the 'start' button the generator will look for a timecode match to the Jam Sync value you have entered. When the match occurs, the generator will use the start value you entered to generate free running output timecode.

| Closed<br>Caption | Ancillary Data | Video<br>Index |
|-------------------|----------------|----------------|
| Timecode          |                |                |
|                   |                |                |
|                   |                | Ð              |

| Index<br>Reaction | Index Reaction | AFD<br>Insertion |
|-------------------|----------------|------------------|
|                   | On             | AFD              |
|                   | Off            | Insert Line      |
|                   |                |                  |
|                   |                | ¢                |

Ancillary Data Menu> Video Index

Video Index Menu>Index Reaction

### Video Index Menu

The 'video index' menu enables or disables reaction to video indexing signals that may be embedded in your source video. The three video indexing modes that are supported are Active Format Description (AFD), Wide Screen Signaling (WSS) and SMPTE RP186.

If the 'video index mode' is turned 'on', the Teranex Processor will be set to react to incoming video indexing signals. The processor will automatically scan for the presence of video index packets and will react to them if found. AFD indexing takes precedence over the WSS, which takes precedence over RP186.

» The default setting is 'off'.

Please note the Processor will not pass or insert WSS or RP186 codes. It will only react to them if they are present on the input.

#### Video Index AFD Insertion Index Reaction Off AFD Insert Line Auto Bypass 0000 0001 5 -

Video Index Menu>AFD Insertion

### AFD Insertion Menu

This menu allows you to select the desired AFD code that will be inserted in the output video. The output line on which the code will be inserted can be selected in the AFD Insert Line menu.

- » Settings include:
  - » Off No AFD code will be inserted in the output ancillary data space.
  - » Auto The appropriate code will be inserted based on the current video output format.
  - » **Bypass** Any code present in the incoming video stream will be passed through to the output.
  - » AFD codes 0000 1111 These codes are manual selections which may be used as needed.
- » The default setting is 'off'.

#### AFD Insert Line Menu

If AFD Insertion is enabled in the 'AFD insertion' menu above, the 'AFD insert line' menu allows you to select the line on which the AFD code will be inserted in the ancillary data space of the output video signal.

- » The range of adjustment is dependent on the current output video format:
  - » For SD formats, the range is lines 10 to 19. The default value is line 15.
  - » For HD 1080 formats, the range is lines 9 to 20. The default value is line 11.
  - » For HD 720 formats, the range is lines 9 to 25. The default value is line 11.
- » Press the rotary encoder to go back to the default value.

| Index<br>Reaction | Video Index | AFD<br>Insertion   |
|-------------------|-------------|--------------------|
|                   |             | AFD<br>Insert Line |
|                   | $\bigcirc$  |                    |
|                   |             | Ð                  |

Video Index Menu>AFD Insert Line

 
 Video
 Main Menu
 System Setup

 Audio
 Reference

 Noise Reduction
 3D

 Andiana
 Total

| Ethernet | System Setup | Factory<br>Reset |  |
|----------|--------------|------------------|--|
|          |              |                  |  |
|          |              |                  |  |
|          |              | Ç                |  |

System Setup

Menu>Ethernet

Main Menu>System Setup

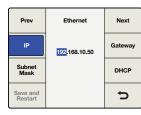

System Setup Menu>Ethernet>IP Menu

| Prev                | Ethernet      | Next    |
|---------------------|---------------|---------|
| IP                  | 255.255.255.0 | Gateway |
| Subnet<br>Mask      |               | DHCP    |
| Save and<br>Restart |               | Ð       |

System Setup Menu>Ethernet>Subnet Mask Menu

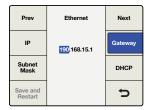

System Setup Menu>Ethernet>Gateway Menu

## System Setup Menu Settings

The 'system setup' menu provides access to 'ethernet' and 'factory reset' menus.

### Ethernet Setup Menu

The 'ethernet setup' menu allows you to display the current settings and assign new settings for Static IP address, Subnet address and IP Gateway. This menu also permits you to turn DHCP 'on' or 'off'.

When DHCP is 'on', the IP, 'subnet mask' and 'gateway' menus will display the addresses currently assigned to the chassis by the DHCP server. These values may not be adjusted unless DHCP is 'off'.

#### IP Menu

To set a static IP address for the Teranex processor, DHCP must be 'off'.

The IP menu will display a four-field register allowing you to enter specific IP address values. Adjust the selection highlighted by the cursor by turning the rotary encoder. Use the 'prev' and 'next' buttons to move the cursor to the left or right, respectively. If you change this setting, press the 'back' button, then press the 'save and restart' button to power cycle the chassis and establish the new setting.

#### Subnet Mask Menu

The 'subnet mask' menu will display a four-field register allowing you to enter specific values. Adjust the selection highlighted by the cursor by turning the rotary encoder. Use the 'prev' and 'next' buttons to move the cursor left or right, respectively. If you change this setting, press the 'back' button, then press the 'save and restart' button to power cycle the chassis and establish the new setting.

#### **Gateway Menu**

The 'gateway' menu will display a four-field register allowing you to enter specific values. Adjust the selection highlighted by the cursor by turning the rotary encoder. Use the 'prev' and 'next' buttons to move the cursor left or right. To establish new settings, press the 'back' button, then 'save and restart'. Your Teranex will power cycle and apply the new settings.

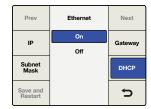

Setup Menu>Ethernet> DHCP Menu

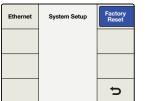

Reset all settings to factory default?

System Setup>Factory Reset

Press Reset to restore factory settings, or Cancel to abort.

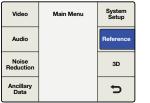

Main Menu>Reference

| Туре | Reference | Pixel<br>Offset |
|------|-----------|-----------------|
|      | Input     | Line            |
|      | External  | Offset          |
|      |           |                 |
|      |           |                 |
|      |           | Ð               |
|      |           |                 |

Reference Menu>Type

#### DHCP Menu

The DHCP menu enables or disables the assignment of an IP address to the chassis using Dynamic Host Configuration Protocol (DHCP). You can press the DHCP soft button or turn the rotary encoder to turn DHCP 'on' or 'off'. If you change this setting, press the 'save and restart' button to power cycle the chassis and establish the new IP address.

- » ON The Teranex Processor will accept an IP address assigned by your network router.
- » OFF The previous Static IP address of the unit will be used if one was previously assigned.

If you press the IP button with 'DHCP' 'on' and see an IP address of 0.0.0.0, this indicates that the processor was unsuccessful in obtaining an IP address from the DHCP server. Please check your Ethernet network connections.

### Factory Reset

Select 'factory reset' to restore conversion setup settings to their factory defaults. The following settings will not be affected:

- » Presets.
- » Output video settings, e.g., Format, Frame, Rate.
- » Aspect selection; however, any adjustable aspect ratio settings will be reset to their default values.
- » Ethernet IP address settings.

### **Reference Menu Settings**

The 'reference' menu lets you synchronize your video output to an input video source or external reference.

- » Input Selects the current input video source as the reference.
- » **External** Selects the external reference (REF) input.

Teranex auto-detects a valid reference source, but it must be compatible with the output format. The table on the following page shows which reference signals are acceptable for each output video format and frame rate.

### Reference Signal Compatibility Chart:

| Output Format and Frame Rate | Reference Signal                                                                                 |
|------------------------------|--------------------------------------------------------------------------------------------------|
| 480i59.94                    | Blackburst 59.94                                                                                 |
| 576i50                       | Blackburst 50                                                                                    |
| 720p50                       | Blackburst 50 or Tri-level Progressive 50 (TRI-P)                                                |
| 720p59.94                    | Blackburst 59.94 or Tri-level Progressive 59.94 (TRI-P)                                          |
| 1080p23.98                   | Tri-level Progressive 23 (TRI-P)                                                                 |
| 1080PsF23.98                 | Tri-level Progressive 23 (TRI-P)                                                                 |
| 1080p24                      | Tri-level Progressive 24 (TRI-P)                                                                 |
| 1080PsF24                    | Tri-level Progressive 24 (TRI-P)                                                                 |
| 1080p25                      | Blackburst 50 or Tri-level Interlaced 50 (TRI-I)                                                 |
| 1080PsF25                    | Blackburst 50 or Tri-level Interlaced 50 (TRI-I)                                                 |
| 1080p29.97                   | Blackburst 59.94 or Tri-level Interlaced 59.94 (TRI-I)                                           |
| 1080PsF29.97                 | Blackburst 59.94 or Tri-level Interlaced 59.94 (TRI-I)                                           |
| 1080i50                      | Blackburst 50 or Tri-level Interlaced 50 (TRI-I)                                                 |
| 1080p50                      | Blackburst 50 or Tri-level Interlaced 50 (TRI-I) or Tri-<br>level Progressive 50 (TRI-P)         |
| 1080i59.94                   | Blackburst 59.94 or Tri-level Interlaced 59.94 (TRI-I)                                           |
| 1080p59.94                   | Blackburst 59.94 or Tri-level Interlaced 59.94 (TRI-I) or<br>Tri-level Progressive 59.94 (TRI-P) |
| 2K1080p23.98                 | Tri-level Progressive 23 (TRI-P)                                                                 |
| 2K1080PsF23.98               | Tri-level Progressive 23 (TRI-P)                                                                 |
| 2K1080p24                    | Tri-level Progressive 24 (TRI-P)                                                                 |
| 2K1080PsF24                  | Tri-level Progressive 24 (TRI-P)                                                                 |
| UHD 2160p23.98               | Tri-level Progressive 23 (TRI-P)                                                                 |
| UHD 2160p24                  | Tri-level Progressive 24 (TRI-P)                                                                 |
| UHD 2160p25                  | Blackburst 50 or Tri-level Interlaced 50 (TRI-I)                                                 |
| UHD 2160p29.97               | Blackburst 59.94 or Tri-level Interlaced 59.94 (TRI-I)                                           |
|                              |                                                                                                  |

#### **Reference Signal Compatibility Chart:**

| Output Format and Frame Rate | Reference Signal                                                                                 |
|------------------------------|--------------------------------------------------------------------------------------------------|
| UHD 2160p50                  | Blackburst 50 or Tri-level Interlaced 50 (TRI-I) or<br>Tri-level Progressive 50 (TRI-P)          |
| UHD 2160p59.94               | Blackburst 59.94 or Tri-level Interlaced 59.94<br>(TRI-I) or Tri-level Progressive 59.94 (TRI-P) |

If external reference is selected and a valid reference signal is detected, the 'REF status' LED on the front panel will illuminate. If the external reference is removed or lost, the processor will go into a free run condition until reference is restored.

#### **Pixel Offset**

If 'external' has been selected and a valid reference is present, this control will adjust the pixel timing of the output relative to the supplied external reference.

» The 'range' is determined by the current output format selection.

#### Line Offset

If 'external' has been selected and a valid reference is present, this control will adjust the line timing of the output relative to the supplied external reference.

» The 'range' is determined by the current output format selection.

 
 Video
 Main Menu
 System Setup

 Audio
 Reference
 30

 Ancillary Deta
 T
 T

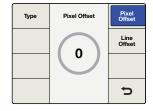

Main Menu>Reference

Reference Menu>Pixel Offset

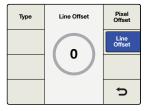

Reference Menu>Line Offset

| Video              | Main Menu | System<br>Setup |
|--------------------|-----------|-----------------|
| Audio              |           | Reference       |
| Noise<br>Reduction |           | 3D              |
| Ancillary<br>Data  |           | C               |

| 3D Mode | 3D       | Intensity       |
|---------|----------|-----------------|
| Input   | Off      | Depth           |
| Input   | Convert  | Depth           |
| Output  | 2D to 3D | Camera<br>Align |
|         | 3D Align |                 |
|         |          | Ð               |

Main Menu>3D

3D Menu>3D Mode

| 3D Mode | 3D       | Intensity       |
|---------|----------|-----------------|
| Input   | Off      | Depth           |
|         | Convert  |                 |
| Output  | 2D to 3D | Camera<br>Align |
|         | 3D Align |                 |
|         |          | Ð               |

3D Menu>3D Mode> 3D Convert

| 3D Mode | 3D       | Intensity       |
|---------|----------|-----------------|
| Input   | Off      | Depth           |
|         | Convert  |                 |
| Output  | 2D to 3D | Camera<br>Align |
|         | 3D Align |                 |
|         |          | ŋ               |

3D Menu>3D Mode> 2D to 3D

| 3D Mode | 3D       | Intensity       |
|---------|----------|-----------------|
| Input   | Off      | Depth           |
|         | Convert  |                 |
| Output  | 2D to 3D | Camera<br>Align |
|         | 3D Align |                 |
|         |          | đ               |

Main Menu>3D>3D Mode> 3D Align

## **3D Menu Settings**

The 3D menu is available only in the Teranex 3D Processor model. This menu enables the dual internal processors of the Teranex 3D Processor for format or frame rate conversion of stereoscopic inputs and for conversion of 2D sources into simulated 3D outputs.

### 3D Mode

In the 3D Mode menu, 'off' implies normal 2D processing. The following selections are available to enable 3D processing:

- » Convert This mode enables processing of stereoscopic left and right eye inputs, which may be input via the SDI or HDMI inputs. This mode will also synchronize the incoming stereoscopic signals, which means that two non-synchronous inputs may be input to the Teranex 3D Processor and the outputs will be synchronized.
  - » Connect your 'left and right eye' signals to SDI input A and B, respectively.
- » **2D to 3D** This mode enables the 2D to 3D conversion algorithm. Any 2D video signal may be converted into a simulated 3D output.
  - » If you're using an SDI input, connect your 2D source to 'SDI Input A'.
  - » When 2D to 3D is selected, the 'intensity' and 'depth' buttons will become available. Descriptions for these settings are provided a bit later in this manual.
- » **3D Align** This mode enables the 3D alignment tools, including image flip, horizontal and vertical positioning, axial rotation and toe-in.
  - » Connect your 'left and right eye' signals to SDI input A and B, respectively.

| 3D Mode | Output       | Intensity       |  |
|---------|--------------|-----------------|--|
| Input   | Full Frame   | Depth           |  |
| Input   | Side by Side |                 |  |
| Output  | Top / Bottom | Camera<br>Align |  |
|         | Line by Line | Ð               |  |

| 30 | Mode   | Output       | Intensity       |
|----|--------|--------------|-----------------|
|    | nput   | Full Frame   | Depth           |
|    | input  | Side by Side | Depui           |
| c  | output | Top / Bottom | Camera<br>Align |
|    |        | Line by Line | C               |

3D Menu>3D Output

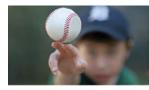

Full Frame Left Eye

3D Menu>3D Input

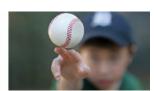

Full Frame Right Eye

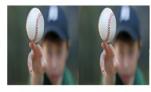

Side by Side

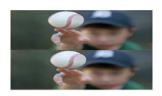

Top/Bottom Encoding

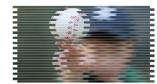

Line by Line Encoding

### Input

The 3D Input menu allows you to define the input formatting of your 3D source.

- » **Full Frame** Full resolution inputs for left and right eye images on SDI inputs A and B, respectively, or from an HDMI frame packed signal if using the HDMI input.
- » Side by Side Decodes a 'side by side' encoded input via SDI input A or the HDMI input.
- » Top/Bottom Decodes a 'top and bottom' encoded input via SDI input A or the HDMI input.
- » Line by Line Decodes a 'line by line' encoded input via SDI input A or the HDMI input.

#### Output

The 3D Output selection determines the output formatting for your 3D image.

- » **Full Frame** Provides full resolution outputs for left and right eyes on SDI outputs A and B respectively, while simultaneously providing a frame packed signal on the HDMI output.
- » **Side by Side** Enables 'side by side' output encoding. SDI outputs A and B and the HDMI output will provide identical side by side output signals.
- » **Top / Bottom** Enables top and bottom output encoding. SDI outputs A and B and the HDMI output will provide identical top/bottom output signals.
- » Line by Line Enables 'line by line' output encoding. SDI outputs A and B and the HDMI output will provide identical line by line output signals.

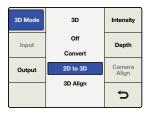

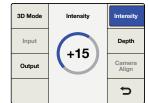

2D to 3D mode must be active to adjust Intensity and Depth.

3D Menu>2D to 3D>Intensity

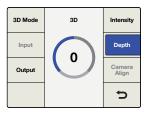

3D Menu>2D to 3D>Depth

| 3D Mode | 3D       | Intensity       |
|---------|----------|-----------------|
| Input   | Off      | Depth           |
|         | Convert  |                 |
| Output  | 2D to 3D | Camera<br>Align |
|         | 3D Align |                 |
|         |          | Þ               |

| Position     | Camera Align | Zoom |
|--------------|--------------|------|
| Rotation     |              | Trim |
| Flip         |              |      |
| Reset<br>All |              | ŋ    |

3D Menu>Camera Align

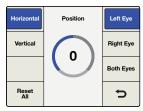

Camera Align >Left Eye Horizontal

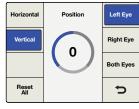

Camera Align >Left Eye Vertical

#### Intensity

The 'intensity' selection will not be available until 2D to 3D has been selected in the '3D mode' menu. The 'intensity' setting allows you to control the overall amount of the 3D effect.

» The range of adjustment is -40 (image is in front of the screen) to +40 (image is behind the screen). The default setting is +15. A setting of 0 provides a flat, 2D output image.

#### Depth

The 'depth' selection will not be available until 2D to 3D has been selected in the '3D mode' menu.

The 'depth' setting pushes the overall image deeper. This can add to the 3D effect but in most cases should be left at the default value.

» The range of adjustment is -12 to +12. The default setting is 0.

### Camera Align

The 'camera align' button will be enabled only when you select '3D align' in the '3D mode' menu. The camera alignment application performs a variety of processing adjustments to a stereoscopic stream, including image zoom, flip, horizontal & vertical positioning and axial rotation adjustment. Adjustments may be made to the individual eyes or you may link the left and right eye images and simultaneously adjust both eyes of the stereoscopic image by the same amount.

» **Default Settings** – As with other menus in the Teranex Processors, you may push the rotary encoder to return the current parameter to its default setting. Use the 'reset all' menu button to return all controls in the current menu to their default settings.

#### **Position Menu**

The 'position menu' provides for horizontal and vertical position adjustment of each image. You may individually select the left or right eyes, or adjust both eyes simultaneously.

- » The range of values shown in the positioning dial will change depending on the output format you have chosen; however, the range will always be -50% to +50% of the picture size, horizontally and vertically. For 1080 outputs, the range of positioning is -959 to +959 pixels horizontally and -539 to +539 lines vertically. For 720 outputs, the range is-639 to +639 pixels and -359 to +359 lines.
  - » A positive horizontal value indicates a shift to the right.
  - » A negative horizontal value indicates a shift to the left.
  - » A positive vertical value indicates a shift upward.
  - » A negative vertical value indicates a shift downward.

Align Camera Align Menu

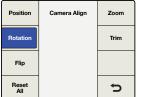

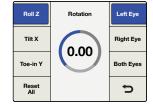

Camera Align>Rotation

Rotation Menu>Roll Z Axis

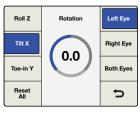

Rotation Menu>Tilt X Axis

#### **Rotation Menu**

The 'rotation menu' of the 'camera align' application permits axial rotation adjustment of the image along the X, Y, and Z axis, either independently or in any combination of the three dimensions. Axial rotational adjustment can be used to compensate for 3D camera rigs that have mechanical misalignments.

#### **Roll Adjustment - Z Axis**

The 'roll Z' adjustment provides image rotation on the Z axis.

» The range of adjustment on the Z axis is -8 to +8 degrees, with a granularity of 0.02 degrees. The default setting is 0.

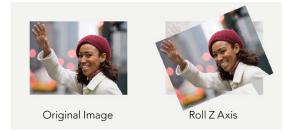

#### Tilt Adjustment - X Axis

The 'tilt X' adjustment provides image rotation on the X axis.

» The range of adjustment on the X axis is -8 to +8 degrees, with a granularity of 0.2 degrees. The default setting is 0.

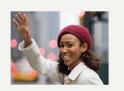

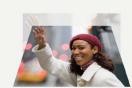

Original Image

Tilt X Axis

| Position     | Camera Align | Zoom |
|--------------|--------------|------|
| Rotation     |              | Trim |
| Flip         |              |      |
| Reset<br>All |              | Ċ    |

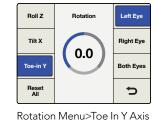

Camera Align>Rotation

| Position     | Camera Align | Zoom |
|--------------|--------------|------|
| Rotation     |              | Trim |
| Flip         |              |      |
| Reset<br>All |              | U    |

Camera Align>Flip

| Flip         | Flip       | Left Eye  |
|--------------|------------|-----------|
|              | Off        | Right Eye |
|              | Horizontal |           |
|              | Vertical   | Both Eyes |
|              | Both       |           |
| Reset<br>All |            | 5         |

Flip Menu>Left Eye / Horizontal

#### Toe-In Adjustment - Y Axis

The 'toe-in Y' adjustment provides image rotation on the Y axis.

» The range of adjustment on the Y axis is -8 to +8 degrees, with a granularity of 0.2 degrees. The default setting is 0.

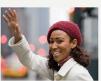

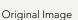

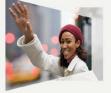

#### Flip Menu

The 'camera align flip' menu permits you to flip an incoming image horizontally, vertically or in both dimensions simultaneously. This feature may be used to compensate for inverted cameras mounted in 3D camera rigs that use mirrors or prisms.

- » The 'left and right eye' signals may be flipped independently.
- » Selecting the 'both eyes' button in the 'flip' menu will simultaneously flip both eyes.
- » Pressing 'reset all' will set 'flip' to 'off'.

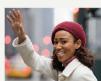

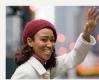

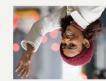

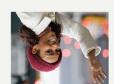

Original Image

Flipped Horizontally

Flipped Vertically

Flipped Both H & V

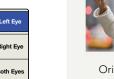

Toe-in Y Axis

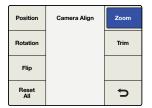

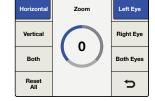

Zoom Menu>Horizontal

Camera Align Menu>Zoom

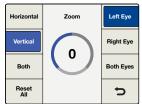

Horizontal Zoom Left Eye Vertical Right Eye 0 Both Both Eyes Reset All 5

Zoom Menu>Vertical

| Position     | Camera Align | Zoom |
|--------------|--------------|------|
| Rotation     |              | Trim |
|              |              |      |
| Flip         |              |      |
| Reset<br>All |              | 5    |

Trim Left Eye Vertical 0 Both Eyes Both Reset All 5

Camera Align Menu>Trim

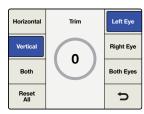

Trim Menu>Vertical

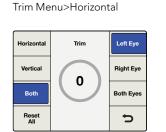

Trim Menu>Both

#### Zoom Menu

The 'camera align zoom' menu permits you to zoom the left and right images in the horizontal and vertical directions independently, or in both directions simultaneously.

- » A negative parameter indicates zooming out on the image, while a positive parameter indicates zooming in on the image.
- » Pressing 'both will link the horizontal and vertical zoom parameters, which will maintain the correct aspect ratio while zooming.
- » Selecting 'both eyes' will simultaneously zoom both eyes of the stereoscopic image by the same amount.

#### Trim Menu

The 'camera align trim' menu permits you to trim the image in the horizontal and vertical directions independently or in both directions simultaneously.

- » The range of the trim is dependent on the video format in use.
- » In the horizontal direction, the left and right edges will be trimmed simultaneously.
- » In the vertical direction, the top and bottom edges will be trimmed simultaneously.
- » Pressing 'both' will link the horizontal and vertical trim parameters, which will maintain the correct aspect ratio while trimming.
- » Selecting 'both eyes' will allow you to simultaneously trim both eyes of a stereoscopic image by the same amount.

### Connections and Other Important Information for 3D Modes

Let's detail some of the connections and ancillary data handling that will affect your workflows.

#### **Video Connections**

Stereoscopic left and right video inputs should be connected to SDI inputs A and B respectively. Similarly, left and right processed outputs will be available at SDI outputs A and B respectively. The HDMI input and output connections support full frame 'frame packed' signals.

Zoom Menu>Both Right Eye

#### Video Formats Supported

The 2D to 3D feature supports SD and HD inputs, and converts to an HD output. The '3D convert and 3D camera align' features support all 3D-centric video formats that are supported by the Teranex 3D. For '3D align', both input streams, left and right, must be of the same format and frame rate. The following video format conversions are supported:

- » Pass-through, where the output format is the same as the input format.
- » 1080i 50/59.94 to 1080p/sf 23.98/24/25/29.97
- » 1080p/sf 23.98/24/25/29.97 to 1080i 50/59.94
- » 1080i 50/59.94 to 1080i 59.94/50 (Frame Rate Conversion)
- » 1080i 50/59.94 to 720p 50/59.94
- » 720p 50/59.94 to 1080i 50/59.94
- » 720p 50/59.94 to 720p 59.94/50 (Frame Rate Conversion)

#### Independent Channel Processing

Image alignment for each video channel is possible via the 'camera align' application. Proc amp, timecode and noise reduction settings are applied simultaneously to both video streams.

#### Audio Support

Embedded, AES and Analog audio is supported for 'channel A'. When selecting 'embed', the embedded audio on input A will be processed and outputted via output A.

#### Ancillary Data Support

Ancillary data such as timecode and AFD is supported on input A and output A only.

#### **External Reference**

The output streams may be synchronized to either Input A or to an external reference of black burst or Tri-level sync supplied to the REF connector. Select the type of reference, internal or external, using Home>Reference>Type.

When using an external reference, the user interface controls both channel A and B, enabling both output streams to remain pixel locked, even when adjusted relative to the selected reference source.

| 😝 🖯 🖯 🛛 🛛 Blackma              | gic Design Desktop Video 9.8                                                                                                    |
|--------------------------------|----------------------------------------------------------------------------------------------------|
| Show All                       | Q                                                                                                    |
|                                | for your Teranex 3D Processor<br>Settings Processing                                                                                                    |
| Set output:                    | SDI & HDMI & Component                                                                                                    |
| Set input:                     | SDI Video & SDI Audio \$                                                                                                    |
| Use video setup in NTSC:       | At 7.5 IRE for use in the USA     At 0.0 IRE for use in Japan     Use 4:4:4 SDI on video output when possible     Use 3 Gb/s Single Link SDI not Dual Link SDI output     W Use 1080p not 1080PsF |
|                                | Remove field jitter when video is paused Use LTC Timecode input                                                                                                    |
| Set default video standard as: | HD 1080i 59.94<br>Final Cut Pro X and startup video output will use this setting                                                                                                    |
| When not playing video, send:  | Black ‡                                                                                                    |
| Display HDMI 3D as:            | Frame Packing \$                                                                                                    |
| Set reference output timing:   | Reference input not detected                                                                                                    |

| Settin                         | ngs for your Teranex 3D Processor                   |
|--------------------------------|-----------------------------------------------------|
| Settings Processing            |                                                     |
| · · · ·                        |                                                     |
| Set output:                    | SDI & HDMI & Component                              |
|                                | For video and audio output connections              |
|                                |                                                     |
| Set input:                     | HDMI Video & HDMI Audio 🗸 🗸                         |
|                                | For video and audio capture                         |
| Use video setup in NTSC:       | At 7.5 IRE for use in the USA                       |
|                                | ○ At 0.0 IRE for use in Japan                       |
|                                | Use 4:4:4 SDI on video output when possible         |
|                                | Use 3 Gb/s Single Link SDI not Dual Link SDI output |
|                                | ✓ Use 1080p not 1080PsF                             |
|                                | Remove field jitter when video is paused            |
|                                | Use LTC Timecode input                              |
| Set default video standard as: | HD 1080i 59.94 V                                    |
| When not playing video, send:  | Black 🗸                                             |
|                                | to all the video outputs.                           |
| Display HDMI 3D as:            | Frame Packing V                                     |
|                                | Thener dealing                                      |
|                                |                                                     |
| Set reference output timing:   |                                                     |
|                                | Reference input not detected                        |

The Teranex Installer software installs the Blackmagic Design Desktop Video Control Panel in Mac OS X and Windows.

## Using your Favorite Editing Software

When your Teranex 2D or 3D Processor is connected to a computer with Thunderbolt technology it can be used as a powerful editing solution for video capture, conversion and playback. The Teranex software installs Blackmagic system preferences for your favorite video editing software on Mac OS X and Windows computers.

### Video Capture

When an application is capturing video, the Teranex LCD will show the word 'capture' followed by the video format of the input signal. For example, 'capture: 1080p24'. Applications including DaVinci Resolve, Avid Media Composer, Apple Final Cut Pro 7, Adobe Premiere Pro CC and Adobe Photoshop CC can all capture video from your Teranex Processor.

Teranex captures the converted video output. Press the 'out' button on your Teranex and check your project or capture preferences match the video format, frame type and frame rate shown by the illuminated buttons.

Batch captures with RS-422 deck control may not be exactly frame accurate because of the conversion processing delay. Accordingly, it is a good idea to use an offset or add handles to your captures. Of course you can also capture without deck control.

### Video Playback

When any video application is in playing back a clip, the Teranex Processor LCD will show the word 'playback' followed by the video format. For example, 'playback: 1080p24'. The only illuminated buttons will be those that match the video format being played. All other buttons will be unlit and unavailable as the playback format is set by the clip and so no conversions are allowed. Some applications including Adobe After Effects and Apple Final Cut Pro X are always in playback mode.

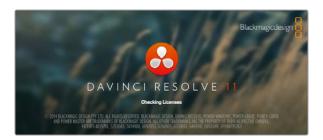

DaVinci Resolve

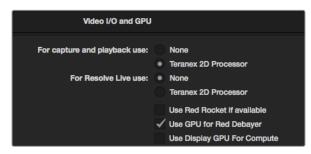

From Preferences select the "Video I/O and GPU" tab and select your Teranex from the "For capture and playback use" option.

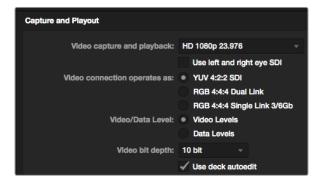

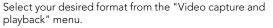

### DaVinci Resolve

You can use DaVinci Resolve to capture both video and audio from your Teranex processor. For example, you could use Teranex to upconvert an old analog videotape and simultaneously capture the HD output with Resolve. Once the clips are captured into Resolve's Media Pool, it's easy to use the powerful editing and color grading tools to further enhance your material.

### Setting Up

- **Step 1.** Launch 'resolve' and from the 'preferences' menu, select the 'video I/O and GPU' tab and select your Teranex from the 'for capture and playback use' option. Save your preferences and restart Resolve to apply your changes.
- **Step 2.** Start a project and from within the 'project settings' window, set the resolution and frame rate to match the output format of your Teranex.
- **Step 3.** In the 'project settings' window, go to the 'deck capture and playback' tab and select your desired format from the 'video capture and playback' menu.
- Step 4. If you are capturing audio, be sure to tick the 'enable audio input' box.
- **Step 5.** Use the 'save clips to' option and browse to a location to save your captured media.

#### Capture

- **Step 1.** From within the Media page, click on the 'capture icon' which is located to the left of the transport controls underneath the Viewer.
- **Step 2.** Within the Metadata Editor window, enter a name for your clip in the 'file name prefix' section. If necessary you can also enter additional information such as Roll/Card, Reel Number, Clip Number, Program Name or Good Take.
- **Step 3.** To begin capturing click the 'capture now' button which is located at the bottom of the Metadata Editor window. Click the button again to stop the capture.

### Playback

To playback your clips from the Media page, click the playback icon which is located immediately to the left of the capture icon. Click on a clip that you have captured to display it in the Viewer.

### Editing and Color Grading

Once you've captured your clips, simply click the 'edit' page to begin using Resolve's extensive editing features. Then jump to the 'color' page to apply that killer grade. You can refer to the DaVinci Resolve manual for detailed information on these features.

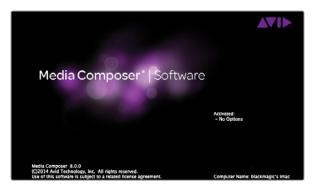

Avid Media Composer

| Use 3 Gb/s Single Link SDI not Dual Link SDI | outpi |
|----------------------------------------------|-------|
| Use 1080p not 1080PsF                        |       |
| Set black ref on SDI video output in capture |       |
| Extended Desktop paused                      |       |
| When not playing video, senc 🗸 Black         |       |
|                                              |       |
| Display HDMI 3D as: Side by Side \$          |       |
|                                              |       |

If using a single computer monitor with Media Composer, open the Blackmagic Design system preferences and choose to send Black when not playing video.

| Project Name:                                                                                        | Format:                |       | Aspect Ratio:     |  |
|----------------------------------------------------------------------------------------------------|------------------------|-------|-------------------|--|
| New Project                                                                                          | 1080i/59.94            | -     | 16:9              |  |
|                                                                                                    | Color Space:           |       | Raster Dimension: |  |
|                                                                                                    | YCbCr 709              | -     | 1920x1080         |  |
|                                                                                                    | Stereoscopic:          |       |                   |  |
|                                                                                                    | Off                    | •     |                   |  |
|                                                                                                    |                        | -     |                   |  |
| The selected raster dimension supports<br>Standard<br>- AVC intra 100<br>- XDCAM HD 50<br>- XDCAM EX | the following raster t | ypes: |                   |  |

## Avid Media Composer

Avid Media Composer captures and plays back standard definition and high definition video and audio with Teranex Processor hardware and also supports RS-422 deck control. Blackmagic plug-ins for Media Composer are automatically installed if Media Composer is installed before the Desktop Video software.

For this example, the converted output from Teranex will be 1080i59.94 and we will be capturing from a non-controllable device.

### Setting Up

- **Step 1.** Launch Media Composer and the 'select project' window will appear. Click the 'new project' button.
- **Step 2.** In the 'new project' window, name your project.
- **Step 3.** Go to the 'format' dropdown menu and select 1080i/59.94.
- Step 4. Go to the 'color space' dropdown menu and select YCbCr 709.
- **Step 5.** Go to the 'raster dimension' dropdown menu and select 1920x1080. Click OK.

### Capture

- **Step 1.** Choose Tools > Capture to open the capture tool.
- Step 2. Click the 'toggle source' button so that the button's icon of a deck shows a red circle-slash symbol.
- Step 3. Set the 'video and audio' input menus to "Blackmagic".
- **Step 4.** Select your video and the audio source tracks.
- **Step 5.** Use the 'bin' menu to select a target bin.
- Step 6. From the 'res' dropdown menu, choose your codec.
- **Step 7.** Select the 'disk storage' for your captured video and audio.
- **Step 8.** Click the 'tape name' button and select the desired tape and click 'OK'.
- Step 9. Ensure your video and audio source is ready or playing and then click the 'capture' button.
- Step 10. Click the 'capture' button again to stop capturing and close the 'capture' tool.

### Playback

You can use the Avid Media Composer timeline to display video on a monitor or TV connected to the output of your Teranex Processor. Output Video can be toggled on and off by using the 'toggle client monitor' button which is located at the bottom of the timeline window.

Type a project name and set the project options.

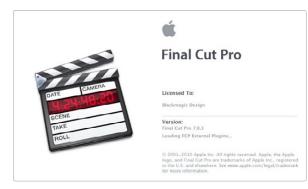

#### Apple Final Cut Pro 7

|         | Easy Setup                                                                                                    |
|---------|----------------------------------------------------------------------------------------------------|
| Format: | HD                                                                                                    |
| Use:    | Blackmagic HDTV 1080i 50 - 10 bit +                                                                                                    |
|         | Use this setting when editing with HD at 1080//50 in 10 bit<br>Sequence Preset: Blackmagic HDTV 1080i 50 - 10 bit<br>Capture Preset: Blackmagic HDTV 1080i 50 - 10 bit<br>Device Control Preset: Blackmagic HDT 1080i 50 - 10 Bit (1920 x 1080)<br>Playback Output Vidies: Blackmagic HD 1080i 50 - 10 Bit (1920 x 1080)<br>Playback Output Vadio:<br>Blackmagic Audio<br>Edit to Tape/PTV Output Vidieo: Same as Playback<br>Edit to Tape/PTV Output Audio: Same as Playback |
|         | Note: Settings for existing sequences will not change. New sequences will use the<br>settings from the selected Easy Setup preset.                                                                                                    |
|         | Cancel Setup                                                                                                    |

Select a Blackmagic Easy Setup

## Apple Final Cut Pro 7

'Easy setups'for Final Cut Pro 7 are automatically installed if Final Cut Pro is installed before the Desktop Video software. Blackmagic video hardware is fully compatible with Apple's RT Extreme™ real time effects.

For this example, the converted output from the Teranex will be 1080i50 and we will be capturing from a non-controllable device.

### Setting Up

- Step 1. Launch Final Cut Pro 7 and select File>New Project.
- **Step 2.** Select File>Save Project As... and name your project.
- Step 3. From the Final Cut Pro menu, select 'easy setup'...to open the Easy Setup window.
- Step 4. Choose 'HD' for the 'format' and '25.00 fps' for the 'rate'. Select 'Blackmagic HDTV 1080i 50 10 bit' from the 'use' menu. Click 'setup' to close the window.
- **Step 5.** From the Final Cut Promenu, select 'system settings' and with the 'scratch disks' tab highlighted, select 'set' and choose the drive or drives for your scratch disks. Click 'OK'.

#### Capture

- **Step 1.** Choose File > Log and Capture to open the 'log and capture' window.
- **Step 2.** Press 'play' on your video source and then press the 'now' button which is under the 'capture' heading to begin the capturing.
- **Step 3.** Press the 'esc' key at the top left of your keyboard to stop capturing.
- **Step 4.** Choose File > Log and Capture to close the window.

### Playback

You can use the Final Cut Pro timeline to display video on a monitor or TV connected to the output of your Teranex Processor. If you can't see any video on your Blackmagic output, check the connections again and ensure you have the correct output settings configured within Final Cut Pro by going to the View > External Video and ensuring 'all frames' is selected.

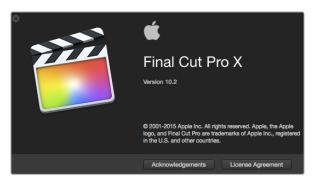

#### Final Cut Pro X

| Output Format: | 1080i59.94 | • 0                          |
|----------------|------------|------------------------------|
| SDI Settings:  | 4:4:4 RGB  | Enable Single Link           |
|                | 1080PsF On | Remove Field Jitter On Pause |
| Idle Output:   | Black      | Last Frame Shown             |

Set the Output Format in System Preferences to match your Final Cut Pro X project.

| Project Name:                | Untitled Project                                  |               |          |
|------------------------------|---------------------------------------------------|---------------|----------|
| In Event:                    | 17-11-2014                                        |               | ¢        |
| Starting Timecode:           | 00:00:00:00                                       | Drop Frame    |          |
| Video Properties:            | O Set based on fire                               | st video clip |          |
|                              | Custom                                            |               |          |
|                              | 1080i HD                                          | 1920x1080     | 29.97i 🗘 |
|                              | Format                                            | Resolution    | Rate     |
| Audio and Render Properties: | Use default setti<br>Stereo, 48kHz, Pro<br>Custom |               |          |
| Audio Channels:              | Stereo                                            | \$            |          |
| Audio Sample Rate:           | 48kHz                                             | 0             |          |
| Render Format:               | Uncompressed 10                                   | -bit 4:2:2 💠  |          |
|                              |                                                   |               |          |
| Use Automatic Settings       |                                                   | Cano          | OK       |

Set the Audio and Render Properties to Custom.

## Apple Final Cut Pro X

If you want to use Final Cut Pro X to play back video on an external video monitor or TV, you can use the broadcast monitoring feature of Final Cut Pro X 10.0.4 and newer to output your video through Teranex Processor hardware.

For this example, clips are Uncompressed 10 bit 4:2:2 1080i59.94 with 2 channels of audio.

### Setting Up

- **Step 1.** Open the 'system preferences' and click on the 'Blackmagic Desktop Video' icon. Click on the round 'setup' icon to open the 'desktop video settings' screen. Set the 'output format' to HD 1080i59.94 and click 'save'.
- **Step 2.** Launch Final Cut Pro X and go to the 'menu' bar and select 'file/new project'. A window will open containing the project setting parameters.
- **Step 3.** Name your project and click the 'use custom settings' button.
- **Step 4.** Under 'video properties', select the 'custom' radio button and set the following: 'format' to HD 1080i, 'resolution' to 1920x1080 and 'rate' to 29.97.
- Step 5. Set the 'audio and render properties', by selecting the 'custom' button and set the following: 'audio channels' to stereo, 'audio sample rate' to 48kHz and 'render format' to uncompressed 10 bit 4:2:2. Click 'OK'.
- **Step 6.** Go to the Final Cut Pro menu, choose 'preferences' and then click the 'playback' tab. Ensure the 'A/V output' menu has selected 'Blackmagic' and the same video standard as your project. Close the 'preferences'.
- **Step 7.** Go to the 'window' menu and select 'A/V output' to enable video output via your Teranex Processor.

#### Playback

- **Step 1.** Import clips into your new project.
- **Step 2.** You can now use the Final Cut Pro X timeline to display video on the monitor or TV connected to the output of your Teranex processor.

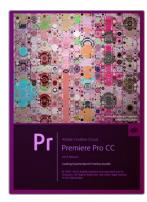

Premiere Pro CC (2014)

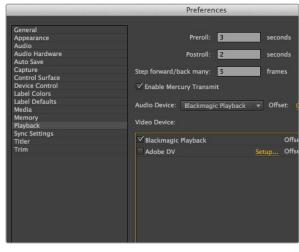

Set preferences for Playback.

## Adobe Premiere Pro CC

For this example, the converted output from the Teranex will be 1080i50 and we will be capturing from a non-controllable device.

### Setting Up

- **Step 1.** Launch Premiere Pro CC. In the Welcome window select 'create new/new project'. A window will open containing project settings.
- **Step 2.** Name your project. Choose the location for your project by clicking 'browse' and selecting your desired folder.
- **Step 3.** If your graphics card is supported by Premiere Pro CC's Mercury Playback Engine, the 'renderer' option will be available and you should switch it to Mercury Playback Engine GPU Acceleration.
- **Step 4.** Set the 'capture format' to 'Blackmagic capture'and click on the 'settings' button. Set 'video standard' to 1080i50 and select a 'video format' according to your requirements. Click 'OK'.

#### Capture

- Step 1. Select File > Capture.
- Step 2. Click the 'red record' button to begin capture.
- Step 3. Click the 'stop' button to stop capture.

#### Playback

- Step 1. Playback settings need to be selected each time a new project is created. Go to Preferences > Playback and under 'video device', enable the checkbox for 'Blackmagic playback' and ensure the other checkboxes are empty.
- **Step 2.** For audio playback, select 'Blackmagic playback' from the 'audio device' dropdown menu.
- **Step 3.** Click on a clip and you should now see the image on your Teranex Processor.

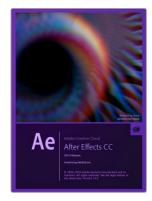

#### After Effects CC (2014)

|                                                                                                    | Pref                                                                              | erences |
|----------------------------------------------------------------------------------------------------|-----------------------------------------------------------------------------------|---------|
| Ceneral<br>Proviews<br>Import<br>Output<br>Crids & Guides<br>Labels<br>Media & Disk Cache<br>Video Preview<br>Appearance<br>Auto-Save<br>Memory & Multiprocessing<br>Audio Hardware<br>Audio Kutput Mapping<br>Sync Settings | ⊻ Enable Mercury Transmit<br>Video Device:<br>⊐ Adobo DV<br>⊻ Blackmagic Playback | Şstup   |
|                                                                                                    | Sisable video output when in the backg                                            | round   |

#### 'Video Preview' preferences

| None                |        |                                    |
|---------------------|--------|------------------------------------|
|                     |        |                                    |
|                     |        | Format Options                     |
|                     |        | Animation<br>Spatial Quality = 100 |
| Premultiplied (Matt | (ed) 🔻 | Spatial Quanty = 100               |
|                     |        |                                    |
|                     |        |                                    |
|                     |        |                                    |
|                     |        |                                    |
|                     |        |                                    |
|                     |        |                                    |
|                     |        |                                    |
|                     |        |                                    |
|                     |        |                                    |
|                     |        |                                    |

## Adobe After Effects CC

#### How to use Blackmagic as a preview output frame buffer

To display your composition in real-time through your Blackmagic hardware, go to Preferences > Video Preview. Mercury Transmit must be enabled in order to use your Blackmagic hardware with After Effects CC. Under Video Devices, select 'Blackmagic playback'. You can now use a broadcast monitor to view your After Effects compositions in the correct video colorspace. You will always see the correct color and interlace when working, and you don't have to wait until your composition is rendered to see what it looks like when output as video.

If you also want to listen to audio through your Teranex Processor, set the 'default device' to 'Blackmagic audio' in Preferences > Audio Hardware and Preferences > Audio Output Mapping.

#### Rendering

When you have completed your composition, you will need to render to a pixel format supported by your Teranex Processor hardware. You can render to a DPX image sequence or any of the following supported codecs:

#### QuickTime codecs on Mac OS X

- » Blackmagic RGB 10 bit (uncompressed)
- » Apple Uncompressed YUV 10 bit 4:2:2
- » Apple Uncompressed YUV 8 bit 4:2:2
- » Apple Photo JPEG (compressed)
- » Apple DV NTSC (compressed)
- » Apple DV PAL (compressed)

Other codecs including ProRes and DVCPRO HD will be available if you have Final Cut Pro installed.

#### AVI codecs on Windows

- » Blackmagic 10 bit 4:4:4 (uncompressed)
- » Blackmagic SD 8 bit 4:2:2
- » Blackmagic 10 bit 4:2:2 (uncompressed)
- » Blackmagic HD 8 bit 4:2:2 (uncompressed)
- (uncompressed)
- » Blackmagic 8 bit MJPEG (compressed)

Other codecs including DVCPRO HD and DVCPRO50 will be available if you have Premiere Pro CC installed.

#### QuickTime codecs on Windows

- » Blackmagic RGB 10 bit (uncompressed)
- » Blackmagic 10 bit (uncompressed)
- » Blackmagic 8 bit (uncompressed)

- » Apple Photo-JPEG (compressed)
- » Apple DV NTSC (compressed)
- » Apple DV PAL (compressed)

'Output Module Settings' rendering options

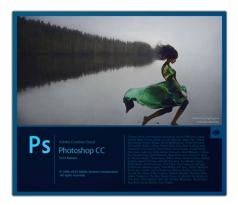

#### Photoshop CC (2014)

| Im | age Import Settings |                               |   |
|----|---------------------|-------------------------------|---|
| ١  | Video Input Format: | YUV 4:2:2 HD 1080i 59.94      | ¢ |
|    | Image Bit Depth:    | Photoshop RGB 16 Bits/Channel | ÷ |

#### Image Capture

| 00         | Blackmagic Image Export                    |
|------------|--------------------------------------------|
| Image Expo | rt Settings                                |
| Video Ou   | tput Format: YUV+K 4:2:2 HD 1080i 59.94 \$ |
|            | Cancel Export Image                        |

#### Image Export

## Adobe Photoshop CC

### How to grab and output video frames

#### Import an image into Photoshop

- **Step 1.** From Photoshop select File > Import > Blackmagic Image Import.
- Step 2. Select the 'video input format' and the 'image bit depth' and then click 'import image'.

#### Export an image from Photoshop

- **Step 1.** Select File > Export > Blackmagic Image Export.
- **Step 2.** Select 'video output format' and then click 'output image'.

Once you have set the options in the 'import' or 'export' windows, each subsequent 'import' and 'export' will not display the window, so you can grab and output frames much faster. However if you would like to change your import or export formats, hold the Option [Mac] or Ctrl [Win] key, when selecting import or export.

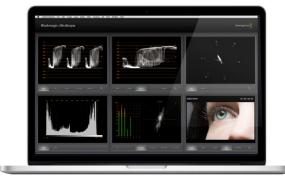

Blackmagic UltraScope - Full Screen View

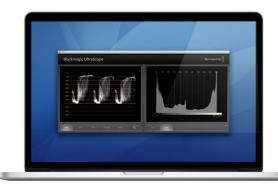

2-Up view

## Using Blackmagic UltraScope for Waveform Monitoring

With the Teranex 2D and 3D Processors, you get the incredible features of Blackmagic UltraScope which you can even use with compatible Mac OS X and Windows notebook computers using Thunderbolt technology! Blackmagic UltraScope software is installed by the Teranex Processor Installer.

Blackmagic UltraScope is perfect for quality control checks of your converted output no matter which SDI, HDMI, component analog or composite analog video input you use. Simply connect a Thunderbolt cable between your Teranex Processor and your computer and launch Blackmagic UltraScope!

### Installation Requirements

The Blackmagic UltraScope software interface requires a computer display with a minimum resolution of 1280 x 800 pixels to view two scopes simultaneously. Blackmagic Design recommends viewing all 6 scopes simultaneously by using a computer display resolution of 1920 x 1200 or 1920 x 1080 pixels.

Please see the support pages at www.blackmagicdesign.com for a comprehensive list of the latest minimum system requirements for Blackmagic UltraScope.

### Understanding Blackmagic UltraScope Views

Blackmagic UltraScope has two different views available depending on your workflow needs and screen resolution. You have the choice of viewing six displays in 'full screen' view, or for more compact viewing, choose any 2 displays in '2-up' view.

The display view can be selected from the 'view' menu.

Choose 'full screen' to enter full screen view. If this option is unchecked, 2-up view will be displayed. You can quickly switch between full screen view and '2-up' view by using the hot key CMD-F on Mac OS X.

In '2-up' view, select the desired left and right scopes by opening the 'view' menu or by right-clicking anywhere in the UltraScope window. Make your selections from the 'left view' and 'right view' menu options.

If you want the scopes to swap sides, select the left or right view and set it to be the same as the other view. The scopes will swap sides because the 2-up view never displays the same scope in both the left and right views.

#### Screen Resolution Requirements for Display Views

- » Full Screen view: 1920 x 1200 pixels or 1920 x 1080 pixels. If your monitor doesn't support these resolutions, then Full Screen view will not be available.
- » 2-up view: minimum resolution of 1280 x 800 pixels.

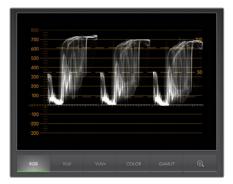

RGB Parade Display

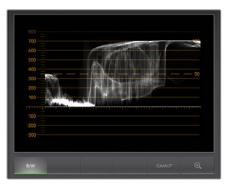

Waveform Display

### Blackmagic UltraScope Displays

Blackmagic UltraScope software is a great tool for maintaining accurate broadcast legal video and audio levels from your Teranex's converted output. Scopes used to monitor your levels include RGB Parade, Waveform, Vectorscope, Histogram and Audio Metering Display.

### **RGB** Parade Display

RGB parade displays the red, green and blue channels of your converted output. If one of the color channels appears taller, it usually indicates the presence of a color cast. This may not be desirable and you may want to try minimizing the color cast during post production using color correction software, such as Blackmagic DaVinci Resolve.

### Waveform Display

The waveform is great for seeing your black and white levels and overall image contrast. An image with good contrast will display information from 0 IRE to 100 IRE. An image with poor contrast will have the majority of information centered in the display, with little information in the top or bottom areas.

If you are seeing 'milky' or 'gray blacks' on your video display, then they will appear elevated above the 0 IRE line. To adjust the black level, press the 'blk' button on the front of the Teranex and use the rotary knob to lower the black level. If you lower the black level below 0 IRE you will "crush" the image and you risk eliminating shadow detail. Adjust the black level and observe the change on both the monitor and the waveform.

Likewise, if your highlights appear muted or dull, they will appear below the 100 IRE line. To adjust the white level, press the 'gain' button on the front of the Teranex and use the rotary knob to increase the white level. If you raise the level above 100 IRE you will "clip" the image and you risk eliminating highlight detail. Adjust the white level and observe the change on both the monitor and the waveform.

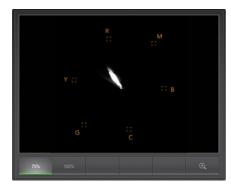

Vectorscope Display

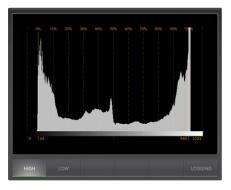

Histogram Display

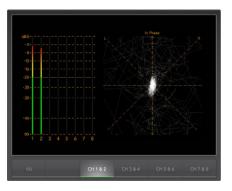

Audio Metering Display

### Vectorscope Display

The Vectorscope is useful for monitoring the color balance and saturation of your Teranex's converted video output. For instance, if your signal has a dominant green color cast then the majority of image information will be located towards the green area of the vectorscope. In comparison, an image with a neutral color balance will have information evenly distributed around the center.

The center of the vectorscope represents zero saturation. The further an object is from the center, the more saturated it appears. If your material appears under or over saturated, press the 'sat' button on your Teranex Processor and use the rotary knob to either increase or decrease saturation.

Teranex's 'hue' button can be used if the overall image color appears skewed. As you turn the rotary knob you will see the color information rotate around the vectorscope's center point. Unless the original image has a dramatic color skew, small adjustments will usually be better.

### Histogram Display

Using the Histogram is another way to check image contrast. The horizontal axis represents the luminance range with black on the left (0 in a 10 bit image) and white on the right (1023 in a 10 bit image). An image with good contrast will display information covering the entire horizontal axis, whereas a low contrast image will display information predominantly in the middle. Use your Teranex Processor's 'blk' and 'gain' button settings to make the necessary adjustments.

### Audio Metering Display

Audio metering display shows you the audio levels from your Teranex Processor. The audio is displayed in either dBFS or VU format. dBFS is essentially a meter of the overall digital audio signal and is common on modern digital equipment. The VU meter shows average signal levels, is easy to use and very common on older equipment.

To monitor your audio levels, watch the VU meter and ensure the levels never peak above 0dB. Peaking above 0dB means your audio is clipping.

You can also monitor audio phase and balance using the audio metering display.

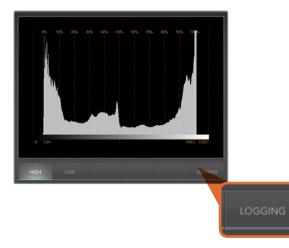

From the Histogram Display, select the Logging button to switch to the Error Logging Display.

| 01:28:54:05<br>01:28:54:05<br>01:28:54:27<br>01:28:54:27<br>01:28:55:22 | 0.53<br>0.28<br>0.65<br>0.65                                                                                                    | Audio Level 1<br>Audio Level 2<br>Audio Level 2                                                                                                    | -1 dBFS<br>-1 dBFS<br>0 dBFS                                                                                                    | 14:03:52.68<br>14:03:52.93                                                                                                    |
|-------------------------------------------------------------------------|----------------------------------------------------------------------------------------------------|----------------------------------------------------------------------------------------------------|----------------------------------------------------------------------------------------------------|----------------------------------------------------------------------------------------------------|
| 01:28:54:27<br>01:28:54:27<br>01:28:55:22                               | 0.65                                                                                                    | Audio Level 2                                                                                                    |                                                                                                    |                                                                                                    |
| 01:28:54:27<br>01:28:55:22                                              |                                                                                                    |                                                                                                    | 0 dRES                                                                                                    |                                                                                                    |
| 01:28:55:22                                                             | 0.65                                                                                                    |                                                                                                    |                                                                                                    | 14:03:53.29                                                                                                    |
|                                                                         |                                                                                                    | Audio Level 1                                                                                                    | 0 dBFS                                                                                                    | 14:03:53.29                                                                                                    |
|                                                                         | 0.77                                                                                                    | Audio Level 1                                                                                                    | 0 dBFS                                                                                                    | 14:03:54.03                                                                                                    |
| 01:28:55:22                                                             | 0.77                                                                                                    | Audio Level 2                                                                                                    | 0 dBFS                                                                                                    | 14:03:54.03                                                                                                    |
| 01:28:56:03                                                             | 0.28                                                                                                    | Audio Level 1                                                                                                    | -1 dBFS                                                                                                    | 14:03:54.88                                                                                                    |
| 01:28:56:22                                                             | 0.90                                                                                                    | Audio Level 2                                                                                                    | 0 dBFS                                                                                                    | 14:03:54.88                                                                                                    |
| 01:28:56:15                                                             | 0.33                                                                                                    | Audio Level 1                                                                                                    | 0 dBFS                                                                                                    | 14:03:55.25                                                                                                    |
| 01:28:56:28                                                             | 0.41                                                                                                    | Audio Level 1                                                                                                    | -2 dBFS                                                                                                    | 14:03:55.62                                                                                                    |
| 01:28:57:05                                                             | 0.41                                                                                                    | Audio Level 2                                                                                                    | -2 dBFS                                                                                                    | 14:03:55.82                                                                                                    |
| 01:28:58:17                                                             | 1.55                                                                                                    | Audio Level 1                                                                                                    | 0 dBFS                                                                                                    | 14:03:56.06                                                                                                    |
| 01:28:58:16                                                             | 1.26                                                                                                    | Audio Level 2                                                                                                    | 0 dBFS                                                                                                    | 14:03:56.31                                                                                                    |
| 01:28:59:01                                                             | 0.45                                                                                                    | Audio Level 1                                                                                                    | -0 dBFS                                                                                                    | 14:03:57.66                                                                                                    |
| 01:28:59:01                                                             | 0.45                                                                                                    | Audio Level 2                                                                                                    | -1 dBFS                                                                                                    | 14:03:57.66                                                                                                    |
| 01:29:00:14                                                             | 1.26                                                                                                    | Audio Level 1                                                                                                    | 0 dBFS                                                                                                    | 14:03:58.18                                                                                                    |
| 01:29:00:14                                                             | 1.26                                                                                                    | Audio Level 2                                                                                                    | 0 dBFS                                                                                                    | 14:03:58.18                                                                                                    |
| 01:29:01:20                                                             | 1.19                                                                                                    | Audio Level 1                                                                                                    | 0 dBFS                                                                                                    | 14:03:59.49                                                                                                    |
| 01:29:01:20                                                             |                                                                                                    | Audio Level 2                                                                                                    | 0 dBFS                                                                                                    | 14:03:59.49                                                                                                    |
| 01:29:01:21                                                             | 247.04                                                                                                    | Red Over                                                                                                    | 114 IRE                                                                                                    | 13:59:53.68                                                                                                    |
| 01:29:01:21                                                             | 247.04                                                                                                    | Luma Under                                                                                                    | -2 IRE                                                                                                    | 13:59:53.68                                                                                                    |
| 01:29:01:21                                                             | 247.04                                                                                                    | Luma Over                                                                                                    | 109 IRE                                                                                                    | 13:59:53.68                                                                                                    |
|                                                                         | 01:28:56:15<br>01:28:56:28<br>01:28:57:05<br>01:28:59:01<br>01:28:59:01<br>01:28:59:01<br>01:29:00:14<br>01:29:00:14<br>01:29:01:20<br>01:29:01:20<br>01:29:01:20<br>01:29:01:21<br>01:29:01:21<br>01:29:01:21 | 11.28.56.15 0.33<br>11.28.56.28 0.41<br>11.28.56.28 0.41<br>11.28.58.17 1.55<br>11.28.59.01 0.45<br>11.28.59.01 0.45<br>11.28.59.01 0.45<br>11.28.99.01 0.45<br>11.29.0120 1.19<br>11.29.0120 1.19<br>11.29.0120 1.19<br>11.29.0120 1.19<br>11.29.0120 1.19 | 11285620         0.033         Audio Lovel 1           10285620         0.043         Audio Lovel 1           10285751         0.045         Audio Level 1           10285751         0.045         Audio Level 1           10285751         0.045         Audio Level 1           10285751         0.045         Audio Level 1           10285751         0.045         Audio Level 1           10285751         0.045         Audio Level 1           10285751         0.045         Audio Level 1           10285751         0.045         Audio Level 1           10285751         0.045         Audio Level 1           10285751         0.045         Audio Level 1           102957121         0.045         Audio Level 2           102957121         247.04         Red Over           102957121         247.04         Luna Under | 11:855-61         0.33         Audio Level 1         0.9875           11:855-821         0.41         Audio Level 2         2.9875           11:855-821         0.41         Audio Level 2         2.9875           11:855-821         0.41         Audio Level 2         2.9875           11:855-821         0.41         Audio Level 2         0.9875           11:855-817         1.62         Audio Level 2         0.9875           11:855-811         0.42         Audio Level 2         0.9875           11:855-811         0.42         Audio Level 2         0.9875           11:855-811         0.42         Audio Level 2         0.9875           11:855-811         0.42         Audio Level 2         0.9875           11:855-811         0.42         Audio Level 2         0.9875           11:855-811         0.42         Audio Level 2         0.9875           11:879-811         0.42         0.4275         0.9875           11:879-912         1.917         Audio Level 1         0.9875           11:879-912         2.916         Ped Over         1.118           11:879-912         2.917         Ped Over         1.918 |

## **Error Logging Display**

Error Logging records errors in video and audio and is indispensable for unattended operation, such as during long conversions. Errors may be logged for color, brightness or audio threshold levels as well as loss of video signal, change of video format or audio silence. After setting the parameters which define when an error should be logged, you can choose to start or stop error logging, save the log to a file, or clear the log. These functions can be selected from the buttons in the 'error logging display' or from the 'error logging' pulldown menu.

Errors are recorded against timecode and time of day to make them easy to find. If the timecode is not present, errors can be found by reviewing the time of day at which they were recorded.

In the 'full screen' view, 'histogram' and 'error logging displays' share the same area of the UltraScope interface. Select the 'logging' button, below the 'histogram display', to switch to 'error logging display'. Select the 'histogram' button to switch back to the 'histogram display'.

In 2-up view, 'histogram' and 'error logging displays' can be viewed on two panels simultaneously.

Select the 'start' button to commence logging. In 'full screen' view, you can switch back to the 'histogram display' and UltraScope will continue to perform error logging until you choose to stop it.

When error logging is being performed, the 'stop' button replaces the 'start' button. When the 'stop' button has been selected, you can choose to start again and any new errors will be appended to the existing log. When error logging stops, you can choose to save the log to a CSV file or alternatively clear the log. If no errors have been recorded, the 'save' and 'clear' buttons will not appear. The CSV file can be analyzed in many applications including spreadsheet and database software.

By default, error logging is performed using the EBU-R103 standard set by the European Broadcasting Union. This standard is popular worldwide and is commonly used as a template for making new error logging profiles.

# 60 Format Conversion Table - Teranex 2D

| OUT<br>IN      | 480;59.94 | 576i50 | 720p50 | 720p59.94 | 720p60 | 1080p23.98 | 1080PsF23.98 | 1080p24 | 1080PsF24 | 1080p25 | 1080PsF25 | 1080p29.97 | 1080PsF29.97 | 1080p30 | 1080PsF30 | 1080i50 | 1080p50 | 1080;59.94 | 1080p59.94 | 1080i60 | 1080p60 | 2k1080p23.98 | 2k1080PsF23.98 | 2k1080p24 | 2k1080PsF24 |
|----------------|-----------|--------|--------|-----------|--------|------------|--------------|---------|-----------|---------|-----------|------------|--------------|---------|-----------|---------|---------|------------|------------|---------|---------|--------------|----------------|-----------|-------------|
| 480i59.94      | •         | •      | •      | ٠         | •      | •          | •            | •       | •         | •       | •         | •          | •            | •       | ٠         | ٠       | •       | ٠          | ٠          | ٠       | •       | •            | ٠              | •         | •           |
| 576i50         | •         | •      | •      | •         | •      | •          | •            | •       | •         | •       | •         | ٠          | •            | •       | •         | •       | •       | •          | •          | •       | •       | •            | •              | •         | •           |
| 720p50         | •         | •      | •      | ٠         | •      | •          | •            | •       | •         | •       | •         | •          | •            | •       | •         | •       | •       | ٠          | ٠          | •       | •       | •            | ٠              | •         | •           |
| 720p59.94      | •         | •      | •      | •         | •      | •          | •            | •       | •         | •       | •         | •          | •            | •       | •         | •       | •       | •          | •          | •       | •       | •            | •              | •         | •           |
| 720p60         | •         | •      | •      | •         | •      | •          | •            | •       | •         | •       | •         | •          | •            | •       | •         | •       | •       | •          | •          | ٠       | •       | •            | ٠              | •         | •           |
| 1080p23.98     | •         | •      | •      | •         | •      | •          | •            | •       | •         | •       | •         | •          | •            | •       | •         | •       | •       | •          | •          | •       | •       | •            | •              | •         | •           |
| 1080PsF23.98   | •         | •      | •      | •         | •      | •          | •            | •       | •         | •       | •         | •          | •            | •       | •         | •       | •       | •          | ٠          | •       | •       | •            | •              | •         | •           |
| 1080p24        | •         | •      | •      | ٠         | •      | •          | •            | •       | •         | •       | •         | •          | •            | ٠       | •         | •       | •       | •          | ٠          | •       | •       | •            | ٠              | •         | •           |
| 1080PsF24      | •         | •      | •      | •         | •      | •          | •            | •       | •         | •       | •         | •          | •            | •       | •         | •       | •       | •          | ٠          | •       | •       | •            | •              | •         | •           |
| 1080p25        | •         | •      | •      | ٠         | •      | •          | •            | •       | •         | •       | •         | •          | •            | ٠       | •         | •       | •       | •          | ٠          | •       | •       | •            | ٠              | •         | •           |
| 1080PsF25      | •         | •      | •      | ٠         | •      | •          | •            | •       | •         | •       | •         | •          | •            | •       | ٠         | ٠       | •       | ٠          | ٠          | •       | •       | •            | ٠              | •         | •           |
| 1080p29.97     | •         | •      | •      | ٠         | •      | •          | •            | •       | •         | •       | •         | ٠          | •            | ٠       | ٠         | ٠       | •       | ٠          | ٠          | •       | •       | •            | ٠              | •         | •           |
| 1080PsF29.97   | •         | •      | •      | ٠         | •      | •          | •            | •       | •         | •       | •         | ٠          | •            | •       | •         | •       | •       | •          | •          | •       | •       | •            | ٠              | •         | •           |
| 1080p30        | •         | •      | •      | ٠         | •      | •          | •            | •       | •         | •       | •         | ٠          | •            | •       | ٠         | ٠       | •       | ٠          | ٠          | ٠       | •       | •            | ٠              | •         | •           |
| 1080PsF30      | •         | •      | •      | ٠         | ٠      | •          | •            | •       | •         | •       | ٠         | •          | •            | •       | ٠         | ٠       | •       | ٠          | ٠          | ٠       | •       | •            | ٠              | •         | •           |
| 1080i50        | •         | •      | •      | ٠         | •      | •          | •            | •       | •         | •       | •         | ٠          | •            | •       | ٠         | ٠       | •       | ٠          | ٠          | ٠       | •       | •            | ٠              | •         | •           |
| 1080p50        |           | •      | •      |           |        |            |              |         |           | •       |           |            |              |         |           | ٠       | •       |            |            |         |         |              |                |           |             |
| 1080i59.94     | •         | •      | •      | ٠         | •      | •          | •            | •       | •         | •       | •         | ٠          | ٠            | ٠       | ٠         | ٠       | •       | ٠          | ٠          | •       | •       | •            | ٠              | •         | •           |
| 1080p59.94     | •         |        |        | ٠         |        |            |              |         |           |         |           | ٠          |              |         |           |         |         | ٠          | ٠          |         |         |              |                |           |             |
| 1080i60        | •         | •      | •      | ٠         | •      | •          | •            | •       | •         | •       | •         | ٠          | •            | ٠       | •         | •       | •       | •          | ٠          | •       | •       | •            | ٠              | •         | •           |
| 1080p60        |           |        |        |           | •      |            |              |         |           |         |           |            |              | •       |           |         |         |            |            | •       | •       |              |                |           |             |
| 2k1080p23.98   | •         | •      | •      | ٠         | •      | •          | •            | •       | •         | •       | •         | ٠          | ٠            | ٠       | ٠         | •       | •       | •          | ٠          | •       | •       | •            | ٠              | •         | •           |
| 2k1080PsF23.98 | •         | •      | •      | ٠         | •      | •          | •            | •       | •         | •       | •         | •          | •            | ٠       | •         | ٠       | •       | ٠          | ٠          | ٠       | •       | •            | ٠              | •         | •           |
| 2k1080p24      | •         | •      | •      | ٠         | •      | •          | •            | •       | •         | •       | •         | ٠          | •            | •       | ٠         | ٠       | •       | ٠          | ٠          | •       | •       | •            | ٠              | •         | •           |
| 2k1080PsF24    | •         | •      | •      | •         | •      | •          | •            | •       | •         | •       | •         | •          | •            | •       | •         | •       | •       | •          | •          | •       | •       | •            | •              | •         | •           |

# 61 Format Conversion Table - Teranex 3D

| OUT<br>IN      | 480i59.94 | 576i50 | 720p50 | 720p59.94 | 720p60 | 1080p23.98 | 1080PsF23.98 | 1080p24 | 1080PsF24 | 1080p25 | 1080PsF25 | 1080p29.97 | 1080PsF29.97 | 1080p30 | 1080PsF30 | 1080i50 | 1080p50 | 1080i59.94 | 1080p59.94 | 1080i60 | 1080p60 | 2k1080p23.98 | 2k1080PsF23.98 | 2k1080p24 | 2k1080PsF24 |
|----------------|-----------|--------|--------|-----------|--------|------------|--------------|---------|-----------|---------|-----------|------------|--------------|---------|-----------|---------|---------|------------|------------|---------|---------|--------------|----------------|-----------|-------------|
| 480i59.94      | •         | •      | •      | •         | •      | •          | •            | ٠       | ٠         | •       | ٠         | ٠          | •            | ٠       | •         | ٠       | •       | •          | •          | ٠       | •       | ٠            | ٠              | •         | •           |
| 576i50         | •         | •      | •      | •         | •      | •          | •            | •       | •         | •       | •         | •          | •            | •       | •         | •       | •       | •          | •          | •       | •       | •            | ٠              | •         | •           |
| 720p50         | •         | •      | •      | •         | •      | •          | •            | ٠       | ٠         | •       | ٠         | ٠          | •            | ٠       | •         | ٠       | •       | •          | •          | ٠       | •       | ٠            | ٠              | •         | •           |
| 720p59.94      | •         | •      | •      | •         | •      | •          | •            | •       | •         | •       | •         | •          | •            | •       | •         | •       | •       | •          | •          | •       | •       | •            | ٠              | •         | •           |
| 720p60         | •         | •      | •      | •         | •      | •          | •            | ٠       | ٠         | •       | ٠         | ٠          | •            | •       | •         | •       | •       | •          | •          | ٠       | •       | ٠            | ٠              | •         | •           |
| 1080p23.98     | •         | •      | •      | •         | •      | •          | •            | ٠       | ٠         | •       | ٠         | ٠          | •            | ٠       | •         | ٠       | •       | •          | •          | ٠       | •       | ٠            | ٠              | •         | •           |
| 1080PsF23.98   | •         | •      | •      | •         | •      | •          | •            | ٠       | ٠         | •       | ٠         | ٠          | •            | •       | •         | •       | •       | •          | •          | ٠       | •       | ٠            | ٠              | •         | •           |
| 1080p24        | •         | •      | •      | •         | •      | •          | •            | •       | •         | •       | •         | •          | •            | •       | •         | •       | •       | •          | •          | •       | •       | ٠            | ٠              | •         | •           |
| 1080PsF24      | •         | •      | •      | •         | •      | •          | •            | ٠       | ٠         | •       | ٠         | ٠          | •            | •       | •         | •       | •       | •          | •          | ٠       | •       | ٠            | ٠              | •         | •           |
| 1080p25        | •         | •      | •      | •         | •      | •          | •            | •       | •         | •       | •         | •          | •            | •       | •         | •       | •       | •          | •          | •       | •       | •            | •              | •         | •           |
| 1080PsF25      | •         | •      | •      | •         | •      | •          | •            | ٠       | ٠         | •       | ٠         | •          | •            | •       | •         | ٠       | •       | •          | •          | ٠       | •       | ٠            | ٠              | •         | •           |
| 1080p29.97     | •         | •      | •      | •         | •      | •          | •            | ٠       | ٠         | •       | •         | •          | •            | •       | •         | •       | •       | •          | •          | •       | •       | ٠            | ٠              | •         | •           |
| 1080PsF29.97   | •         | •      | •      | •         | •      | •          | •            | ٠       | ٠         | •       | ٠         | ٠          | •            | •       | •         | ٠       | •       | •          | •          | •       | •       | ٠            | ٠              | •         | •           |
| 1080p30        | •         | •      | •      | •         | •      | •          | •            | ٠       | ٠         | •       | ٠         | ٠          | •            | ٠       | •         | ٠       | •       | •          | •          | ٠       | •       | ٠            | ٠              | •         | •           |
| 1080PsF30      | •         | •      | •      | •         | •      | •          | •            | ٠       | ٠         | •       | ٠         | ٠          | •            | ٠       | •         | ٠       | •       | •          | •          | •       | •       | ٠            | ٠              | •         | •           |
| 1080i50        | •         | •      | •      | •         | •      | •          | •            | ٠       | ٠         | •       | ٠         | ٠          | •            | ٠       | •         | ٠       | •       | ٠          | •          | ٠       | •       | ٠            | ٠              | •         | •           |
| 1080p50        | •         | •      | •      | •         | •      | •          | •            | ٠       | ٠         | •       | ٠         | ٠          | •            | ٠       | •         | ٠       | •       | •          | •          | ٠       | •       | ٠            | ٠              | •         | •           |
| 1080i59.94     | •         | •      | •      | •         | •      | •          | •            | ٠       | ٠         | ٠       | ٠         | ٠          | •            | ٠       | •         | ٠       | •       | •          | •          | ٠       | •       | ٠            | ٠              | •         | •           |
| 1080p59.94     | •         | ٠      | •      | •         | •      | •          | •            | ٠       | ٠         | •       | ٠         | ٠          | •            | ٠       | •         | ٠       | •       | •          | •          | ٠       | •       | ٠            | ٠              | •         | •           |
| 1080i60        | •         | •      | •      | •         | •      | •          | •            | ٠       | ٠         | •       | ٠         | ٠          | •            | ٠       | •         | ٠       | •       | •          | •          | ٠       | •       | ٠            | ٠              | •         | •           |
| 1080p60        | •         | ٠      | •      | •         | •      | •          | •            | ٠       | ٠         | ٠       | ٠         | ٠          | •            | ٠       | •         | ٠       | •       | •          | •          | ٠       | •       | ٠            | ٠              | •         | •           |
| 2k1080p23.98   | •         | •      | •      | •         | •      | •          | •            | ٠       | ٠         | •       | ٠         | ٠          | •            | ٠       | •         | ٠       | •       | •          | •          | ٠       | •       | ٠            | ٠              | •         | •           |
| 2k1080PsF23.98 | •         | •      | •      | •         | •      | •          | •            | ٠       | ٠         | •       | ٠         | ٠          | •            | ٠       | •         | ٠       | •       | •          | •          | ٠       | •       | ٠            | ٠              | •         | •           |
| 2k1080p24      | •         | •      | •      | •         | •      | •          | •            | ٠       | ٠         | ٠       | ٠         | ٠          | •            | ٠       | •         | ٠       | •       | •          | •          | ٠       | •       | ٠            | ٠              | •         | •           |
| 2k1080PsF24    | •         | •      | •      | •         | •      | •          | •            | •       | •         | •       | •         | •          | •            | •       | •         | •       | •       | •          | •          | •       | •       | •            | •              | •         | •           |

# 62 Format Conversion Table - Teranex Express

|              | 480i59.94 | 576i50 | 720p50 | 720p59.94 | 720p60 | 1080p23.98 | 1080PsF23.98 | 1080p24 | 1080PsF24 | 1080p25 | 1080PsF25 | 1080p29.97 | 1080PsF29.97 | 1080p30 | 1080PsF30 | 1080i50 | 1080p50 | 1080;59.94 | 1080p59.94 | 1080i60 | 1080p60 | 2k1080p23.98 | 2k1080PsF23.98 | 2k1080p24 | 2k1080PsF24 | UHD 2160p23.98 | UHD 2160p24 | UHD 2160p25 | UHD 2160p29.97 | UHD 2160p30 | UHD 2160p50 | UHD 2160p59.94 | UHD 2160p60 |
|--------------|-----------|--------|--------|-----------|--------|------------|--------------|---------|-----------|---------|-----------|------------|--------------|---------|-----------|---------|---------|------------|------------|---------|---------|--------------|----------------|-----------|-------------|----------------|-------------|-------------|----------------|-------------|-------------|----------------|-------------|
| 480i59.94    | •         | •      | •      | •         | •      | •          | ٠            | •       | •         | •       | ٠         | •          | •            | ٠       | •         | •       | •       | •          | •          | •       | •       | •            | •              | •         | •           | •              | •           | •           | •              | •           | •           | •              | •           |
| 576i50       | •         | •      | •      | •         | •      | •          | •            | •       | •         | •       | •         | •          | •            | •       | •         | •       | •       | •          | •          | •       | •       | •            | •              | •         | •           | •              | •           | •           | •              | •           | •           | •              | •           |
| 720p50       | •         | •      | •      | •         | •      | •          | •            | •       | •         | •       | •         | •          | •            | ٠       | •         | •       | •       | •          | •          | •       | •       | •            | •              | •         | •           | •              | •           | •           | •              | •           | •           | •              | •           |
| 720p59.94    | •         | •      | •      | •         | •      | •          | •            | •       | •         | •       | •         | •          | •            | •       | •         | •       | •       | •          | •          | •       | •       | •            | •              | •         | •           | •              | •           | •           | •              | •           | •           | •              | •           |
| 720p60       | •         | •      | •      | •         | •      | •          | •            | •       | •         | •       | •         | •          | •            | ٠       | •         | •       | •       | •          | •          | •       | •       | •            | •              | •         | •           | •              | •           | •           | •              | •           | •           | •              | •           |
| 1080p23.98   | •         | •      | •      | •         | •      | •          | •            | •       | •         | •       | •         | •          | •            | •       | •         | •       | •       | •          | •          | •       | •       | •            | •              | •         | •           | •              | •           | •           | •              | •           | •           | •              | •           |
| 1080PsF23.98 | •         | •      | •      | •         | •      | •          | •            | •       | •         | •       | •         | •          | •            | ٠       | •         | •       | •       | •          | •          | •       | •       | •            | •              | •         | •           | •              | •           | •           | •              | •           | •           | •              | •           |
| 1080p24      | •         | •      | •      | •         | •      | •          | •            | •       | •         | •       | •         | •          | •            | •       | •         | •       | •       | •          | •          | •       | •       | •            | •              | •         | •           | •              | •           | •           | •              | •           | •           | •              | •           |
| 1080PsF24    | •         | •      | •      | •         | •      | •          | •            | •       | •         | •       | ٠         | •          | •            | ٠       | •         | •       | •       | •          | •          | •       | •       | •            | •              | •         | •           | •              | •           | •           | •              | •           | •           | ٠              | •           |
| 1080p25      | •         | •      | •      | •         | •      | •          | •            | •       | •         | •       | •         | •          | •            | •       | •         | •       | •       | •          | •          | •       | •       | •            | •              | •         | •           | •              | •           | •           | •              | •           | •           | •              | •           |
| 1080PsF25    | •         | ٠      | •      | •         | •      | •          | ٠            | •       | •         | •       | •         | ٠          | •            | •       | ٠         | •       | •       | ٠          | •          | •       | •       | •            | •              | •         | •           | •              | •           | •           | •              | •           | •           | •              | •           |
| 1080p29.97   | •         | •      | •      | •         | •      | •          | •            | •       | •         | •       | •         | •          | •            | •       | •         | •       | •       | •          | •          | •       | •       | •            | •              | •         | •           | •              | •           | •           | •              | •           | •           | •              | •           |
| 1080PsF29.97 | •         | ٠      | •      | •         | •      | •          | ٠            | •       | •         | •       | •         | ٠          | •            | ٠       | ٠         | •       | •       | ٠          | •          | •       | •       | •            | •              | •         | •           | •              | •           | •           | •              | •           | •           | •              | •           |
| 1080p30      | •         | •      | •      | •         | •      | •          | •            | •       | •         | •       | •         | •          | •            | •       | •         | •       | •       | •          | •          | •       | •       | •            | •              | •         | •           | •              | •           | •           | •              | •           | •           | •              | •           |
| 1080PsF30    | •         | ٠      | •      | •         | •      | •          | ٠            | •       | •         | •       | •         | ٠          | •            | •       | ٠         | •       | •       | ٠          | •          | •       | •       | •            | •              | •         | •           | •              | •           | •           | •              | •           | •           | •              | •           |
| 1080i50      | •         | •      | •      | •         | •      | •          | •            | •       | •         | •       | •         | •          | •            | ٠       | •         | •       | •       | •          | •          | •       | •       | •            | •              | •         | •           | •              | •           | •           | •              | •           | •           | •              | •           |
| 1080p50      | •         | ٠      | •      | •         | •      | •          | •            | •       | •         | •       | •         | ٠          | •            | •       | •         | •       | •       | ٠          | •          | •       | •       | •            | •              | •         | •           | •              | •           | •           | •              | •           | •           | ٠              | •           |
| 1080i59.94   | •         | •      | •      | •         | •      | •          | •            | •       | •         | •       | •         | •          | •            | ٠       | •         | •       | •       | •          | •          | •       | •       | •            | •              | •         | •           | •              | •           | •           | •              | •           | •           | ٠              | •           |
| 1080p59.94   | •         | ٠      | •      | •         | •      | ٠          | •            | •       | •         | •       | ٠         | •          | •            | ٠       | •         | •       | •       | ٠          | ٠          | •       | •       | •            | •              | •         | •           | •              | •           | •           | •              | •           | •           | •              | •           |
| 1080i60      | •         | •      | •      | •         | •      | •          | •            | •       | •         | •       | •         | •          | •            | ٠       | •         | •       | •       | •          | •          | •       | •       | •            | •              | •         | •           | •              | •           | •           | •              | •           | •           | •              | •           |
| 1080p60      | •         | ٠      | •      | •         | •      | •          | •            | •       | •         | •       | ٠         | •          | •            | ٠       | •         | •       | •       | •          | •          | •       | •       | •            | •              | •         | •           | •              | •           | •           | •              | •           | •           | •              | •           |
| 2k1080p23.98 | •         | •      | •      | •         | •      | •          | •            | •       | •         | •       | •         | ٠          | •            | ٠       | •         | •       | •       | •          | •          | •       | •       | •            | •              | •         | •           | •              | •           | •           | •              | •           | •           | •              | •           |

# 63 Format Conversion Table - Teranex Express

| OUT<br>IN      | 480i59.94 | 576i50 | 720p50 | 720p59.94 | 720p60 | 1080p23.98 | 1080PsF23.98 | 1080p24 | 1080PsF24 | 1080p25 | 1080PsF25 | 1080p29.97 | 1080PsF29.97 | 1080p30 | 1080PsF30 | 1080i50 | 1080p50 | 1080i59.94 | 1080p59.94 | 1080i60 | 1080p60 | 2k1080p23.98 | 2k1080PsF23.98 | 2k1080p24 | 2k1080PsF24 | UHD 2160p23.98 | UHD 2160p24 | UHD 2160p25 | UHD 2160p29.97 | UHD 2160p30 | UHD 2160p50 | UHD 2160p59.94 | UHD 2160p60 |
|----------------|-----------|--------|--------|-----------|--------|------------|--------------|---------|-----------|---------|-----------|------------|--------------|---------|-----------|---------|---------|------------|------------|---------|---------|--------------|----------------|-----------|-------------|----------------|-------------|-------------|----------------|-------------|-------------|----------------|-------------|
| 2k1080PsF23.98 | •         | •      | •      | •         | •      | •          | •            | •       | •         | •       | •         | •          | •            | •       | •         | •       | •       | •          | •          | •       | •       | •            | •              | •         | •           | •              | •           | •           | •              | •           | •           | •              | •           |
| 2k1080p24      | •         | •      | •      | •         | •      | •          | •            | •       | •         | •       | •         | •          | •            | •       | •         | •       | •       | •          | ٠          | •       | •       | •            | •              | •         | •           | •              | •           | •           | •              | ٠           | •           | •              | •           |
| 2k1080PsF24    | •         | •      | •      | •         | •      | •          | •            | •       | •         | •       | •         | •          | •            | •       | •         | •       | •       | •          | •          | •       | •       | •            | •              | •         | •           | •              | •           | •           | •              | •           | •           | •              | •           |
| UHD 2160p23.98 | •         | •      | •      | •         | •      | •          | •            | •       | •         | •       | •         | •          | •            | •       | •         | •       | •       | •          | •          | •       | •       | •            | •              | •         | •           | •              | •           | •           | •              | •           | •           | •              | •           |
| UHD 2160p24    | •         | •      | •      | •         | •      | •          | •            | •       | •         | •       | •         | •          | •            | •       | •         | •       | •       | •          | •          | •       | •       | •            | •              | •         | •           | •              | •           | •           | •              | •           | •           | •              | •           |
| UHD 2160p25    | •         | •      | •      | •         | •      | •          | •            | •       | •         | •       | •         | •          | •            | •       | •         | •       | •       | •          | •          | •       | •       | •            | •              | •         | •           | •              | •           | •           | •              | •           | •           | •              | •           |
| UHD 2160p29.97 | •         | •      | •      | •         | •      | •          | •            | •       | ٠         | •       | •         | •          | •            | •       | •         | •       | •       | •          | •          | •       | •       | •            | •              | •         | •           | •              | •           | •           | •              | •           | •           | •              | •           |
| UHD 2160p30    | •         | •      | •      | •         | •      | •          | •            | •       | •         | •       | •         | •          | •            | •       | •         | •       | •       | •          | •          | •       | •       | •            | •              | •         | •           | •              | •           | •           | •              | •           | •           | •              | •           |
| UHD 2160p50    | •         | •      | ٠      | •         | •      | •          | •            | •       | •         | •       | •         | •          | •            | •       | •         | •       | •       | •          | •          | •       | •       | •            | •              | •         | •           | •              | •           | •           | •              | •           | •           | •              | •           |
| UHD 2160p59.94 | •         | •      | •      | •         | •      | •          | •            | •       | •         | •       | •         | •          | •            | •       | •         | •       | •       | •          | •          | ٠       | •       | •            | •              | •         | •           | •              | •           | •           | •              | ٠           | •           | •              | •           |
| UHD 2160p60    | •         | •      | •      | •         | •      | •          | •            | •       | •         | •       | •         | •          | •            | •       | •         | •       | •       | •          | •          | •       | •       | •            | •              | •         | •           | •              | •           | •           | •              | •           | •           | •              | •           |

# 64 Aspect Ratio Conversion Table

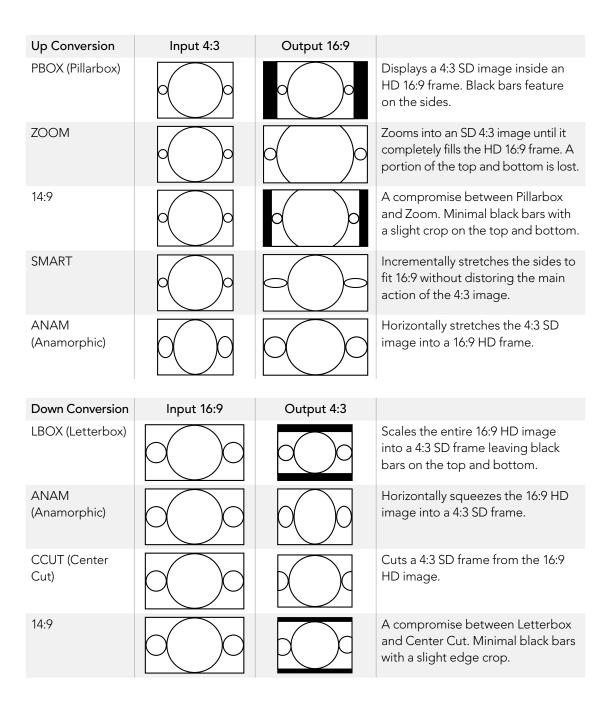

# 65 Aspect Ratio Conversion Table

#### Widescreen 16:9 SD Conversion to 4:3 SD

While most standard definition programming utilizes a 4:3 aspect ratio, some SD sources may have been recorded in widescreen 16:9. To process SD widescreen inputs properly, the Teranex Processor must be configured to recognize the source as a 16:9 signal.

- **Step 1.** Press the 'in' button on the front panel.
- Step 2. In the 'aspect' section, press the 'lbox' button to define your SD input as 16:9 widescreen.
- **Step 3.** Press the 'out' button on the front panel.
- **Step 4.** To output a letterbox version of your widescreen SD source, press the 'lbox' button. To output a center cut from the your widescreen SD source, press the 'ccut' button.

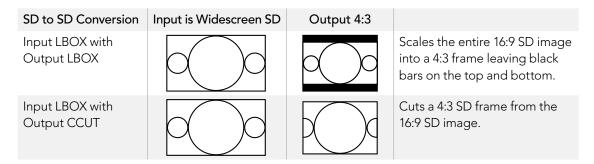

#### 4:3 Letterbox SD Conversion to 16:9 SD or HD

A 4:3 standard definition source with an letterboxed 16:9 image can be converted to a full 16:9 output aspect ratio by extracting the 16:9 letterbox and expanding it to a full 16:9 image. The output format can be SD or HD in the Teranex 2D or 3D, as well as UHD in the Teranex Express.

- **Step 1.** Press the 'in' button on the front panel.
- **Step 2.** In the 'aspect' section, press 'ccut'.
- Step 3. Press the 'out' button on the front panel and select the desired output video format.
- **Step 4.** In the 'aspect' section, press 'ccut' to output a full 16:9 image. For an SD output, the front panel LCD will display an anamorphic 4:3 image. For HD formats, the image will be 16:9.

| 4:3 LBOX to 16:9<br>Conversion | Input is Letterbox SD | Output 16:9 |                                                           |
|--------------------------------|-----------------------|-------------|-----------------------------------------------------------|
| Input CCUT with<br>Output CCUT |                       |             | Expands the 16:9 letterbox<br>to a full 16:9 aspect ratio |

# 66 DB25 Connector Pin-outs for the Teranex 2D

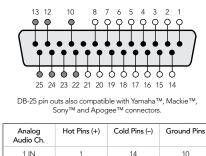

| 7 10 010 |   |    |    |
|----------|---|----|----|
| 1 IN     | 1 | 14 | 10 |
| 2 IN     | 2 | 15 | 12 |
| 3 IN     | 3 | 16 | 13 |
| 4 IN     | 4 | 17 | 22 |
| 1 OUT    | 5 | 18 | 23 |
| 2 OUT    | 6 | 19 | 24 |
| 3 OUT    | 7 | 20 | 25 |
| 4 OUT    | 8 | 21 | 25 |

Teranex 2D Processor analog audio pin connections.

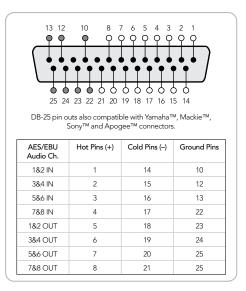

Teranex 2D Processor AES/EBU audio pin connections.

## Analog Audio Inputs/Outputs

Two methods of connecting analog audio are available in the Teranex 2D:

- » a DB-25 multi-pin connector for connecting 4 channels of balanced analog audio In and Out.
- » a pair of RCA phono connectors for stereo left and right input.

When you select the 'anlg' button on the front panel as the audio input type, a menu page will appear on the front panel LCD allowing you to choose which of the two analog audio sources you want to use.

A DB-25 connector is used for connection of 4 input channels and 4 output channels of balanced analog audio to the Teranex 2D Processor. An optional breakout cable is required, which is a standard Yamaha format cable for balanced XLR connections. This inexpensive breakout cable may be purchased through many vendors, or may be fabricated using off the shelf connectors and cable.

## **AES/EBU** Audio Inputs/Outputs

Press the 'AES' button on the Teranex 2D front panel to select the AES/EBU digital audio input. The AES/EBU output is always active.

A DB-25 connector is used for connecting up to 8 input channels (4 pairs) and 8 output channels (4 pairs) of balanced, AES/EBU digital audio to the Teranex 2D Processor. An optional breakout cable is required, which is a standard Yamaha format cable for balanced XLR connections. This inexpensive breakout cable may be purchased through many vendors, or may be fabricated using off the shelf connectors and cable.

# 67 Installing Blackmagic Teranex Software

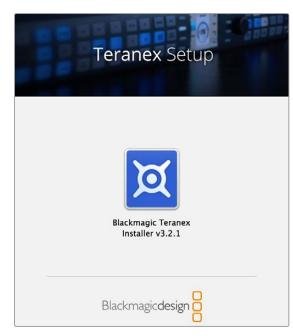

Launch the Blackmagic Teranex Installer and follow the install prompts.

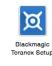

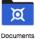

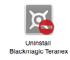

The Blackmagic Teranex folder includes the Blackmagic Teranex Setup utility, an uninstaller for when updating previous Teranex software to a newer version, plus a Documents folder containing the user manual and other Teranex information.

## Installing Blackmagic Teranex Software on Mac OS X

The Blackmagic Teranex installer ensures your computer has all the drivers and software needed to get the most out of your Teranex Processor. It's a good practice to regularly check the Blackmagic website for any updates to the Teranex installer, or for any new internal software using the Teranex Setup utility via USB.

To install your Teranex software for the first time, or if you have just downloaded an updated installer from the Blackmagic website:

- **Step 1.** Double click on the 'Blackmagic Teranex installer' application from the disc or downloaded disk image to launch the 'Blackmagic Teranex Installer'.
- Step 2. Click the Continue, Agree, and Install buttons and the software will be installed on your computer.
- Step 3. Now restart your computer to enable the new software drivers.

On Mac OS X, all the files needed to run your Teranex Processor will be installed into a folder called Blackmagic Teranex in the Applications folder. The folder contains the Teranex Setup utility which allows you to update the internal software via USB, and the instruction manual, which can be found in the Documents subfolder together with other Teranex information.

Blackmagic Media Express, Disk Speed Test, Live Key and UltraScope are also installed and can be located in the Blackmagic Design System Preferences or Applications folder. Blackmagic Media Express allows your Teranex 2D or 3D Processor to capture and playback video when connected to a computer via Thunderbolt. The Thunderbolt connection also allows you to perform waveform monitoring of your video input using Blackmagic UltraScope software.

# 68 Installing Blackmagic Teranex Software

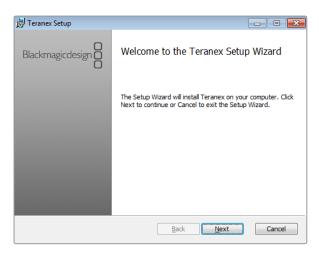

Launch the Blackmagic Teranex Installer and follow the install prompts.

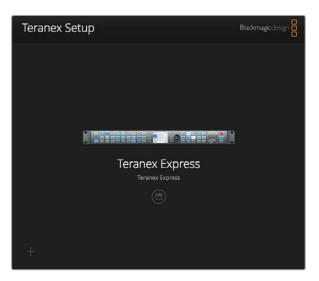

### Installing Blackmagic Teranex Software on Windows

If a 'Blackmagic Teranex Installer' has been previously installed on your computer for an earlier version of software, you must uninstall the application before attempting to install the new version.

- **Step 1.** Ensure you have the very latest software. Visit www.blackmagicdesign.com/support. Download the latest Teranex software update and unzip the windows MSI file.
- **Step 2.** Double click the 'MSI filename' to launch the installer program. Click 'next' to start the Blackmagic Teranex Setup Wizard. After reading the Blackmagic Teranex Information page, click 'next'. 'Accept' the End User License Agreement and click 'next'.
- **Step 3.** Click 'intall' on the 'Ready to install Blackmagic Teranex' page. The 'Installing Blackmagic Teranex' page with status bar will appear and installation of the software will begin. An alert will appear asking your permission to install software on the computer. Click 'yes' to continue.
- **Step 4.** Click 'finish' on the 'Completed the Blackmagic Teranex Setup Wizard' page.
- Step 5. Restart your computer to complete the installation.

Once the computer has restarted, all the Blackmagic Teranex software applications will be installed and can be accessed from Start > Programs > Blackmagic Design.

You'll now need to check if your Teranex processor requires updating using the Blackmagic Teranex Setup utility, which is located in the Blackmagic Teranex folder in Start > All Programs > Blackmagic Design. Refer to the 'Updating the Teranex Processor Software' section on the next page for more instructions.

The Blackmagic Design folder also contains Blackmagic Media Express, which allows the Teranex 2D and 3D Processors to capture and playback video via a Thunderbolt connection. Blackmagic UltraScope software allows you to perform waveform monitoring using the Thunderbolt connection.

# 69 Installing Blackmagic Teranex Software

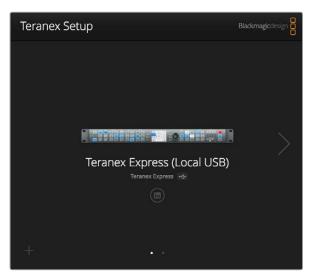

After connecting your Teranex via USB and clicking on the setup icon under your Teranex Processor's name, Teranex Setup will automatically check if the unit needs an update. If an update is required, a window will appear prompting you to update your Teranex.

| Your Teranex need | ds a software update                                   |
|-------------------|--------------------------------------------------------|
|                   | ftware makes sure you have<br>ind only takes a minute. |
| Cancel            | Update                                                 |

Click on the Update button to install the software.

## Updating the Teranex Processor Software

Occasionally, the internal software in your Teranex Processor will need to be updated. Updates to internal software can provide new features, bug fixes, compatibility with new hardware, and support for new formats.

After you have installed the latest software on your Mac OS X or Windows computer using the instructions on the previous page, follow the steps below to update the internal software:

- **Step 1.** Connect your computer to the Teranex processor via USB.
- **Step 2.** Launch the 'Blackmagic Teranex Setup utility'. Any Teranex processors connected to your network will automatically be displayed.
- **Step 3.** Select the Teranex Processor that is connected via USB. The USB connection icon will be displayed next to the Teranex Processor name. Click the 'round setup' icon below the processor's name to establish a connection.
- **Step 4.** The utility will inform you if an update is required. If an update is required, click the 'update' button and the software will install. Make sure you don't unplug the Teranex Processor while the update is in progress.
- Step 5. Click the 'close' button when the update is finished and disconnect your USB cable.

# 70 Using the Blackmagic Teranex Setup Utility

| Setup     | Processing        | Aspect Data Audio  | Configure |
|-----------|-------------------|--------------------|-----------|
| Input/Out | put               |                    |           |
|           | Video Input:      | SDI                | •         |
|           | Audio Input:      | Embedded           | •         |
|           | Input Format:     | 1080i59.94         |           |
|           | Output Format:    | 2160p59.94         | •         |
|           | SDI Output:       | Quad HD for UHD    | •         |
|           | Use Test Pattern: | None               | *         |
|           | No Video Display: | Black              | •         |
|           | Video Reference:  | Input     External |           |
|           | Line Offset:      |                    | 0 In      |

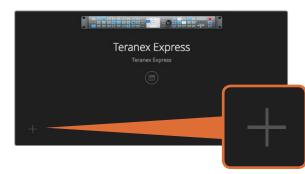

To manually add a Teranex Processor, click the "+" icon on the log in pane to open the 'Add a Teranex' window, then enter the IP address of your Teranex Processor.

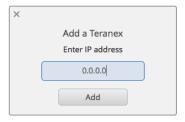

## Blackmagic Teranex Setup Utility

The Blackmagic Teranex Setup utility offers an intuitive way to view the status of your Teranex Processor and provides remote control from any location on your Ethernet network. This convenient application allows you to install your Teranex Processors in another room, while providing remote operation from a control room or office.

### Getting to Know the Interface

When you launch Blackmagic Teranex Setup utility, you'll first see the log in pane. From here you can see all your connected Teranex Processors on your Ethernet network, and you can add more Teranex Processors if you need to. Open the Setup utility by clicking on the 'setup' icon below the name of your Teranex Processor.

### **Resizing the Interface**

Click and drag the bottom right corner of the log in pane to proportionally resize the interface to best fit your screen size. Alternatively, drag a window edge to resize either vertically or horizontally.

### Selecting a Teranex Processor

The Teranex Setup utility will automatically locate your Teranex processor on your Ethernet network and will display it by model name in the log in pane. If more than one Teranex Processor is found, each will be displayed in a separate window. Simply click the arrows in the right and left screen margins to select the desired processor, then click the icon below the processor's name to establish a connection.

If your Teranex Processor did not automatically appear, you can add the unit manually using its IP address. The IP address of your Teranex Processor can be found via the unit's front panel in the 'system setup menu'. If you need to establish a new IP address, either static or via DHCP, this can also be done from the front panel. Please refer to the 'system setup menu' section of this manual for details.

To add a Teranex Processor using Teranex Setup:

- **Step 1.** Press the + (add device) button at the bottom left corner of the login pane.
- Step 2. Type in the IP address and press 'add'.
- **Step 3.** The Teranex Processor will appear as another controllable device on your network.

# 71 Using the Blackmagic Teranex Setup Utility

### Blackmagic Teranex Processor Control at a Glance

The screen layout of the Blackmagic Teranex Setup utility is easy to use, providing a title bar, six major functional pages and a settings gear.

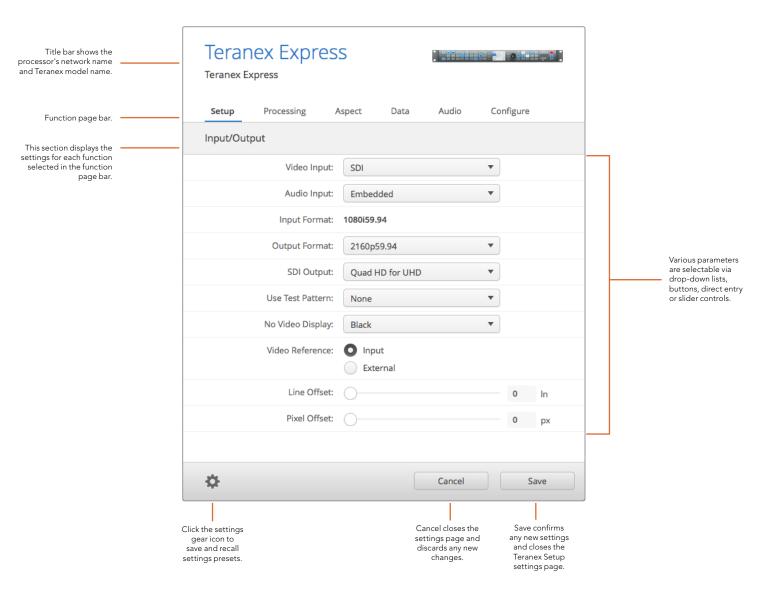

# 72 Using the Blackmagic Teranex Setup Utility

| Teran<br>Teranex E | nex Expres  | 55       |         |       |           |
|--------------------|-------------|----------|---------|-------|-----------|
| Setup              | Processing  | Aspect   | Data    | Audio | Configure |
| Details            |             |          |         |       |           |
|                    | Name:       | Teranex  | Express |       |           |
| Network S          | Settings    |          |         |       |           |
|                    | IP Address: | 192.168  | .25.128 |       |           |
| Preset Na          | mes         |          |         |       |           |
|                    | Preset 1:   | Preset 1 |         |       |           |
|                    | Preset 2:   | Preset 2 | :       |       |           |
|                    | Preset 3:   | Preset 3 | i i     |       |           |
|                    | Preset 4:   | Preset 4 | ł       |       |           |
|                    | Preset 5:   | Preset 5 |         |       |           |
|                    | Preset 6:   | Preset 6 | i       |       |           |
| Factory R          | eset        |          |         |       | 5         |

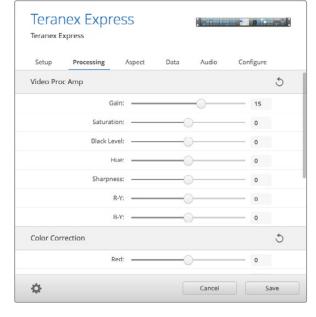

### Menus and Buttons Explained

Most of the remote control functions and parameters in the interface are very intuitive, especially if you are familiar with the front panel operation of the Teranex Processors.

### **Function Page Bar**

Setup and operational controls are separated by function into six pages.

| Setup      | Selection of video and audio input sources, output video format, external reference<br>and other functions. Unlike the front panel mode of operation, a change of output<br>format is immediately processed and does not require confirmation.                        |
|------------|----------------------------------------------------------------------------------------------------|
| Processing | Access to Video Proc Amp and Color Correction controls, as well as noise reduction and other advanced functions.                                                                                                    |
| Aspect     | Choice of aspect ratio, including fixed aspect ratios, variable aspect ratio controls and choice of color fill for PBOX/LBOX aspect ratios.                                                                                                    |
| Data       | Ancillary data parameters, including timecode, closed captions and video indexing.                                                                                                    |
| Audio      | Audio gain, delay and mapping functions.                                                                                                    |
| Configure  | Displays the name and IP address of the Teranex you are controlling. You can assign<br>a unique name to the unit so you can identify it when you have multiple Teranex units<br>in your system. Simply click in the 'name' field and enter a new name for the device. |

The name will be seen when you are selecting a Teranex via the Teranex Setup utility and will also be displayed in the utility's header once connected. You can also assign descriptive names for each preset to make it easier to identify the owner, purpose or settings saved in the preset.

### Settings Menu

Clicking on the 'settings gear' icon reveals the drop down settings menu. The 'settings' menu lets you save and recall presets 1 through 6. Click 'save' or 'recall' for the desired 'preset' number and confirm your selection in the dialog box. The preset names are user definable in the 'configure' tab.

### **Slider Adjustments**

To make adjustments, click and drag a slider with your mouse. Another way to adjust a slider is to use the directional keys on your keyboard. The 'up' and 'right' arrows will increment the slider by 1 unit, while the 'left' and 'down' arrows will decrement the value. You can also click in the value box to enter a slider value directly. When needed, you can simultaneously reset all parameters within a section to their default values by clicking the circular back arrow icon.

## 73 Installing Optional Blackmagic Dolby<sup>®</sup> Encoder/Decoder

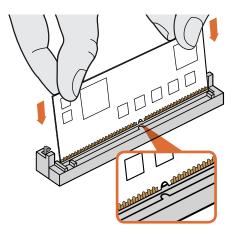

Holding the Blackmagic Dolby encoder or decoder module by the top edges, align the module's keyway to the SIMM slot key and gently insert the module until it is firmly seated.

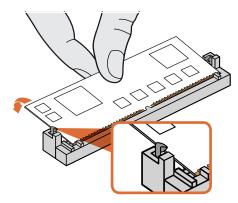

Lean the Blackmagic Dolby encoder or decoder module towards the rear of the chassis until the metal clips fasten to both sides.

### Installing the optional Blackmagic Dolby Encoder or Decoder Module in your Teranex 3D Processor

#### WARNING

Installation requires removing the lid from your Teranex 3D Processor's chassis to access the motherboard and should only be performed by qualified individuals. Precautions should be taken to reduce the risk of electrostatic discharge while installing the module.

#### Installing the Module

By installing a Blackmagic Dolby encoder or decoder module in your Teranex 3D Processor you can input and output Dolby Digital or Dolby E audio. When installed you can output discrete Dolby channels via SDI, analog or AES/EBU. By installing the Dolby encoder, audio can be output via SDI, analog or AES/ EBU using the Dolby Digital or Dolby E encoded signal.

The Blackmagic Dolby encoder and decoder are 72 pin SIMM modules that are easily installed into the empty SIMM slots on your Teranex 3D's motherboard.

#### To install the Blackmagic Design Dolby encoder or decoder module:

- **Step 1.** Ensure the power is unplugged.
- **Step 2.** Unscrew all Teranex 3D's 12 lid screws using a T10 Torx screwdriver. Carefully remove the lid, keeping the earth lead secured.
- **Step 3.** Hold the Dolby encoder or decoder module with its contacts facing the empty SIMM slot labelled 'encode' or 'decode' respectively. The SIMM's keyway needs to be aligned with the slot key or the SIMM will not seat.
- Step 4. Gently insert the module into the SIMM slot until the contacts are firmly seated.
- **Step 5.** Lean the module towards the rear of your Teranex 3D until the metal clips fasten to each side of the module.
- **Step 6.** Replace the lid and screw in all lid screws.

After installation, place the supplied Dolby sticker on the lid near the back panel so you can easily verify the Dolby module or modules have been installed.

#### Confirming Dolby Audio

To output Dolby audio from your Teranex 3D, map your Dolby audio output channels using the control panel LCD menus. For instructions, refer to 'output mapping' in the 'audio menu settings' section of this manual.

## 74 Installing Optional Blackmagic Fiber Optic SFP

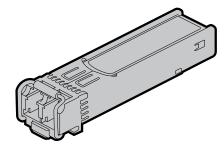

Blackmagic Design SFP Module

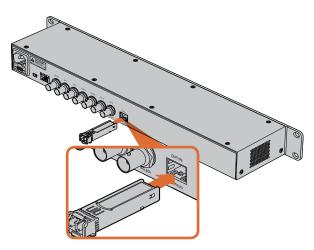

Installing the SFP Module into the Teranex Express.

## Installing the optional Blackmagic Fiber Optic SFP in your Teranex Express Processor

#### WARNING

Precautions should be taken to reduce the risk of electrostatic discharge while installing the SFP module.

#### Installing or removing the Module

The Blackmagic Design Fiber Optic SFP module has a clasp to assist you in removing or installing the module. The module is "hot-pluggable," meaning that it may be installed or removed without powering down the Teranex Express.

The Blackmagic Design SFP supports single mode optical fiber cable. It is bi-directional, supporting video formats up to Ultra HD at 6Gb/s.

#### To install the Blackmagic Design SFP Module:

- **Step 1.** Close the clasp before inserting the SFP module.
- **Step 2.** Remove the cage cover from the optical module cage on the rear of the Teranex Express.
- **Step 3.** Line up the SFP module with the optical module cage and slide it into the cage. Verify that the SFP module is completely seated and secured in the cage by firmly pushing on the SFP module.
- **Step 4.** If a dust protector is present on the SFP module, leave it in place until you are ready to install your fiber optic cables.

#### To remove the Blackmagic Design SFP Module:

- **Step 1.** Disconnect all fiber optic cables from the SFP.
- **Step 2.** Open the clasp on the SFP module with your index finger or a small, flat-blade screwdriver.
- **Step 3.** Grasp the SFP module and carefully remove it from the cage.
- **Step 4.** Immediately place the SFP module in a static shielding bag.
- **Step 5.** Insert an SFP module cage cover into the optical module cage of the Teranex Express when no SFP module is installed.

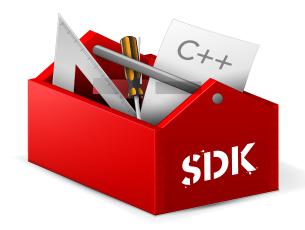

#### Developing Custom Software using Blackmagic Design Hardware

The DeckLink SDK is available for developers to control Blackmagic video hardware with their own custom software and supports the Teranex, UltraStudio, DeckLink, Multibridge and Intensity families of products. The SDK provides both low level control of hardware and high level interfaces to allow developers to easily perform common tasks.

The DeckLink SDK supports the following technologies:

- » Apple QuickTime
- » Apple Core Media
- » Microsoft DirectShow
- » DeckLink API

#### Downloading the Free Blackmagic Design SDK

The DeckLink SDK can be downloaded from the 'capture and playback' section of the Blackmagic Design support center at www.blackmagicdesign.com/support

#### Joining the Blackmagic Design Software Developers Forum

If you're looking for answers, feedback or suggestions regarding technologies used by Blackmagic Design, such as codecs, core media, APIs, SDK and more, visit the Blackmagic Design Software Developers forum. The forum is a helpful place for you to engage with both Blackmagic Design support staff and other forum members who can answer developer specific questions and provide further information. The Software Developers forum can be found within the Blackmagic Design Forum at: forum.blackmagicdesign.com

#### **Contacting Blackmagic Design Developer Assistance**

If you wish to ask questions outside of the Blackmagic Design Software Developers forum, please contact us at: developer@blackmagicdesign.com

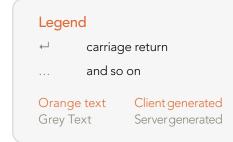

Version 1.3 of the Blackmagic Teranex Ethernet Protocol was released with Teranex 3.2 software.

### Blackmagic Teranex Ethernet Protocol v1.3

#### **Protocol Details**

#### Overview

The Blackmagic Teranex Ethernet Protocol is a line-oriented, text-based protocol. Lines from the Teranex Ethernet server will be separated by an ASCII CR LF sequence.

Messages from the user may be separated by LF or CR LF.

New lines are represented in this document by the "  $\leftarrow$  " symbol.

#### Connection

The Blackmagic Teranex Ethernet Server listens on TCP port 9800. In a Telnet session, type in "telnet" and a space, followed by the IP address of your Teranex, another space and "9800". For example: telnet 192.168.90.236 9800

#### **Connection Response**

Upon connection, the Teranex Server sends a complete dump of the state of the device.

The Teranex Server sends information in blocks, with each having an identifying header in all-caps, followed by a full-colon. A block spans multiple lines and is terminated by a blank line. Each line in the protocol is terminated by a newline character.

The protocol preamble block is always the first block sent by the Teranex Server, followed by the device block:

```
PROTOCOL PREAMBLE:↓
Version: 1.3↓
↓
TERANEX DEVICE:↓
Model name: Teranex 2D↓
↓
```

After the initial status dump, status updates are sent each time the status changes in the Teranex device.

#### **Command Syntax**

To initiate a change, the user should send the appropriate block header, followed by a full-colon and LF, which is then followed by the specific command requested, a full-colon, the value required, a LF, followed by a blank line. For example, to change the output video format to 1080i59.94, the user should send the following block of commands:

VIDEO OUTPUT:← Video mode: 1080i5994← ↓

#### **Response Syntax**

If the command is accepted by the Teranex Server, it will respond with an ACK message. If the request was not understood, it will respond with a NACK message.

After a positive response, the user should expect to see a status update from the Teranex Server showing the status change. This is likely to be the same as the command that was sent, sometimes followed by other blocks providing data specific to the change. For the above example, the following response might be displayed:

```
VIDEO OUTPUT:←
Video mode: 1080i5994↔
4
VIDEO ADJUST:←
Luma low: 4←
Luma high: 1019←
4
ANCILLARY DATA:←
AFD output line: 11←
CC enabled: false↔
4
VARIABLE ASPECT RATIO:←
Variable Aspect Ratio size X left: 0.000000↓
Variable Aspect Ratio size X right: 0.000000↓
. . .
₊
```

The asynchronous nature of the responses means that a user should never rely on the desired update actually occurring and must simply watch for status updates from the Teranex Server and use only these to update its local representation of the server state.

#### Timecode Syntax

Timecode values are expressed as HH:MM:SS:FF.

#### **Checking Connection Status**

While the connection to the Teranex Server is established, a user may send a special no-operation command to check that the Teranex Server is still responding. In this case, a blank line is not required following the command:

#### PING:←

If the Teranex Server is responding, it will respond with an ACK message as it does for any other recognized command.

#### **Closing Connection**

To end a Telnet session in Mac, Windows or Linux, press and hold the Control (Ctrl) key and press the ']' right bracket key, release the Control key, type quit and press the 'Enter' key. For example:

### <CNTL>+]

quit⊷

#### **Status Updates**

When any parameter in the Teranex device is changed on the Teranex Server by any user, the Teranex Server resends the applicable status block, containing only the items that have changed. For example. if the output aspect ratio is changed to CentreCut, the following block will be sent:

VIDEO OUTPUT:↓ Aspect ratio: CentreCut↓ ↓

#### **Requesting a Status Dump**

The user may request that the Teranex Server resend the complete state of any status block by sending the header of the block, a LF, followed by a blank line. In the following example, the user requests the Teranex Server resend the Video Output status:

VIDEO OUTPUT: ACK VIDEO OUTPUT: VIDEO OUTPUT: Video mode: 1080i5994 Aspect ratio: Anamorphic Video demux mode: SingleLink

Video pixel format: YCbCr422↓ Analog output: Component↓ ↓

#### **Retrieving Device Information**

The "Teranex Device" command returns information about the connected device:

TERANEX DEVICE:↔

The server will respond with:

TERANEX DEVICE: Model name: Teranex 2D

#### **Protocol Commands**

#### Align

The Align commands are available in the Teranex 3D only. They may be used to adjust the alignment between 3D stereoscopic left and right eye signals. In the Teranex 3D LCD menus, these functions are included in the "Camera Align" menus. Size (Zoom), Position and Trim commands are included in this block. Other Camera Align functions, Flip and Rotation, are found in the Mode3D command block.

To use the Align commands, the Teranex 3D must be receiving left and right eye video signals and must be in the 3D Align mode. Enter the commands below and then proceed with adjustments via the Align commands.

```
MODE3D:

3D mode: 3DModeAlign

↓

ACK

↓

MODE3D:

JD mode: 3DModeAlign

↓

↓
```

#### Size (Zoom), Position and Trim Commands

The commands below permit you to adjust the left and right eye signals independently. For example, the "Align pos X left:" adjusts the horizontal position of the left eye, whereas "Align pos X right:" adjusts the horizontal position of the right eye. For example, to move the position of the left eye 20 pixels to the right enter:

| ALIGN:←       |                  |
|---------------|------------------|
| Align pos X l | eft: -20⊷        |
| <b>ل</b> ـ    |                  |
| ACK←          |                  |
|               |                  |
| ALIGN:←       |                  |
| Align pos X l | eft: -20.000000↓ |
| Align pos X r | ight: 0.000000⊷  |
| Align pos Y l | eft: 0.000000↓   |
| Align pos Y r | ight: 0.000000⊷  |
| <b>↓</b>      |                  |

| Command                      | Command Description                                                                                                    |
|------------------------------|----------------------------------------------------------------------------------------------------|
| Align size X left: 0.000000  | Set the Horizontal Size (X) (Zoom) value for the Left Eye.<br>Negative values decrease size; positive values enlarge the<br>image. Default = 0                     |
| Align size X right: 0.000000 | Set the Horizontal (X) Size (Zoom) value for the Right Eye.<br>Negative values decrease size; positive values enlarge the<br>image. Default = 0                    |
| Align size Y left: 0.000000  | Set the Vertical (Y) Size (Zoom) value for the Left Eye.<br>Negative values decrease size; positive values enlarge the<br>image. Default = 0                       |
| Align size Y right: 0.000000 | Set the Vertical (Y) Size (Zoom) value for the Right Eye.<br>Negative values decrease size; positive values enlarge the<br>image. Default = 0                      |
| Align pos X left: 0.000000   | Set the Horizontal (X) Position value for the Left Eye.<br>Negative values move the image to the right; positive<br>values move the image to the left. Default = 0 |
| Align pos X right: 0.000000  | Set the Horizontal (X) Position value for Right Eye.<br>Negative values move the image to the right; positive<br>values move the image to the left. Default = 0    |
| Align pos Y left: 0.000000   | Set the Vertical (Y) Position value for the Left Eye. Negative values move the image down; positive values move the image up. Default = 0                          |

| Command                     | Command Description                                                                                                    |
|-----------------------------|----------------------------------------------------------------------------------------------------|
| Command                     | Command Description                                                                                                    |
| Align pos Y right: 0.000000 | Set the Vertical (Y) Position value for the Right Eye.<br>Negative values move the image down; positive values<br>move the image up. Default = 0 |
| Align trim X left: 0        | Set the Horizontal (X) Trim value for the Left Eye; performs<br>symmetrical adjustment on the right and left sides of the<br>image. Default = 0  |
| Align trim X right: 0       | Set the Horizontal (X) Trim value for the Right Eye;<br>performs symmetrical adjustment on the right and left<br>sides of the image. Default = 0 |
| Align trim Y left: 0        | Set the Vertical (Y) Trim value for the Left Eye; performs<br>symmetrical adjustment on the top and bottom of the<br>image. Default = 0          |
| Align trim Y right: 0       | Set the Vertical (Y) Trim value for the Right Eye; performs<br>symmetrical adjustment on the top and bottom of the<br>image. Default = 0         |

### Ancillary Data

Teranex processors support closed captions, timecode and video indexing in the ancillary data.

#### **Closed Captions**

| Command               | Command Description                                                                              |
|-----------------------|--------------------------------------------------------------------------------------------------|
| CC enabled:           | Enable Closed Caption processing.<br>True=ON; False=OFF; (Default = False)                       |
| CC input line:        | Analog CC input line selection.<br>Range is 20 to 22. Default = 21                               |
| CC output line:       | Analog CC output line selection.<br>Range is 20 to 22. Default = 21                              |
| CC service2 source:   | CC Service 2 selection;<br>Values are CC2 (default) or CC3                                       |
| CC service1 language: | Service 1 Language selection. Values are: English (default),<br>French, German, Italian, Spanish |
| CC service2 language: | Service 2 Language selection. Values are: English (default),<br>French, German, Italian, Spanish |

#### Timecode

| Innecode                  |                                                                                                    |
|---------------------------|----------------------------------------------------------------------------------------------------|
| Timecode mode:            | Select the mode of the timecode generator.<br>Values are: Off, Input, InputRegen, Generate,<br>JamSync                                                                                                    |
| Timecode input line:      | Set the line on which the input timecode is<br>located. The valid range of values is format<br>dependent. To set the unit to the default<br>automatic input detection mode, enter 0.<br>NTSC: lines 10-20<br>PAL: lines 6-22<br>1080 HD: lines 9-20<br>720 HD: lines 9-25                                         |
| Timecode output line:     | Set the line on which the output timecode is<br>located. The valid range of values is format<br>dependent. To set the unit to the default output<br>line, enter 0.<br>NTSC: lines 10-20 (Default = 14)<br>PAL: lines 6-22 (Default = 19)<br>1080 HD: lines 9-20 (Default = 9)<br>720 HD: lines 9-25 (Default = 9) |
| Timecode drop frame mode: | Change the drop frame mode in valid output formats. Values are: DF, NDF.                                                                                                    |
| Timecode source:          | This command is only needed for the Teranex<br>3D. Values are: VITC, LTC.                                                                                                    |
| Timecode generate value:  | Set the start time of the output timecode generator, expressed as HH:MM:SS:FF                                                                                                    |
| Timecode jam sync value:  | Set the search value for the Jam Sync generator, expressed as HH:MM:SS:FF                                                                                                    |
| Timecode start source:    | Set the source of the timecode number used<br>by the generator. Values are: Input, User (where<br>"User" is equivalent to "Start Value" in the LCD<br>Menu tree).                                                                                                    |

#### Video Indexing

| Index reaction:  | Values are: On, Off (Default = Off)                                                                                                    |
|------------------|----------------------------------------------------------------------------------------------------|
| AFD insert type: | Values are: Off, Auto, Bypass, or AFD codes<br>0000 - 1111. For details, see the <b>AFD Insertion</b><br><b>Menu</b> topic in the user manual. |
| AFD output line: | Range is format dependent. For details, see the <b>AFD Insert Line Menu</b> topic in the user manual.                                          |

#### Audio

Audio output selections and adjustments are made in the Audio block. Please note, however, audio input selection is made in the **Video Input** block via the **Audio source:** command. In Teranex 2D, audio input mapping is available, permitting audio from 'embed', 'AES' and 'anlg' inputs simultaneously, with certain limitations. For details, see 'input mapping' in the 'audio menu settings' section of this manual.

#### Setup

| Command                        | Command Description                                                                                                    |
|--------------------------------|----------------------------------------------------------------------------------------------------|
| AES output select:             | Select between AES or Analog audio output<br>on the Teranex 3D XLR connectors. True=AES;<br>False=Analog                                                                                                    |
| Analog input ref level:        | Set the Analog Input Reference Level for<br>Teranex 2D and 3D. Values are: -24 to +24.<br>Default =0. The operational range in dB is -12<br>to +12dB. e.g. For +4db, enter a value of 8.                            |
| Level (Gain) and Delay         |                                                                                                    |
| AudioUserDelay0:               | Set audio delay for all channels to same value.<br>Enter value as a whole number in milliseconds.<br>Range is -28 to +1000 msec. Default =0.                                                                        |
| In the Teranex 2D and Express: |                                                                                                    |
| AudioInLevel0:                 | Set audio level (gain) for ALL channels to same<br>value. Enter the value as a whole number of gain<br>in dB times 10 (e.g. For +4dB, enter a value of<br>40). Range is -32dB (-320) to +16dB (160).<br>Default =0. |

| AudioInLevel0:  | Set audio level (gain) for Channel 1                                                                                                    |
|-----------------|----------------------------------------------------------------------------------------------------|
| AudioInLevel1:  | Set audio level (gain) for Channel 2                                                                                                    |
| AudioInLevel2:  | Set audio level (gain) for Channel 3                                                                                                    |
| AudioInLevel3:  | Set audio level (gain) for Channel 4                                                                                                    |
| AudioInLevel4:  | Set audio level (gain) for Channel 5                                                                                                    |
| AudioInLevel5:  | Set audio level (gain) for Channel 6                                                                                                    |
| AudioInLevel6:  | Set audio level (gain) for Channel 7                                                                                                    |
| AudioInLevel7:  | Set audio level (gain) for Channel 8                                                                                                    |
| AudioInLevel8:  | Set audio level (gain) for Channel 9                                                                                                    |
| AudioInLevel9:  | Set audio level (gain) for Channel 10                                                                                                    |
| AudioInLevel10: | Set audio level (gain) for Channel 11                                                                                                    |
| AudioInLevel11: | Set audio level (gain) for Channel 12                                                                                                    |
| AudioInLevel12: | Set audio level (gain) for Channel 13                                                                                                    |
| AudioInLevel13: | Set audio level (gain) for Channel 14                                                                                                    |
| AudioInLevel14: | Set audio level (gain) for Channel 15                                                                                                    |
| AudioInLevel15: | Set audio level (gain) for Channel 16                                                                                                    |
|                 | Enter the value as a whole number of gain in dB times 10<br>(e.g. For +4dB, enter a value of 40). Range is -32dB (-320)<br>to +16dB (160). Default =0. |

In the Teranex 3D, you can adjust the level of each channel independently:

#### **Output Mapping**

You may choose any active audio input channel, Dolby-decoded channel, test tone or mute to be mapped to each discrete audio output channel or Dolby-encoded output channel. Dolby encoding and decoding require optional Dolby modules, which can be installed in the Teranex 3D only.

Available source values are:

| Inputs:               | AudioIn1 through AudioIn16                                                |
|-----------------------|---------------------------------------------------------------------------|
| Dolby decoded inputs: | AudioDD1 through AudioDD8                                                 |
| Test tones:           | TT750 (750kHz), TT1500 (1.5 kHz), TT3000 (3kHz), TT6000<br>(6kHz), TTMute |

Please note: AudioOut0: refers to output channel 1, AudioOut1: refers to output channel 2, etc.

| Command       | Command Description                                 |
|---------------|-----------------------------------------------------|
| AudioOut0:    | Select source to be mapped to output Ch 1.          |
| AudioOut1:    | Select source to be mapped to output Ch 2.          |
| AudioOut2:    | Select source to be mapped to output Ch 3.          |
| AudioOut3:    | Select source to be mapped to output Ch 4.          |
| AudioOut4:    | Select source to be mapped to output Ch 5.          |
| AudioOut5:    | Select source to be mapped to output Ch 6.          |
| AudioOut6:    | Select source to be mapped to output Ch 7.          |
| AudioOut7:    | Select source to be mapped to output Ch 8.          |
| AudioOut8:    | Select source to be mapped to output Ch 9.          |
| AudioOut9:    | Select source to be mapped to output Ch 10.         |
| AudioOut10:   | Select source to be mapped to output Ch 11.         |
| AudioOut11:   | Select source to be mapped to output Ch 12.         |
| AudioOut12:   | Select source to be mapped to output Ch 13.         |
| AudioOut13:   | Select source to be mapped to output Ch 14.         |
| AudioOut14:   | Select source to be mapped to output Ch 15.         |
| AudioOut15:   | Select source to be mapped to output Ch 16.         |
| AudioEncode0: | Select source to be mapped to Ch 1 of Dolby Encoder |
| AudioEncode1: | Select source to be mapped to Ch 2 of Dolby Encoder |
| AudioEncode2: | Select source to be mapped to Ch 3 of Dolby Encoder |
| AudioEncode3: | Select source to be mapped to Ch 4 of Dolby Encoder |
| AudioEncode4: | Select source to be mapped to Ch 5 of Dolby Encoder |
| AudioEncode5: | Select source to be mapped to Ch 6 of Dolby Encoder |
| AudioEncode6: | Select source to be mapped to Ch 7 of Dolby Encoder |
| AudioEncode7: | Select source to be mapped to Ch 8 of Dolby Encoder |

#### Input Mapping for Teranex 2D

You may choose audio pairs from embedded, AES, analog DB25 or analog RCA inputs to be mapped to the 16 input channels of the Teranex 2D. You may also mute audio pairs.

Available source values are:

| Inputs: | EmbedPair1 through EmbedPair8 |
|---------|-------------------------------|
|         | AESPair1 through AESPair4     |
|         | DB25Pair1 through DB25Pair2   |
|         | RCAPair                       |
|         | MutePair                      |

Please note: AudioInPair0: refers to input pair 1, AudioInPair1: refers to input pair 2, etc.

| Command       | Command Description                        |
|---------------|--------------------------------------------|
| AudioInPair0: | Select source to be mapped to input pair 1 |
| AudioInPair1: | Select source to be mapped to input pair 2 |
| AudioInPair2: | Select source to be mapped to input pair 3 |
| AudioInPair3: | Select source to be mapped to input pair 4 |
| AudioInPair4: | Select source to be mapped to input pair 5 |
| AudioInPair5: | Select source to be mapped to input pair 6 |
| AudioInPair6: | Select source to be mapped to input pair 7 |
| AudioInPair7: | Select source to be mapped to input pair 8 |

#### Metadata Commands for Teranex 3D

| Command                | Command Description                                |
|------------------------|----------------------------------------------------|
| Metadata channel mode: | Values are: 32 (3/2 (L,C,R,Ls,Rs)), 20 (2/0 (L/R)) |
| Metadata lfe select:   | Enables LFE. False=OFF; True=ON                    |

#### Genlock

| Command        | Command Description                                                                                                    |
|----------------|----------------------------------------------------------------------------------------------------|
| Туре:          | Select the Genlock (Reference) of the device. Values are:<br>Input, External.                                                                                                    |
| Line offset:   | Set line timing adjustment for external genlock. Values are<br>within the range set by the current output video format.<br>(Default = 1)                                                                                         |
| Pixel offset:  | Set pixel timing adjustment for external genlock. Values<br>are within the range set by the current output video<br>format. (Default = 0)                                                                                        |
| Signal locked: | Provides the status of the external reference lock. The<br>value reported by the device is either True, where device is<br>locked to the external reference signal, or False, where it is<br>not. Cannot be changed by the user. |

### MODE3D

The MODE3D commands are available in the Teranex 3D only. See the "3D Menu Settings" section of this user manual for details.

#### Example:

```
MODE3D:

JD MODE: JDModeAlign↓

↓

ACK↓

↓

MODE3D:↓

JD mode: JDModeAlign↓

JD roll left: 0↓

...

↓

ALIGN:↓

Align size X left: 0.000000↓

Align size X right: 0.000000↓

...

↓
```

#### Mode, Input and Output Commands

| Command         | Command Description                                                                                                    |
|-----------------|----------------------------------------------------------------------------------------------------|
| 3D mode:        | Enable the 3D processing modes of the Teranex<br>3D. Values are: 3DModeOff, 3DModeConvert,<br>3DMode2Dto3D, 3DModeAlign |
| 2D3D intensity: | Adjust the Intensity level when 3D Mode is set to 2D to 3D.<br>Range is40 to +40. (Default = 15)                        |
| 2D3D depth:     | Adjust the Depth level when 3D Mode is set to 2D to 3D.<br>Range is -12 to +12. (Default = 0)                           |
| 3D output:      | Select the 3D output signal format: Values are:<br>3DFullFrame, 3DSideBySide, 3DTopBottom, 3DLinebyLine                 |
| 3D input:       | Select the 3D input signal format: Values are: 3DFullFrame,<br>3DSideBySide, 3DTopBottom, 3DLinebyLine                  |

#### **Rotation and Tilt Commands**

The commands below may be used to adjust the alignment between the left and right eye signals of a 3D stereoscopic source. In the Teranex 3D LCD menus, these functions are part of the "Camera Align" menu.

Rotation (Roll, Tilt and Toe-in) and Flip commands are included in this block. Other Camera Align functions, Size, Position and Trim, are found in the Align block.

First, enter the "MODE3D:" block command, then use the "3D mode:" command to select "3DModeAlign" and proceed with the adjustment commands below.

Example:

```
MODE3D: ↓

3D roll left: 20↓

↓

ACK ↓

↓

MODE3D: ↓

3D roll left: 20 ↓

3D roll right: 0 ↓

↓
```

| Command         | Command Description                                                                                                    |
|-----------------|----------------------------------------------------------------------------------------------------|
| 3D roll left:   | Adjust the Left Eye Z axis image rotation.<br>Range is -400 to +400 units. (Default = 0)<br>50 units = 1 degree. (1 unit = 0.02 degree)  |
| 3D roll right:  | Adjust the Right Eye Z axis image rotation.<br>Range is -400 to +400 units. (Default = 0)<br>50 units = 1 degree. (1 unit = 0.02 degree) |
| 3D tilt left:   | Adjust the Left Eye X axis image tilt.<br>Range is -40 to +40 units. (Default = 0)<br>5 units = 1 degree. (1 unit = 0.2 degree)          |
| 3D tilt right:  | Adjust the Right Eye X axis image tilt.<br>Range is -40 to +40 units. (Default = 0)<br>5 units = 1 degree. (1 unit = 0.2 degree)         |
| 3D toeln left:  | Adjust the Left Eye Y axis image toe-in.<br>Range is -40 to +40 units. (Default = 0)<br>5 units = 1 degree. (1 unit = 0.2 degree)        |
| 3D toeln right: | Adjust the Right Eye Y axis image toe-in.<br>Range is -40 to +40 units. (Default = 0)<br>5 units = 1 degree. (1 unit = 0.2 degree)       |
| 3D flip left:   | Flip the Left Eye image. Values are: Off, Horizontal,<br>Vertical, Both                                                                  |
| 3D flip right:  | Flip the Right Eye image. Values are: Off, Horizontal,<br>Vertical, Both                                                                 |
|                 |                                                                                                    |

## Network Config

| Command        | Command Description                                                                                                    |
|----------------|----------------------------------------------------------------------------------------------------|
| Friendly name: | Displays the current user-defined name assigned<br>to the device. Command is used to assign a new name<br>to the device. |

#### **Noise Reduction**

| Command       | Command Description                                            |
|---------------|----------------------------------------------------------------|
| Enabled:      | Enable Noise Reduction. False = OFF;<br>True = ON              |
| Bias:         | Adjust the Bias level. Range is -3 to +3                       |
| Split screen: | Enable NR before/after split screen.<br>False = OFF; True = ON |
| Red overlay:  | Enable NR Red Overlay. False = OFF; True = ON                  |

#### Ping

Determine if the Teranex Server is responding.

#### **Protocol Preamble**

The Teranex Server will respond with the current protocol version.

#### **Teranex Device**

The Teranex Server will respond with the model name of the Teranex.

#### **Test Pattern**

| Command    | Command Description                                                                                                |
|------------|----------------------------------------------------------------------------------------------------|
| Output:    | Enable video output Test Pattern. Values are:<br>None, Black, SMPTEBars, Bars, Multiburst, Grid                    |
| No signal: | Define whether Black or Colorbars will be<br>output when there is a loss of input video.<br>Values are Black, Bars |

#### Variable Aspect Ratio

The Variable Aspect Ratio block performs the functions of the ADJ menu in the Teranex LCD menu. Ranges for these numeric values are defined by the current output video format. Horizontal values are expressed in pixels; vertical values are in lines.

The Variable Aspect Ratio commands ending in "left" will affect the conventional 2D outputs of the Teranex Express, Teranex 2D and Teranex 3D, while the "right" commands perform no operation. When these commands are used in a Teranex 3D set to 3DModeConvert or 3DMode2Dto3D, the "left" commands will affect the Left Eye output, while the "right" commands will affect the Right Eye output.

| Command                             | Command Description                                                                                                    |
|-------------------------------------|----------------------------------------------------------------------------------------------------|
| Variable Aspect Ratio size X left:  | Adjust horizontal image size. Negative values<br>decrease size; positive values enlarge the image.<br>Default = 0                                              |
| Variable Aspect Ratio size X right: | Adjust horizontal image size of the Teranex 3D<br>right eye output. Negative values decrease size;<br>positive values enlarge the image. Default = 0           |
| Variable Aspect Ratio size Y left:  | Adjust vertical image size. Negative values<br>decrease size; positive values enlarge the image.<br>Default = 0                                                |
| Variable Aspect Ratio size Y right: | Adjust vertical image size of the Teranex 3D<br>right eye output. Negative values decrease size;<br>positive values enlarge the image. Default = 0             |
| Variable Aspect Ratio pos X left:   | Adjust horizontal position of the image.<br>Negative values move the image to the left;<br>positive values, to the right. Default = 0                          |
| Variable Aspect Ratio pos X right:  | Adjust horizontal position of the Teranex 3D<br>right eye output. Negative values move the<br>image to the left; positive values, to the right.<br>Default = 0 |
| Variable Aspect Ratio pos Y left:   | Adjust vertical position of the image. Negative values move the image upward; positive values, downward. Default = 0                                           |
| Variable Aspect Ratio pos Y right:  | Adjust vertical position of the Teranex 3D right<br>eye output. Negative values move the image<br>upward; positive values, downward. Default = 0               |
| Variable Aspect Ratio trim X left:  | Trim the sides of the image. Default = $0$                                                                                                    |
| Variable Aspect Ratio trim X right: | Trim the sides of the Teranex 3D right eye output. Default = 0                                                                                                 |
| Variable Aspect Ratio trim Y left:  | Trim the top and bottom of the image.<br>Default = 0                                                                                                    |
| Variable Aspect Ratio trim Y right: | Trim the top and bottom of the Teranex 3D right eye output. Default = 0                                                                                        |
| Variable Aspect Ratio zoom/crop:    | Enables Zoom/Crop. False=OFF; True=ON<br>(Default = False)                                                                                                    |

## Video Adjust

| Command Description                                                                                 |
|----------------------------------------------------------------------------------------------------|
| Set value of Red color correction control.<br>Range is -200 to +200 (Default = 0)                   |
| Set value of Green color correction control.<br>Range is -200 to +200 (Default = 0)                 |
| Set value of Blue color correction control.<br>Range is -200 to +200 (Default = 0)                  |
| Set luminance low level value to clip<br>undershoots. Range is 4 to 1018 (Default = 4)              |
| Set luminance high level value to clip<br>overshoots. Range is 5 to 1019 (Default = 1019)           |
| Set chrominance low level value to clip<br>undershoots. Range is 4 to 1018 (Default = 4)            |
| Set chrominance high level value to clip<br>overshoots. Range is 5 to 1019 (Default = 1019)         |
| Set luminance (Y) value for letterbox or pillarbox<br>fill color. Range is 64 to 940 (Default = 64) |
| Set B-Y value for letterbox or pillarbox fill color.<br>Range is 64 to 960 (Default = 512)          |
| Set R-Y value for letterbox or pillarbox fill color.<br>Range is 64 to 960 (Default = 512)          |
|                                                                                                    |

### Video Advanced

| Command          | Command Description                                                          |
|------------------|------------------------------------------------------------------------------|
| Clean cadence:   | Enable Clean Cadence processing. False = OFF;<br>True = ON (Default = False) |
| Scenecut detect: | Enable scene cut detection. False = OFF;<br>True = ON (Default = True)       |
| Source type:     | Values are: Auto, Video, Film                                                |
| FRC aperture:    | Values 0, 1, 2, 3.                                                           |
| Processing mode: | Processing Mode cannot be changed from its default value of Normal.          |

## Video Input

| Command                    | Command Description                                                                                                    |
|----------------------------|----------------------------------------------------------------------------------------------------|
| Auto detection enabled:    | Provides auto-detection of the input video<br>format. Must ALWAYS be set to True.<br>A setting of False will produce incorrect<br>operation of the device.                        |
| Auto detection prefer PsF: | Cannot be changed by the user.                                                                                                    |
| Video source:              | Select the video input type. Values are: SDI,<br>HDMI, Composite, Component, Optical.                                                                                             |
| Video mode:                | Displays the current input video format.<br>Cannot be changed by the user.                                                                                                    |
| Audio source:              | Select the audio input type.<br>Values are: Embedded, AES, RCA, DB25.<br>(DB25 indicates analog source.)                                                                          |
| Signal present:            | Indicates presence of input video.<br>Cannot be changed by the user.                                                                                                    |
| Timecode present:          | Indicates presence of timecode.<br>Cannot be changed by the user.                                                                                                    |
| Closed captioning present: | Indicates presence of closed captions.<br>Cannot be changed by the user.                                                                                                    |
| Wide SD aspect:            | Values are: True or False. False indicates the SD<br>source is 4:3. True indicates the SD source is<br>widescreen and should be displayed in an SD<br>output in a Letterbox mode. |
| Video pixel format:        | Displays input pixel format, e.g. YCrCb422.<br>Cannot be changed by the user.                                                                                                    |
|                            |                                                                                                    |

### Video Output

| Command             | Command Description                                                                                                    |
|---------------------|----------------------------------------------------------------------------------------------------|
| Video mode:         | The Video Mode value may be set for any output<br>video format available in the device, e.g. NTSC,<br>720p5994, 2K1080p24 or UHDp2997. Decimals<br>are not permitted in the format value.                                          |
| Aspect ratio:       | The Aspect Ratio value may be set to an aspect<br>ratio appropriate for the current conversion.<br>Values are based on availability in the device and<br>the current conversion: Anamorphic, Letterbox,<br>CentreCut, 14x9, Smart. |
| Video demux mode:   | The Video demux mode applies to the Teranex<br>3D and Teranex Express. Values are: SingleLink,<br>DualLink, QuadLink.                                                                                                    |
| Video pixel format: | The Video pixel format applies to the Teranex 3D only. Values are: YCbCr422, RGB422, RGB444.                                                                                                    |
| Analog output:      | Select the analog video output type.<br>Values are: Composite, Component                                                                                                    |
| Video Proc Amp      |                                                                                                    |
| Command             | Command Description                                                                                                    |
| Gain:               | Set the output video level. Range is -60 to +60 (Default = 0)                                                                                                    |
| Black:              | Set the black level of the video output.<br>Range is -30 to +30 (Default = 0)                                                                                                    |
| Saturation:         | Set the saturation of the video output.<br>Range is -60 to +60 (Default = 0)                                                                                                    |
| Hue:                | Set the hue of the video output.<br>Range is -179 to +180 (Default = 0)                                                                                                    |
| RY:                 | Set the R-Y color difference level of the video output. Range is -200 to +200 (Default = 0)                                                                                                    |
| BY:                 | Set the R-Y color difference level of the video output. Range is -200 to +200 (Default = 0)                                                                                                    |
| Sharp:              | Set the sharpness of the video output.<br>Range is -50 to +50 (Default = 0)                                                                                                    |

### **Getting Help**

The fastest way to obtain help is to go to the Blackmagic Design online support pages and check the latest support material available for your Teranex Processor hardware.

#### Blackmagic Design online support pages

The latest manual, software and support notes can be found at the Blackmagic Design support center at www.blackmagicdesign.com/support.

#### Contacting Blackmagic Design support

If you can't find the help you need in our support material, please use the "Send us an email" button on the support page to email a support request. Alternatively, click on the "Find your local support team" button on the support page and call your nearest Blackmagic Design support office.

#### Checking the version currently installed

To check which version of Blackmagic Teranex software is installed on your computer, open the About Teranex Setup utility window.

- » On Mac OS X, open the Blackmagic Teranex Setup utility from the Applications folder. Select About Blackmagic Teranex Setup from the title bar to reveal the version number.
- » On Windows 7, open Blackmagic Teranex Setup from your Start menu. Click on the Help menu and select About to reveal the version number.
- » On Windows 8, open Blackmagic Teranex Setup from the Blackmagic Teranex tile on your Start page. Click on the Help menu and select About to reveal the version number.

#### How to get the latest updates

After checking the version of Blackmagic Teranex software installed on your computer, please visit the Blackmagic Design support center at www.blackmagicdesign.com/support to check for the latest updates. While it is usually a good idea to run the latest updates, it is wise to avoid updating any software if you are in the middle of an important project.

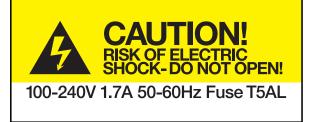

Caution label Warnetikett Avertissement

## Caution: Risk of Electric Shock

On the Teranex Processor enclosure you will see a yellow warning label marked 'Caution: Risk of Electric Shock'. This is intended to warn users that there may be the presence of uninsulated "dangerous" voltage within the Teranex Processor enclosure which may be of sufficient magnitude to constitute a risk of electric shock to the user. Blackmagic Design advises you not to open the Teranex Processor unit, but rather contact your nearest Blackmagic Design service center should assistance be required. Any devices that connect to the data ports must comply with clause 4.7 of AS/NZS 60950.1.

### Achtung: Stromschlaggefahr

Auf dem Teranex Processor-Gehäuse befindet sich ein gelbes Warnetikett mit der Aufschrift 'Caution: Risk of Electric Shock'. Dieses warnt den Benutzer vor einer möglichen, nicht isolierten, "gefährlichen" Spannung innerhalb des Teranex Processor-Gehäuses, die einen Elektroschock verursachen kann. Blackmagic Design empfiehlt das Gehäuse des Teranex Processor nicht selbst zu öffnen, sondern bei Hilfebedarf das nächstgelegene Blackmagic Design Servicecenter zu kontaktieren. Alle Geräte, die an die Datenports angeschlossen werden, müssen der Norm AS/NZS 60950, Kausel 4.7 entsprechen.

### Attention: Risque de choc électrique

Sur le boîtier du Teranex Processor, vous verrez une étiquette d'avertissement de couleur jaune sur laquelle est inscrit « Attention : Risque de choc électrique ». Cette mise en garde est destinée à avertir les utilisateurs de la présence possible d'une tension « dangereuse » non isolée à l'intérieur du boîtier du Teranex Processor, laquelle tension pouvant avoir une amplitude suffisante pour constituer un risque de choc électrique à l'utilisateur. Blackmagic Design vous déconseille donc d'ouvrir l'unité Teranex Processor, et vous recommande de contacter votre centre de service Blackmagic Design le plus proche en cas de nécessité. Tout matériel connecté à des ports de données doit être conforme à la clause 4.7 de la norme AS/NZS 60950.

### 12 Month Limited Warranty

Blackmagic Design warrants that the Teranex family products will be free from defects in materials and workmanship for a period of 12 months from the date of purchase. If a product proves to be defective during this warranty period, Blackmagic Design, at its option, either will repair the defective product without charge for parts and labor, or will provide a replacement in exchange for the defective product.

In order to obtain service under this warranty, you the Customer, must notify Blackmagic Design of the defect before the expiration of the warranty period and make suitable arrangements for the performance of service. The Customer shall be responsible for packaging and shipping the defective product to a designated service center nominated by Blackmagic Design, with shipping charges pre paid. Customer shall be responsible for paying all shipping changes, insurance, duties, taxes, and any other charges for products returned to us for any reason.

This warranty shall not apply to any defect, failure or damage caused by improper use or improper or inadequate maintenance and care. Blackmagic Design shall not be obligated to furnish service under this warranty: a) to repair damage resulting from attempts by personnel other than Blackmagic Design representatives to install, repair or service the product, b) to repair damage resulting from improper use or connection to incompatible equipment, c) to repair any damage or malfunction caused by the use of non Blackmagic Design parts or supplies, or d) to service a product that has been modified or integrated with other products when the effect of such a modification or integration increases the time or difficulty of servicing the product. THIS WARRANTY IS GIVEN BY BLACKMAGIC DESIGN IN LIEU OF ANY OTHER WARRANTIES, EXPRESS OR IMPLIED. BLACKMAGIC DESIGN AND ITS VENDORS DISCLAIM ANY IMPLIED WARRANTIES OF MERCHANTABILITY OR FITNESS FOR A PARTICULAR PURPOSE. BLACKMAGIC DESIGN'S RESPONSIBILITY TO REPAIR OR REPLACE DEFECTIVE PRODUCTS IS THE WHOLE AND EXCLUSIVE REMEDY PROVIDED TO THE CUSTOMER FOR ANY INDIRECT, SPECIAL, INCIDENTAL OR CONSEQUENTIAL DAMAGES IRRESPECTIVE OF WHETHER BLACKMAGIC DESIGN OR THE VENDOR HAS ADVANCE NOTICE OF THE POSSIBILITY OF SUCH DAMAGES. BLACKMAGIC DESIGN IS NOT LIABLE FOR ANY ILLEGAL USE OF EQUIPMENT BY CUSTOMER. BLACKMAGIC IS NOT LIABLE FOR ANY DAMAGES RESULTING FROM USE OF THIS PRODUCT. USER OPERATES THIS PRODUCT AT OWN RISK.

© Copyright 2015 Blackmagic Design. All rights reserved. 'Blackmagic Design', 'DeckLink', 'HDLink', 'Workgroup Videohub', 'Videohub', 'DeckLink', 'Intensity' and 'Leading the creative video revolution' are registered trademarks in the US and other countries. All other company and product names may be trade marks of their respective companies with which they are associated.

Thunderbolt and the Thunderbolt logo are trademarks of Intel Corporation in the U.S. and/or other countries.